Министерство образования Республики Беларусь

Учреждение образования «Полоцкий государственный университет имени Евфросинии Полоцкой»

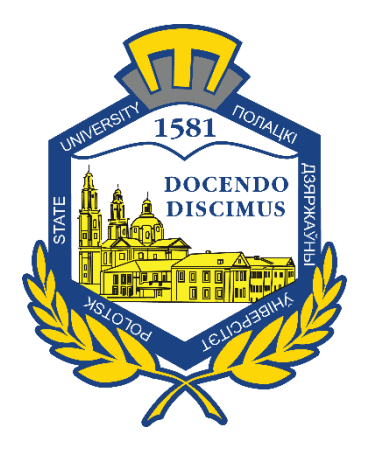

Т. Н. Дровосекова С. Г. Сурто

# ПРИКЛАДНЫЕ СИСТЕМЫ ОБРАБОТКИ ДАННЫХ

Методические указания к выполнению лабораторных работ для студентов специальности 1-40 05 01-02 «Информационные системы и технологии (в экономике)»

*Текстовое электронное издание*

Новополоцк Полоцкий государственный университет имени Евфросинии Полоцкой 2022

Об издании – 1, 2

1 – дополнительный титульный экран – сведения об издании

# УДК 004(076.5)(075.8)

Одобрено и рекомендовано к изданию методической комиссией факультета информационных технологий в качестве методических указаний (протокол № 5 от 30.05.2022 г.)

Кафедра вычислительных систем и сетей

2 – дополнительный титульный экран – производственно-технические сведения

Для создания текстового электронного издания «Прикладные системы обработки данных» использованы текстовый процессор Microsoft Word и программа Adobe Acrobat XI Pro для создания и просмотра электронных публикаций в формате PDF.

#### *Технические требования:*

*1 оптический диск. Системные требования: РС с процессором не ниже Core 2 Duo; 2 Gb RAM; свободное место на HDD 2 Мb; Windows XP/7/8/8.1/10 привод CD-ROM/DVD-ROM; мышь*

Редактор *Т. А. Дарьянова*

Подписано к использованию 14.12.2022. Объем издания 3,9 Мб. Заказ 712.

Издатель и полиграфическое исполнение: учреждение образования «Полоцкий государственный университет имени Евфросинии Полоцкой».

Свидетельство о государственной регистрации издателя, изготовителя, распространителя печатных изданий № 1/305 от 22.04.2014, перерегистрация от 24.08.2022.

ЛП № 02330/278 от 27.05.2004.

211440, ул. Блохина, 29, г. Новополоцк, Тел. 8 (0214) 59-95-41, 59-95-44 [http://www.psu.by](http://www.psu.by/)

# СОДЕРЖАНИЕ

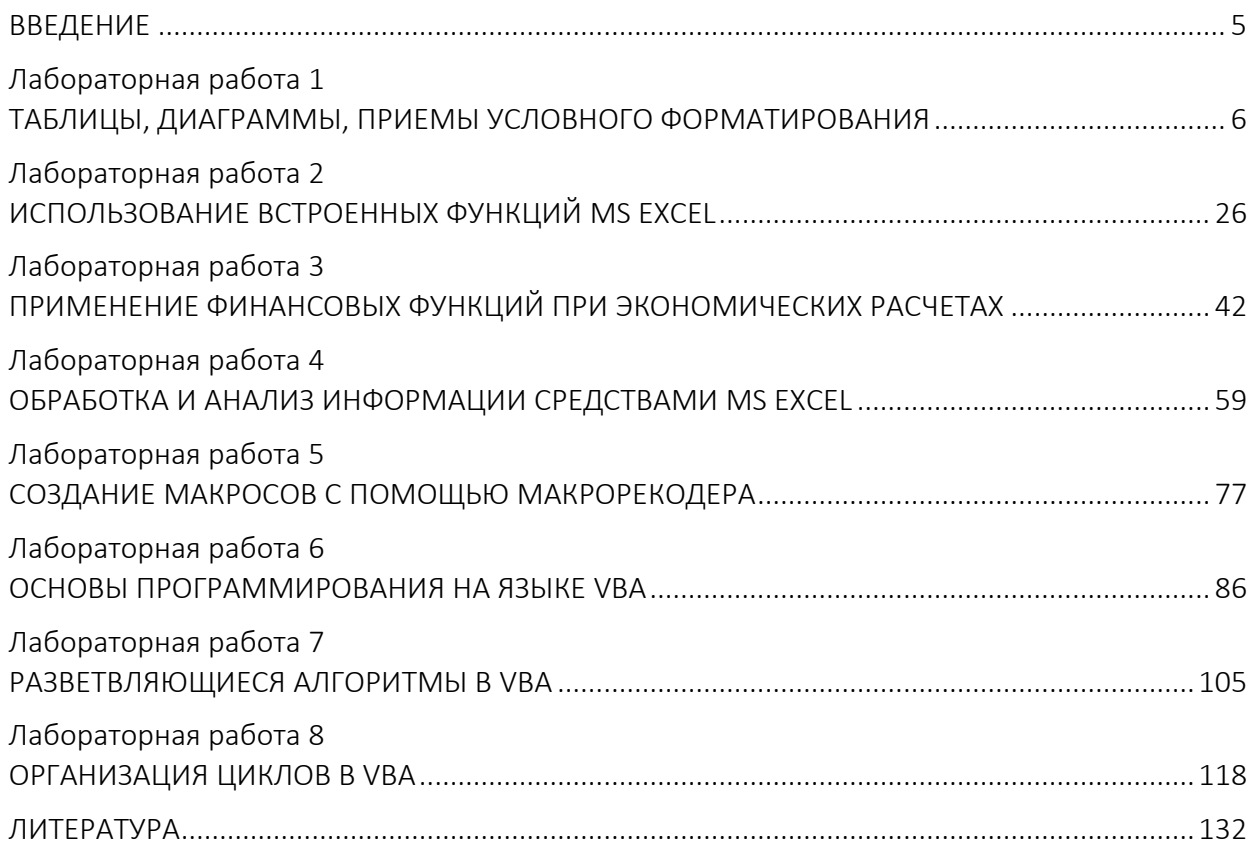

### **ВВЕДЕНИЕ**

<span id="page-4-0"></span>Данное учебное пособие представляет собой лабораторный практикум по дисциплине «Прикладные системы обработки данных» на базе программы Microsoft Excel. Изучение программы Microsoft Excel начинается с простейших задач, в процессе решения которых студент знакомится с интерфейсом программы и с легкостью осваивает основные приемы работы в программе. Поэтапно задания приобретают экономическую направленность, что позволяет применять полученные знания для решения более сложных экономических задач в разных областях управленческой сферы деятельности: бухгалтерской, банковской, налоговой, инвестиционной и др.

Весь материал разбит на две части.

В первой части (лабораторные работы 1-4) рассматриваются стандартные встроенные средства одной из базовых информационных систем в экономике - электронной таблицы Microsoft Excel, а также их применение в экономических расчетах. Выполнять лабораторные работы необходимо в порядке их следования, т.к. навыки, приобретенные при выполнении предыдущих работ, используются в последующих.

Вторая часть (лабораторные работы 5-8) призвана помочь освоить основные принципы программирования на языке Visual Basic for Application (VBA) и получить необходимые навыки для создания собственных программ на этом языке. Ее цель - помочь пользователю самостоятельно научиться программировать на языке VBA. Для восприятия материала не требуется знакомства с другими языками программирования и наличия большого программистского опыта.

Каждая лабораторная работа содержит теоретический материал, необходимый для выполнения заданий, примеры, показывающие применение функций Excel и средств VBA, и варианты для самостоятельной работы.

5

# <span id="page-5-0"></span>Лабораторная работа 1 ТАБЛИЦЫ, ДИАГРАММЫ, ПРИЕМЫ УСЛОВНОГО ФОРМАТИРОВАНИЯ

Цель работы:овладеть основными приемами построения, форматирования и редактирования электронных таблиц и диаграмм; освоить условное форматирование таблиц.

### Краткие теоретические сведения

### 1.1 Книги и листы

При запуске Excel открывается рабочая книга Excel (так называются файлы Excel), которая, начиная с Office 2007, по умолчанию имеет имя Книга1.xlsx. Эта книга состоит из трех листов: Лист1, Лист2 и Лист3. Щелкая левой кнопкой мыши по ярлычку листа, можно переходить из одного листа в другой (рисунок 1.1).

| Адрес текущей<br>ячейки                     |                                     | Панель быстрого<br>доступа                                      | Название вкладки                                |                                                                                | Строка формул                             | Лента                                     |                                                 |  |
|---------------------------------------------|-------------------------------------|-----------------------------------------------------------------|-------------------------------------------------|--------------------------------------------------------------------------------|-------------------------------------------|-------------------------------------------|-------------------------------------------------|--|
| 図書の<br><b>Sales</b><br>n<br><b>Buranoru</b> | nist<br>ECTARIE<br>Californi<br>x x | Разметка главницы<br>Wednesday<br><b>Glenwar</b><br>$-111$<br>- | Praindig object<br>Ottawi<br>14.72<br><b>MA</b> | Kewratist<br><b>Christian Fords</b><br>ARRITE FINANCIAS ET 15<br>ы<br>Financie | Acias<br><b>Dogestrage</b><br>ta, Cluster | <b>St Batments</b><br>Valuers -<br>Boauer | $A = 0 + 0$                                     |  |
| <b>Index vinces</b>                         | \$12<br>$-100$                      | Tourisings<br>$2 - 2 + 4 = 0$<br>$\mathcal{F}_{\mathbf{r}}$     | <b>Toronto</b>                                  | BODAMINDONAMIA * SAK 185                                                       | arr avance<br>Cina                        | <b>Hooker</b>                             | or disease to v<br><b><i>Takarrensssung</i></b> |  |
| ×                                           | A                                   | B                                                               | C                                               | D                                                                              | Ë                                         | F                                         | G                                               |  |
| 1                                           |                                     |                                                                 |                                                 |                                                                                |                                           |                                           |                                                 |  |
| $\overline{2}$                              |                                     | Задание. Определить процент выполнения и рост                   |                                                 |                                                                                |                                           |                                           |                                                 |  |
| 3                                           |                                     | производства по предприятиям                                    |                                                 |                                                                                |                                           |                                           |                                                 |  |
| 4                                           |                                     |                                                                 |                                                 |                                                                                |                                           |                                           |                                                 |  |
| 5                                           |                                     |                                                                 |                                                 | Объемы производства, млн руб.                                                  |                                           |                                           |                                                 |  |
| 6                                           |                                     | Предприятия отрасли                                             | Отчет<br>(1998r.)                               | План<br>(1999r.)                                                               | Отчет<br>(1999r.)                         | Процент<br>выполнения<br>плана            | Относительный<br>прирост                        |  |
| 7                                           |                                     | НПО "Геркулес"                                                  | 107,0                                           | 110,0                                                                          | 105,0                                     | 95,5%                                     | $-1,9%$                                         |  |
| 8                                           |                                     | НПО "Реванш"                                                    | 63,0                                            | 75,0                                                                           | 76,0                                      | 101,3%                                    | 20,6%                                           |  |
| 9                                           |                                     | НПО "Рога и копыта"                                             | 36,0                                            | 41,0                                                                           | 44,0                                      | 107,3%                                    | 22,2%                                           |  |
| 10                                          |                                     | Среднее по отрасли                                              | 68,7                                            | 75,3                                                                           | 75,0                                      | 101,4%                                    | 13,7%                                           |  |
| 11<br>12<br>13                              |                                     | Текуший лист                                                    |                                                 |                                                                                |                                           | Текущая ячейка                            |                                                 |  |
| 4.4 <sub>11</sub><br><b>Totons</b>          | Barr1 (Berr2 Berr3 C2)              |                                                                 |                                                 |                                                                                | 日刊                                        |                                           | <b>WEIGHT INNER</b>                             |  |

Рисунок 1.1. – Рабочий лист Excel в Excel 2010

Можно дать листам и более осмысленное название. Для этого необходимо щелкнуть по ярлычку листа правой кнопкой мыши, вызвав контекстнозависимое меню, выбрать опцию Переименовать и набрать с клавиатуры новое имя. С помощью предлагаемого меню можно также производить изменение цвета ярлычка, удаление листа, добавление нового листа и перемещение его в другой файл. Есть и другой способ переименования – двойной щелчок левой кнопкой мыши по ярлычку листа и набор нового имени.

В Office, начиная с Office 2007 (в т.ч. в Excel), применена новая форма организации командного интерфейса – Лента (Ribbon) Office (рисунок 1.2).

По умолчанию на ней расположено семь вкладок: Главная, Вставка, Разметка страницы, Формулы, Данные, Рецензирование, Вид. По желанию пользователя на ней могут появиться новые вкладки, связанные с программами, которые при инсталляции интегрируются с Excel (например, ABBYY FineReader или Acrobat (рисунок 1.2, *а*)) или уже интегрированы в Excel, но по умолчанию не установлены и их требуется отдельно вызвать на Ленту (например, Разработчик (рисунок 1.2, *б*)).

| $\boxed{\mathbf{X}}$                                      |                                          |                                                                               |             |                                                                           | Книга1.xlsx - Microsoft Excel                   |                                                                     |                       |                               |                                                                 | $\sim$ $\Box$             | $^{52}$               |
|-----------------------------------------------------------|------------------------------------------|-------------------------------------------------------------------------------|-------------|---------------------------------------------------------------------------|-------------------------------------------------|---------------------------------------------------------------------|-----------------------|-------------------------------|-----------------------------------------------------------------|---------------------------|-----------------------|
| Файл<br>Главная                                           | Вставка                                  | Разметка страницы                                                             |             | Формулы<br>Данные                                                         | Рецензирование                                  | Разработчик<br>Вид                                                  |                       | ABBYY FineReader 11           | Acrobat                                                         | 2 - 『 8<br>$\infty$       |                       |
| $\overline{v}$<br>Сводная Таблица<br>таблица -<br>Таблицы | $-12$<br><b>RGIS</b><br>Рисунок Картинка | <b>Фигуры</b> -<br><b>Artil SmartArt</b><br><b>G</b> СНИМОК *<br>Иллю страции | Гистограмма | № График -<br><b>• Круговая</b><br>• Линейчатая • • Другие •<br>Диаграммы | <b>МА</b> С областями *<br>∴ Точечная -<br>Tar. | $\overline{\mathbf{v}}$<br>Спарклайны<br>Cpe <sub>3</sub><br>Фильтр | Гиперссылка<br>Ссылки | A<br>Надпись Колонтитулы      | -44<br>Текст                                                    | $\Omega$<br>d.<br>Символы |                       |
| H <sub>16</sub>                                           | $\sim$<br>$\overline{\phantom{a}}$       | $f_x$                                                                         |             |                                                                           |                                                 |                                                                     |                       |                               |                                                                 |                           |                       |
|                                                           | A                                        |                                                                               | B           |                                                                           | C                                               | $\mathsf{D}$                                                        |                       | E                             |                                                                 | F                         |                       |
|                                                           |                                          |                                                                               |             |                                                                           |                                                 |                                                                     |                       |                               |                                                                 |                           |                       |
|                                                           | 日の一件一段コー                                 |                                                                               |             |                                                                           | Книга1 - Microsoft Excel                        |                                                                     |                       |                               |                                                                 |                           |                       |
| B<br>Главная                                              | Вставка                                  | Разметка страницы                                                             | Формулы     | Данные                                                                    | Рецензирование<br>Вид                           | Разработчик                                                         |                       |                               |                                                                 |                           |                       |
| H<br>Сводная Таблица                                      | <b>HA</b><br>$\sim$                      | Рисунок Клип Фигуры SmartArt                                                  |             | Гистограмма График Круговая Линейчатая                                    | $\epsilon$                                      | 56<br>Другие<br>Точечная                                            | Гиперссылка           | <b>А</b> Надпись<br>WordArt - | 2 Строка подписи -<br>Колонтитулы 200 Объект<br>$\Omega$ Символ |                           |                       |
| таблица -<br>Таблицы                                      |                                          | Иллюстрации                                                                   |             |                                                                           | областями -<br>$\mathbf{v}$<br>Диаграммы        | диаграммы *<br>$\overline{\mathbf{M}}$                              | Связи                 |                               | Текст                                                           |                           |                       |
| M12                                                       | $\mathbf{v}$ (as                         | $f_x$                                                                         |             |                                                                           |                                                 |                                                                     |                       |                               |                                                                 |                           |                       |
| B<br>$\mathsf{A}$                                         | $\epsilon$                               | D<br>Ε                                                                        | F           | H<br>G                                                                    |                                                 | K                                                                   | M<br>N                | $\circ$                       | P                                                               | Q                         | $\Box$<br>$\Box$<br>R |

Рисунок 1.2. – Лента Office в Excel 2010 (*а*) и Excel 2007 (*б*), вкладка Вставка

Принципиального отличия между Лентой Office 2007 и 2010 нет. Только в первом случае для вызова меню действий с файлом используется кнопка Office, расположенная в верхнем левом углу (рисунок 1.3, *а*), а во втором – привычная по предыдущим версиям Office кнопка Файл (рисунок 1.3, *б*).

| Создать                                              |   | Последние документы<br>1 KHura1.xlsm                                                                                                    | $-52$                                                                                         |                                                                                                    |                                                                                                    |                                                                                                    |
|------------------------------------------------------|---|----------------------------------------------------------------------------------------------------|-----------------------------------------------------------------------------------------------|----------------------------------------------------------------------------------------------------|----------------------------------------------------------------------------------------------------|----------------------------------------------------------------------------------------------------|
| Открыть                                              |   | 2 Оплатившие.xls<br>3 FIO.xlsx                                                                                                    | $-144$<br>-64                                                                                 | $X = 1 - 1 - 1$                                                                                                    | Kearal - Microsoft Excel                                                                                                    | $-6 - 8$                                                                                                    |
| Сохранить<br>Сохранить как •<br>ечать<br>Подготовить | Þ | 4 Пр. практика 2011 (080801),xls<br>5 Пр. практика 2012 ИОИД (080801).xls<br>6 Пр. практика 2011 ИОИД (080801).xls<br>7 Пр. практика 2012 (080801).xls<br>8 Пр. практика 2011 (080801).xls<br>9 Пр. практика 2012 (080801).xls<br>Пр. практика 2011 (080801),xls<br>230700 Отредактированный учебный план - | 伺<br>$-\frac{1}{2}$<br>词<br>$-54$<br>$-\frac{1}{2}$<br>$\frac{1}{2}$<br>一<br>$-\frac{\pi}{2}$ | <b>daily</b><br>Главная<br><b>Вставка</b><br><b>Coxpaignt</b><br><b>Д</b> Сохранить как<br>Coxpanyro xax Adobe PDF<br>OTKDaTh<br>Вакрыть<br>Сведения<br>Последние<br>Создать | Данные.<br>Разметка страницы<br>Формулы<br>Поддержка<br>Справка Microsoft Office<br>Приступая к работе<br>Свяжитесь с нами.<br>Инструменты для работы с Office<br>a.<br>Параметры<br>Проверить наличие обновлен | $\circ\mathbf{Q}=\mathbf{0} \cdot \mathbf{0}$<br>ABBW FineReader 11<br>Рецензирование Вид<br>Acrobat<br><b>Office</b><br>Продукт активирован<br>Microsoft Office профессиональный плюс 2010<br>Этот продукт содержит Microsoft Access, Microsoft Excel, Microsoft SharePoint<br>Workspace, Microsoft OneNote, Microsoft Outlook, Microsoft PowerPoint,<br>Microsoft Publisher, Microsoft Word, Microsoft InfoPath.<br>Измените ключ продукта |
| Отправить<br>Опубликовать ▶                          | Þ | 230700 Отредактированный учебный план<br>системы управления и навигации.xls<br>учебная работа ППС ИОИД.xls<br>Учебная работа ППС ИОИД 12 13.xls<br>Дипломники-2012 темы, коордxls<br>na62.x/s                                                                                                    | 一<br>$-\frac{1}{2}$<br>$-\frac{1}{2}$<br>$\frac{1}{2}$<br>$\frac{1}{2}$                       | Печать<br>Сохранить и отправить<br>Copanica<br>- Параметры<br><b>Выход</b>                                                                                                   |                                                                                                    | О программе Microsoft Excel<br>Версия: 14.0.6123.5001 (32-разрядная)<br>Дополнительные сведения о версии и авторских правах<br>Включено в Microsoft Office профессиональный плюс 2010<br>© Корпорация Майкрософт (Microsoft Corporation), 2010. Все права<br>зациицаены.<br>Служба технической поддержки Майкрософт<br>Номер продукта: 02260-018-0000106-48307<br>Лицензионное соглашение на использование программного обеспечения.         |
| Закрыть                                              |   | <b>В Параметры Excel</b><br>X Выход из Excel                                                                                                    |                                                                                               |                                                                                                    |                                                                                                    | корпорации Майкрософт                                                                                                    |

Рисунок 1.3. – Меню действий с файлом в Excel 2007 (*а*) и Excel 2010 (*б*)

#### 1.2 Ячейки

Каждый лист Excel представляет собой таблицу. Столбцы обозначены буквами от А до XFD (всего 16 384 столбцов), строки – числами от 1 до 1 048 576. Каждая ячейка таблицы имеет свой номер, например, А1, GA200. С помощью мыши или клавиш передвижения курсора (указателя) можно перемещаться из ячейки в ячейку, а выполнив команду Главная / группа Ячейки / Вставить Строки (Столбцы) на лист / Удалить Строки (Столбцы) с листа, можно вставлять или удалять в уже созданной таблице новые строки и столбцы. При этом происходит их автоматическая перенумерация. Многие команды доступны также через контекстно-зависимое меню, вызываемое щелчком по правой кнопке мыши. При этом список доступных команд определяется местом, где в это время находится курсор.

Текущая ячейка выделяется черным контуром (ячейка E12, см. рисунок 1.1). Чтобы выделить несколько ячеек (блок), необходимо щелкнуть левой кнопкой мыши по начальной (обычно левой верхней) ячейке и, не отпуская ее, протащить указатель до последней (правой нижней) ячейки. Выделенные ячейки (кроме первой) затемняются.

Для выделения нескольких несмежных блоков (бывает полезно при построении диаграмм и графиков) необходимо выделить первый блок, а затем, нажав и удерживая клавишу Ctrl, выделить следующий блок и т.д. Чтобы отменить выделение, достаточно еще раз щелкнуть мышью по любому участку листа.

#### 1.3 Ввод данных в ячейки

В ячейки таблицы можно вводить три типа данных: *число*, *текст*, *формулу*. По первому символу Excel определяет, что введено: если цифра, то число; если буква или апостроф (знак «'»), то текст, если знак равенства, то формула. Если необходимо, чтобы число воспринималось как текст, нужно поставить перед ним апостроф. Для ввода данных необходимо переместиться в нужную ячейку, набрать данные и нажать **Enter** или клавишу перемещения курсора.

В Excel можно выбрать различные *форматы представления чисел*, выполнив команду Главная / группа Ячейки / Формат / Формат ячеек / Число / Числовые форматы (рисунок 1.4).

Это же самое можно проделать через вкладку Главная / Число или через контекстно-зависимое меню, щелкнув по ячейке правой кнопкой мыши и выбрав Формат ячеек.

8

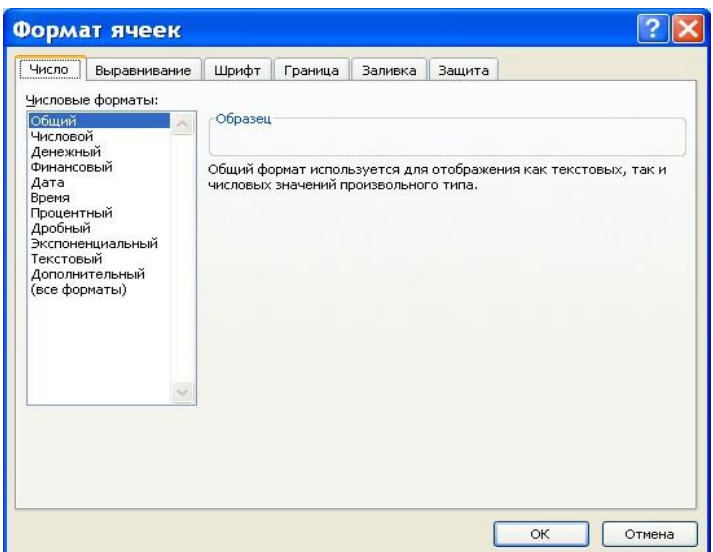

Рисунок 1.4. – Диалоговое окно Формат ячеек, вкладка Число

*Если число не помещается в ячейке*, то Excel отображает его либо в экспоненциальной форме (1230000000  $\rightarrow$  1,23E+09; 0,0000567  $\rightarrow$  5,67E-05), либо вместо числа ставит знаки ####. Тогда необходимо раздвинуть границы ячейки.

*Если при вводе числа допущена ошибка* (например, поставлена десятичная точка вместо десятичной запятой $^1$ ), то оно будет восприниматься как текст. Это легко заметить: текст по умолчанию выравнивается по левому краю ячейки, а число – по правому.

*Если текст не помещается в ячейке*, то можно выполнить одно из действий:

 раздвинуть границы ячеек по горизонтали, встав курсором на границу между буквами столбцов (широкий крест курсора превращается в черный крестик со стрелками) и удерживая нажатой левую кнопку мыши, сдвинуть границу на требуемое расстояние;

 объединить несколько ячеек и в них записать текст. Для этого необходимо выделить несколько соседних ячеек, левой кнопкой мыши открыть диалоговое окно Формат ячеек и выбрать Выравнивание / Объединение ячеек (рисунок 1.5). Эта опция также вынесена на Ленту (вкладка Главная / Выравнивание / Объединить и поместить в центре);

 организовать перенос текста в ячейке по словам в диалоговом окне Формат ячеек: Выравнивание / Переносить по словам.

l

<sup>1</sup> Какой именно знак используется для разделения целой и дробной частей числа определяется в операционной системе. В Windows это можно сделать, выбрав путь Пуск / Панель управления / Языки и региональные стандарты / Настройка / Числа / Разделитель целой и дробной части числа и определив нужный знак

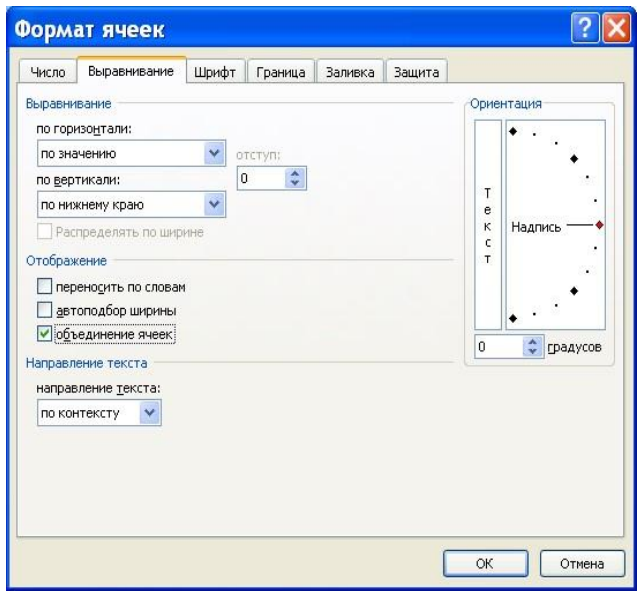

Рисунок 1.5. – Диалоговое окно Формат ячеек, вкладка Выравнивание

В виде формулы в ячейке можно записать арифметическое или логическое выражение, состоящее из чисел, адресов ячеек и функций, соединенных между собой знаками арифметических операций и операций отношения, и начинающееся со знака «=» (частая ошибка – набор формулы производится не со знака «=», а с пробела). При его записи следует соблюдать обычные правила алгоритмических языков: арифметические операции выполняются слева направо в порядке старшинства (возведение в степень – «^», умножение – «\*», деление  $-\kappa/\nu$ , сложение  $-\kappa+\nu$ , вычитание  $-\kappa-\nu$ ). Для изменения порядка выполнения операций используются круглые скобки, аргумент функции также берется в круглые скобки, причем вычисление функции обладает высшим приоритетом по сравнению с арифметическими операциями.

Помните, что адреса ячеек набираются только латинским шрифтом! Но гораздо проще вместо набора адреса ячейки навести на нее указатель и щелкнуть левой кнопкой мыши.

Формулы можно копировать. При копировании формул можно указать на маленький черный квадратик в правом нижнем углу ячейки (курсор при этом превращается в черный крестик - маркер заполнения), нажать левую кнопку мыши и, не отпуская ее, двигать мышь вправо, влево или вниз, пока рамка не охватит ячейки, в которые необходимо скопировать формулу.

Следует помнить, что при копировании происходит автоматическая замена адресов в формуле. Это очень полезное свойство Excel, позволяющее заметно упростить рутинные операции по вводу формул.

Если же при копировании требуется оставить неизменным адрес какойнибудь ячейки (или только столбца, или только строки), то перед именем столбца и/или номером строки ставится символ \$, например \$D\$5, H\$4, \$A2. Это называется абсолютной адресацией ячейки. Помечать знаком \$ номер строки (имя столбца) или снимать пометку можно также с помощью клавиши F4, поместив курсор рядом с адресом ячейки.

Двойной щелчок левой кнопкой мыши на ячейке с введенными данными осуществляет *переход в режим редактирования данных*. При этом указатель приобретает вид вертикальной линии. Переход в режим редактирования данных также можно осуществить щелчком по строке формул.

Для того чтобы *переместить данные*, следует выделить ячейку или блок, поместить курсор на рамку ячейки или блока (при этом курсор примет форму светлой стрелки со знаком «четырех направлений»), нажать левую кнопку мыши и, удерживая ее, переместить ячейку или блок в требуемое место.

*Копирование данных* производится аналогично перемещению, но с нажатой клавишей Ctrl (при этом курсор приобретает вид светлой стрелки со знаком «+»). Аналогичные действия можно провести с помощью контекстно-зависимого меню (Копировать, Вырезать, Вставить) или через вкладку Главная / группа Буфер обмена.

#### 1.4 Форматирование данных

Нарисовать внутренние и внешние рамки таблицы можно, выполнив команду Формат ячеек / Границы или используя кнопку Границы на вкладке Главная / группа Шрифт.

Можно подобрать для разных частей таблицы различный фон (тип штриховки, цвет штриховки, цвет фона), используя команду Формат ячейки / Заливка или используя кнопки Цвет заливки и Цвет текста на вкладке Главная / группа Шрифт. Аналогичные возможности предоставляет вкладка Главная / группа Стили / Стили ячеек и Разметка страницы / Темы.

Для *распространения формата одной ячейки на другую* удобно пользоваться кнопкой Формат по образцу на вкладке Главная / Буфер обмена. Сначала нужно щелкнуть по «родительской» ячейке, затем по кнопке  $\blacklozenge$  (к маркеру «прилипнет» знак кисти), затем по ячейке, куда нужно перенести формат «родительской» ячейки. При этом переносятся все параметры «родительской» ячейки: шрифт, формат числа, цвет, границы и т.п.

#### 1.5 Автозаполнение

В Excel существует полезная функция автозаполнения, рекомендуемая при заполнении рядов данных.

Если ввести в две соседние ячейки последовательно два числа, составляющие начало арифметической прогрессии, например, 1 и 2, затем их выделить и, как при копировании, с помощью маркера заполнения «протащить» выделение на несколько ячеек, то ряд продолжится: 1, 2, 3, 4 и т.д.

Excel позволяет также вводить и нечисловые последовательности. Например, если ввести в две соседние ячейки Январь и Февраль и осуществить описанную выше операцию, то в следующих ячейках появится Март, Апрель и т.д. Эти последовательности (или списки) можно сформировать самому и дать Excel запомнить их. Для этого необходимо открыть меню Excel (Меню или Кнопка Office) и выбрать Параметры (Excel) / Создавать списки для сортировки и заполнения / Изменить списки и в окне Элементы списка записать (разделяя Enter) элементы, составляющие список.

Режим автозаполнения также включается при вызове команды Прогрессия на вкладке Главная / группа Редактирование / Заполнить. Перед этим надо задать начальное значение ряда и выделить диапазон заполнения.

#### 1.6 Примечание

Информацию, находящуюся в любой ячейке Excel, можно прокомментировать с помощью вставки Примечание. Для этого необходимо выбрать ячейку, к которой следует добавить примечание, вызвать контекстно-зависимое меню, выполнить команду Вставить примечание и ввести текст примечания в появившемся поле. После окончания ввода текста следует щелкнуть кнопкой мыши вне области примечания.

Для просмотра примечаний в книге наведите указателем мыши на ячейку с примечанием (она помечена красным треугольником). Чтобы сразу увидеть все примечания, нужно нажать кнопку Показать все примечания на вкладке Рецензирование.

#### 1.7 Дублирование данных на другой лист

Одно и то же значение можно внести в несколько ячеек одновременно. Для этого необходимо выделить ячейки, в которые необходимо внести данные (они могут быть как смежными, так и несмежными), ввести данные и нажать клавиши Ctrl+Enter.

Если выделено несколько листов (это производят при нажатой клавише Ctrl), то вносимые в активный лист изменения автоматически дублируются в соответствующих ячейках всех остальных выбранных листов.

Если данные были введены на одном листе, то их можно скопировать в соответствующие ячейки других листов. Для этого выделите листы, на которые необходимо скопировать данные, выделите ячейки, содержащие копируемые данные, выберите команду По листам на вкладке Главная / группа Редактирование / Заполнить.

Чтобы отменить выделение нескольких листов книги, укажите любой невыделенный лист. Если же на экране видны только выделенные листы, наведите указатель на выделенный лист и нажмите правую кнопку мыши. Затем выберите команду Разгруппировать листы в контекстном меню.

### 1.8 Построение диаграмм

С помощью Excel можно превращать сухие и абстрактные строки и столбцы чисел в привлекательные и информативные диаграммы. Визуальное представление информации облегчает ее восприятие, помогает лучше представить поведение функциональных зависимостей.

В Excel используются различные типы диаграмм: гистограммы (изображение данных в виде столбиков различной формы), графики (в виде линий), диаграммы-области (сплошная заливка), круговые, кольцевые, лепестковые, трехмерные и другие диаграммы.

Вызов списка типов диаграмм на лист Excel происходит по команде Вставка / группа Диаграммы / Вставка диаграммы (рисунок 1.6).

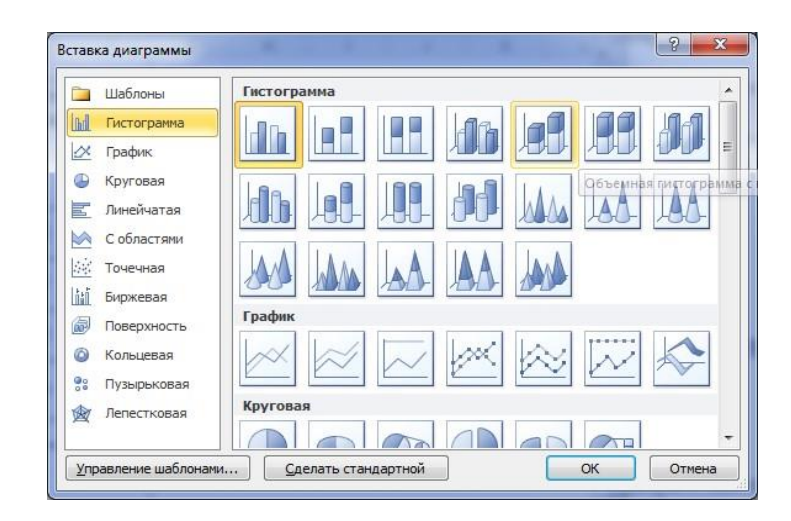

Рисунок 1.6. – Типы диаграмм

После построения диаграммы имеется возможность изменить все ее параметры. Для этого достаточно щелкнуть правой кнопкой мыши по области построения диаграммы и выбрать в появившемся контекстно-зависимом меню необходимую опцию (обратите внимание, что меню будет иметь разный вид в зависимости от того, по какому месту щелкнуть: по легенде, по оси, по стенке, по области диаграммы).

Пример 1.1 Визуализировать данные из таблицы, показывающей доход от реализации колбасных изделий

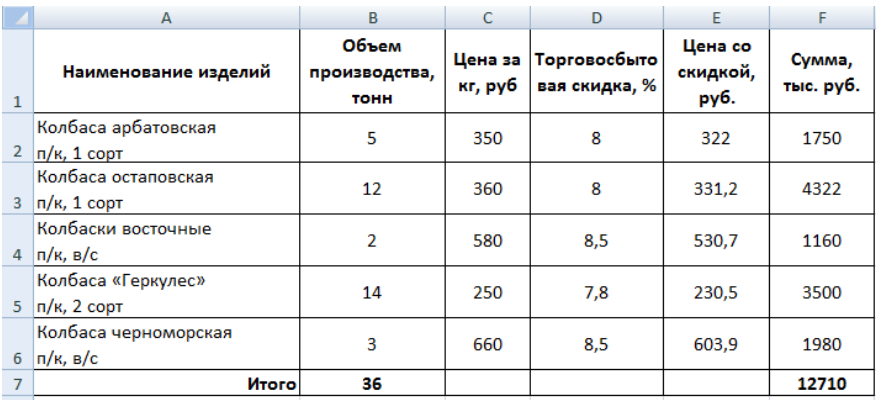

Рассмотрим два способа визуализации данных.

Способ 1. Выделим первые два столбца вместе с заголовками, но без «Итого». В рассматриваемом примере выделять всю таблицу не рекомендуется, т.к. на одном поле построения диаграммы следует показывать строки или столбцы, содержащие *группы данных одного наименования* (или руб., или кг, или %). «Итого» вместе со слагаемыми обычно не показывают.

Выберем вкладку Вставка / группа Диаграммы / Вставка диаграммы. Выберем тип диаграммы Гистограмма и вид диаграммы Объемная диаграмма с группировкой (название проявляется при наведении курсора на объект). Щелчок по выбранному типу приводит к появлению гистограммы заданного вида на выбранном массиве данных (рисунок 1.7).

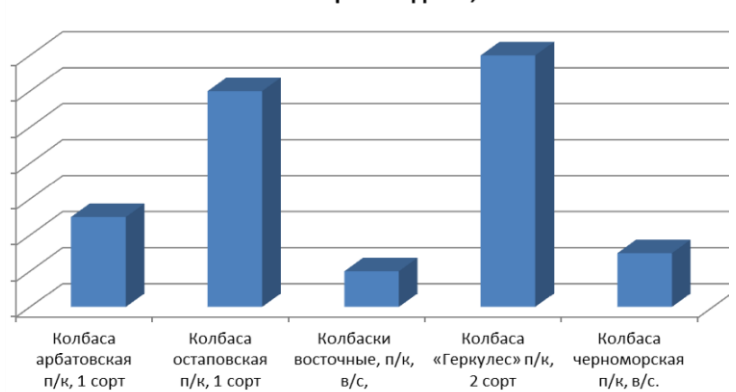

Объем производства, т

Рисунок 1.7. – Гистограмма, построенная по двум столбцам таблицы примера 1.1, без легенды

Способ 2. Можно начинать построение диаграммы и без выделения области построения, выбрав двойным щелчком вид диаграммы в окне Вставка диаграммы (см. рисунок 1.6). При этом в области листа Excel появится пустое поле, а в области ленты – лента Работа с диаграммами (рисунок 1.8), вкладка Выбрать данные которой дает возможность выбрать необходимые данные для построения диаграммы (рисунок 1.9). Также обратите внимание на вкладки этой ленты Макет и Формат, предоставляющие богатые возможности для форматирования созданной диаграммы.

| $X = 9$                                                  |                                            | Книга1 - Microsoft Excel                              |                                    | Работа с диаграммами | $\mathbf{R}$<br>$= -$                              |
|----------------------------------------------------------|--------------------------------------------|-------------------------------------------------------|------------------------------------|----------------------|----------------------------------------------------|
| Файл<br>Главная                                          | Вставка Разметка страницы Формулы          | Рецензирование<br>Данные                              | ABBYY FineReader 11 Acrobat<br>Вид | Макет<br>Конструктор | $\Phi$ ормат $\alpha$ $\Omega = \mathbb{R} \times$ |
| lm.<br>Изменить тип Сохранить<br>как шаблон<br>диаграммы | <b>Выбрать</b><br>Строка/столбец<br>данные | <b>Auckless</b><br>-0-<br>C1<br>$-1.14$<br>$-11$<br>Φ |                                    | $\equiv$             | 画<br>Переместить<br>диаграмму                      |
| Тип                                                      | Данные                                     | Макеты диаграмм                                       |                                    | Стили диаграмм       | Расположение                                       |

 $|2-x|$ Выбор источника данных Диапазон данных для диаграммы: = Лист 1! \$A\$2: \$B\$7  $\boxed{\mathbf{R}}$ Строка/столбец Элементы легенды (ряды) Подписи горизонтальной оси (категории) **У** Изменить Добавить <u>Изменить</u> Худалить A Объем производства, т Колбаса арбатовская п/к, 1 сорт .<br>Заса остаповская п/к, 1 сорт Колбаски восточные, п/к. в/с. Солбаса «Геркулес» п/к, 2 сорт Колбаса черноморская п/к, в/с.  $\bigcirc$  Отмена Скрытые и пустые ячейки OK

Рисунок 1.8. – Лента Работа с диаграммами

Рисунок 1.9. – Диалоговое окно Выбор источника данных

Выберем ту же область, но, для разнообразия, поменяем местами строки и столбцы (кнопка Строка/Столбец). Гистограмма принимает вид (рисунок 1.10), где подписи строк стали легендой диаграммы, а заголовок – подписью строк.

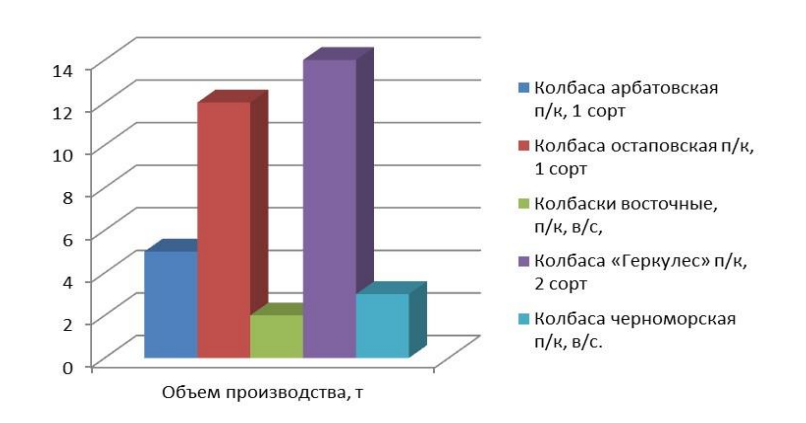

Рисунок 1.10. – Гистограмма, построенная по двум столбцам таблицы примера 1.1, с легендой

Столбики гистограммы имеют разные цвета. Но если предполагается размещение полученной гистограммы в черно-белом варианте, то вместо цветовой гаммы рекомендуется использовать различную *штриховку*. Для этого, щелкнув по выбранному столбику правой кнопкой мыши, выберем в контекстном меню команду Формат ряда данных. В появившемся окне выбираем Заливка / Узорчатая заливка (рисунок 1.11) и соответствующий тип заливки столбика.

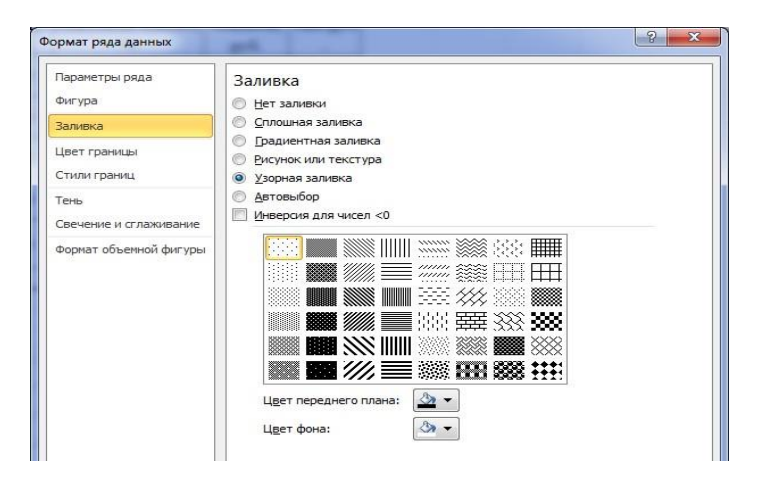

Рисунок 1.11. – Диалоговое окно Формат ряда данных

Операцию повторим для каждого столбца. Гистограмма приобретет вид как на рисунке 1.12.

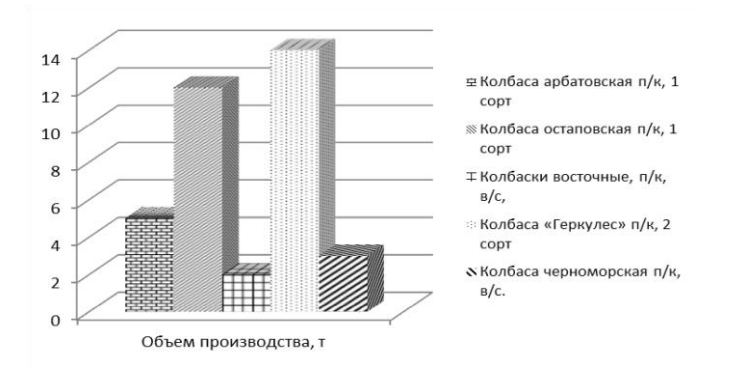

Рисунок 1.12. – Вариант гистограммы с узорчатой заливкой

Также в диалоговом окне Формат ряда данных можно изменить и другие характеристики построенной гистограммы.

Пример 1.2 Построить «кривую спроса» по данным таблицы

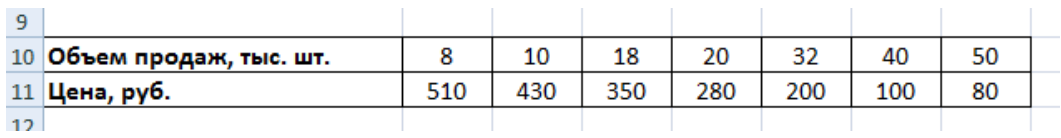

«Кривая спроса» – это график, отображающий зависимость цены единицы некоторого товара от объема его продаж. Для построения «кривой спроса» выделим всю таблицу, выполним команду Вставка / группа Диаграммы / Вставка диаграммы / Точечная / Точечная с гладкими кривыми / ОК. Уберем легенду, а вместо названия диаграммы *Цена, руб.* впишем *Спрос*.

На ленте Работа с диаграммами выберем вкладку Макет и выполним команду Названия осей / Название основной горизонтальной оси / Название под осью. Вместо текста *Название оси*, появившегося на диаграмме, напишем *Объем продаж, тыс. шт.* Аналогично для вертикальной оси выберем опцию Повернутое название и напишем *Цена, руб*.

Построение и форматирование графика закончено (рисунок 1.13).

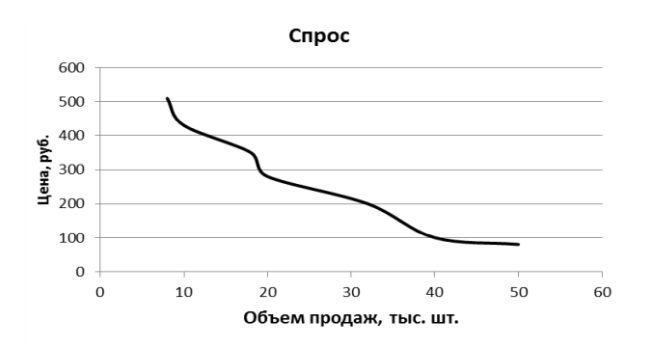

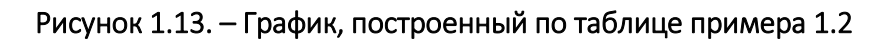

### 1.9 Условное форматирование

Для выделения из большого массива данных, отвечающих заданным условиям, применяют условное форматирование. С помощью условного форматирования можно *выделить значения, отвечающие какому-либо условию* (больше, меньше, между, равно и др.).

Для этого необходимо выделить ячейку (или диапазон ячеек) и выполнить команду Главная / Стили / Условное форматирование. Затем в подчиненном меню выбрать условие Правила выделения ячеек, настроить параметры условия и выбрать способ выделения. Название и содержание окна настройки параметров условия зависит от выбранного *условия*. Например, при выборе условия Между нужно указать минимальное и максимальное значения и выбрать способ выделения. При выборе условия Дата нужно выбрать отношение выделяемых ячеек к сегодняшней дате (Вчера, Сегодня, Завтра, За последние 7 дней и т.д.) и выбрать способ выделения.

С помощью условного форматирования можно выделять *крайние значения*. Для этого также необходимо выделить ячейку (или диапазон ячеек) и выполнить команду Главная / Стили / Условное форматирование. В подчиненном меню выбрать условие Правила отбора первых и последних значений, настроить параметры условия и выбрать способ выделения.

Название и содержание окна настройки параметров отбора зависит от выбранного *принципа*. Например, при выборе Первые 10 элементов указать количество отбираемых значений и выбрать способ выделения.

Пример 1.3 В таблице, содержащей сведения о количестве осадков, выпавших в различные годы, выделить ячейки с количеством осадков менее 10 мм

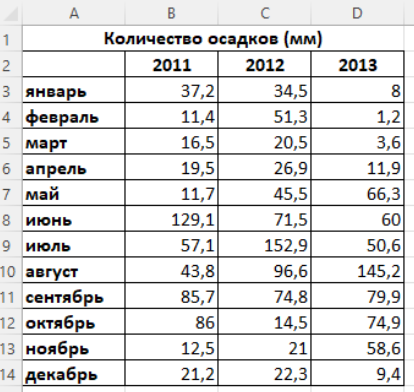

Выполним команду Главная / Стили / Условное форматирование / Правила выделения ячеек / Меньше. В окне параметров укажем заданное значение 10 мм и выберем способ выделения Желтая заливка и темно-желтый текст (рисунок 1.14).

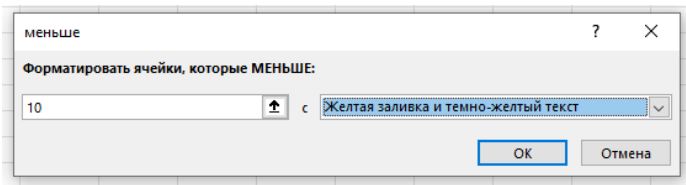

Рисунок 1.14. – Настройка параметров условного форматирования

Результат форматирования приведен на рисунке 1.15.

|                | А                       | В     | C     | D     |  |  |  |  |  |
|----------------|-------------------------|-------|-------|-------|--|--|--|--|--|
| 1              | Количество осадков (мм) |       |       |       |  |  |  |  |  |
| $\overline{a}$ |                         | 2011  | 2012  | 2013  |  |  |  |  |  |
| 3              | январь                  | 37,2  | 34,5  | 8     |  |  |  |  |  |
| 4              | февраль                 | 11,4  | 51,3  | 1,2   |  |  |  |  |  |
| 5              | март                    | 16,5  | 20,5  | 3,6   |  |  |  |  |  |
| 6              | апрель                  | 19,5  | 26,9  | 11,9  |  |  |  |  |  |
| 7              | май                     | 11,7  | 45,5  | 66,3  |  |  |  |  |  |
| 8              | июнь                    | 129,1 | 71,5  | 60    |  |  |  |  |  |
| 9              | июль                    | 57,1  | 152,9 | 50,6  |  |  |  |  |  |
| 10             | август                  | 43.8  | 96.6  | 145,2 |  |  |  |  |  |
| 11             | сентябрь                | 85,7  | 74,8  | 79,9  |  |  |  |  |  |
| 12             | октябрь                 | 86    | 14,5  | 74,9  |  |  |  |  |  |
| 13             | ноябрь                  | 12,5  | 21    | 58,6  |  |  |  |  |  |
| 14             | декабрь                 | 21,2  | 22,3  | 9,4   |  |  |  |  |  |
| 15             |                         |       |       |       |  |  |  |  |  |

Рисунок 1.15. – Форматирование ячеек с количеством осадков менее 10 мм

Условное форматирование можно выполнять с помощью гистограмм. Гистограммы помогают рассмотреть значение в ячейке относительно других ячеек. Длина гистограммы соответствует значению в ячейке. Чем она длиннее, тем выше значение. Для этого необходимо выделить ячейку (или диапазон ячеек) и выполнить команду Главная / Стили / Условное форматирование. В подчиненном меню выбрать команду Гистограммы, а затем выбрать цветовое оформление. При этом при наведении указателя мыши на выбираемый вариант оформления срабатывает функция предпросмотра, и фрагмент листа отображается с указанным оформлением.

Цветовые шкалы помогают понять распределение и разброс данных. Трехцветная шкала помогает сравнить диапазон ячеек путем использования градации трех цветов. Оттенок цвета зависит от относительной величины значения по сравнению с другими ячейками в диапазоне. Для условного форматирования с помощью цветовых шкал необходимо выполнить команду Главная / Стили / Условное форматирование / Цветовые шкалы.

Применим рассмотренные выше виды условного форматирования (рисунок 1.16).

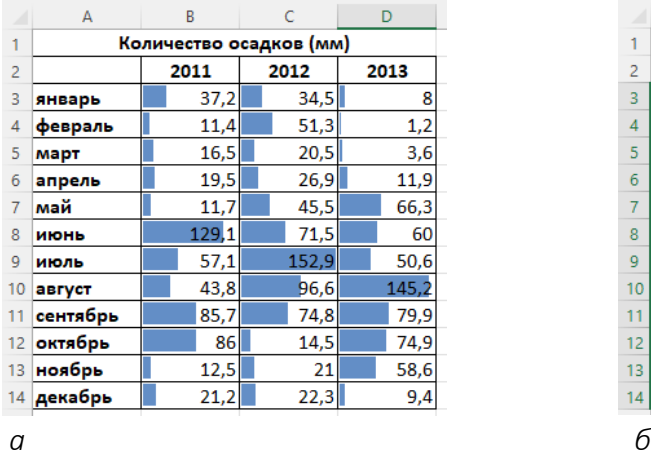

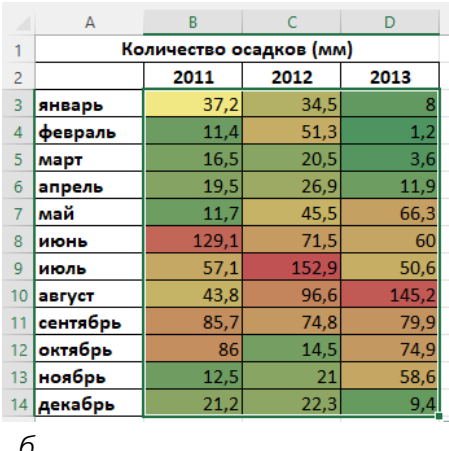

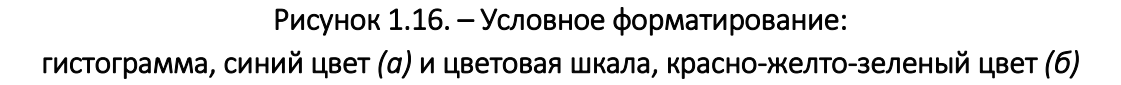

Видно, что в цветовой красно-желто-зеленой шкале (см. рисунок 1.16, *б*) ячейки с высокими значениями залиты красным фоном, ячейки со средним значением – желтым, а ячейки с низкими значениями – зеленым.

Для классификации данных по трем-пяти категориям, разделенным пороговым значением, используется набор значков. Каждый значок соответствует диапазону значений.

Выполним команду Главная / Стили / Условное форматирование / Наборы значков. Результат представлен на рисунке 1.17.

|                | А                       |    | B     |      |       | D |       |  |  |
|----------------|-------------------------|----|-------|------|-------|---|-------|--|--|
| 1              | Количество осадков (мм) |    |       |      |       |   |       |  |  |
| $\overline{2}$ |                         |    | 2011  | 2012 |       |   | 2013  |  |  |
| 3              | январь                  |    | 37,2  |      | 34,5  |   | 8     |  |  |
| 4              | февраль                 |    | 11,4  |      | 51,3  |   | 1,2   |  |  |
| 5              | март                    |    | 16,5  |      | 20,5  |   | 3,6   |  |  |
| 6              | апрель                  |    | 19,5  |      | 26,9  |   | 11,9  |  |  |
| 7              | май                     |    | 11,7  |      | 45,5  |   | 66,3  |  |  |
| 8              | июнь                    | ЙÑ | 129,1 |      | 71,5  |   | 60    |  |  |
| 9              | июль                    |    | 57,1个 |      | 152,9 |   | 50,6  |  |  |
| 10             | август                  |    | 43,8  |      | 96,6  |   | 145,2 |  |  |
| 11             | сентябрь                |    | 85,7  |      | 74,8  |   | 79,9  |  |  |
| 12             | октябрь                 | Ð  | 86    |      | 14,5  |   | 74,9  |  |  |
| 13             | ноябрь                  |    | 12,5  |      | 21    |   | 58,6  |  |  |
| 14             | декабрь                 |    | 21,2  |      | 22,3  |   | 9,4   |  |  |

Рисунок 1.17. – Результат форматирования с помощью Набора значков

В наборе значков зеленая стрелка вверх соответствует высоким значениям, желтая средняя стрелка, направленная в сторону, – средним значениям, а красная стрелка вниз – низким значениям.

Правила условного форматирования можно создавать, изменять и удалять с помощью Диспетчера правил условного форматирования. Для этого достаточно выполнить команду Главная / Стили / Условное форматирование / Управление правилами (рисунок 1.18).

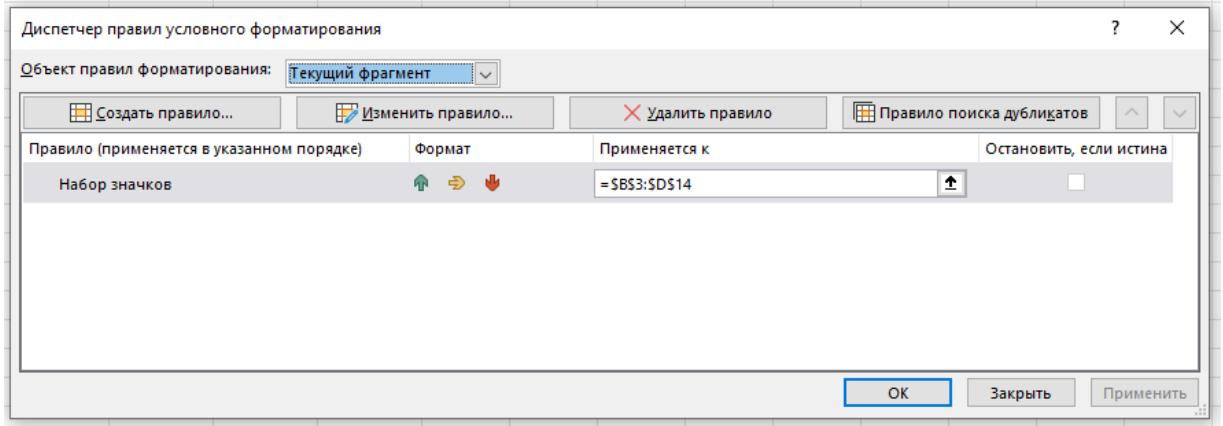

#### Рисунок 1.18. – Окно Диспетчера правил условного форматирования

Следует помнить, что установка условного форматирования ограничивает обычное форматирование ячеек: параметры формата, определяемые наложенным условием, невозможно изменить обычными средствами.

### Контрольные вопросы

1. Что называется рабочей книгой Excel?

2. Как обозначаются ячейки таблицы?

3. Назовите типы и форматы данных.

4. Каким образом можно построить диаграмму, гистограмму?

5. Для чего применяют условное форматирование, назовите основные способы условного форматирования?

### Задания для самостоятельной работы

# 1.1 Оформление таблицы, ввод простейших формул

Выполнить задание:

на листе составить таблицу в соответствии с заданным вариантом;

 в ячейки, помеченные вопросительным знаком, внести формулы в соответствии с требуемым алгоритмом вычисления;

при необходимости вставить дополнительные строки (столбцы);

 оформить таблицу, выделив заголовки, исходные данные и результаты вычислений.

Вариант 1. Найти коэффициент Энгеля.

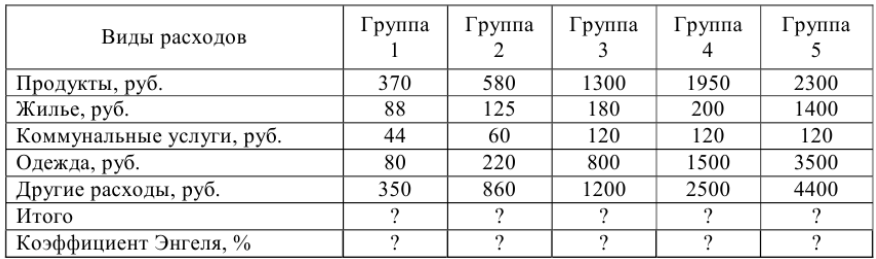

Коэффициент Энгеля измеряет удельный вес расходов населения на продукты питания в общих потребительских расходах.

Вариант 2. Рассчитать объем фонда обязательного медицинского страхования (ФОМС) в 2000 и 2001 годах и сравнить показатели с 2000 г.

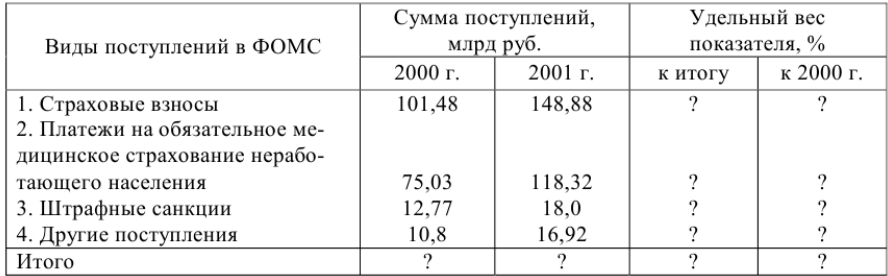

Вариант 3. Найти ежедневный предполагаемый доход от деятельности кинотеатров и ежедневный средний доход с одного места

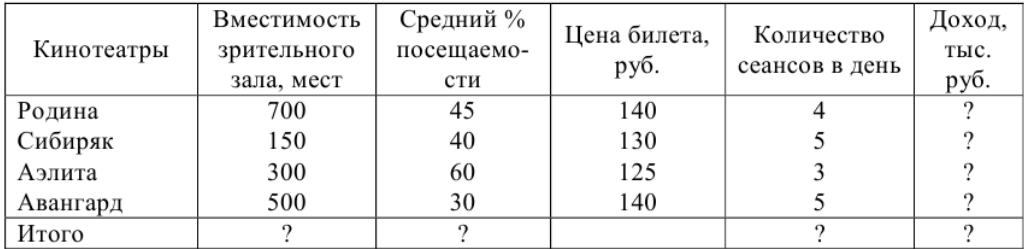

Вариант 4. Определить экономические показатели фирмы.

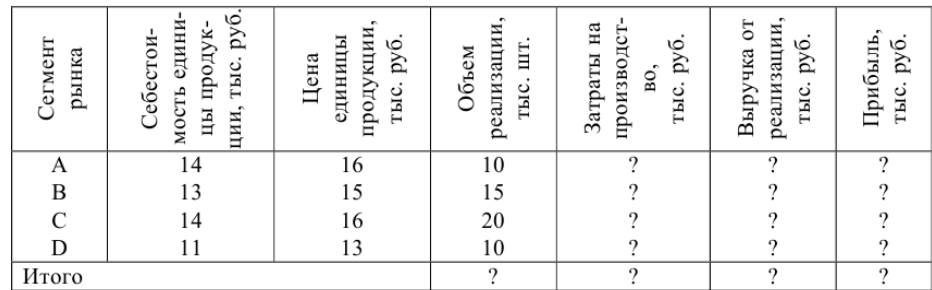

Вариант 5. Проанализировать динамику поступления товаров от поставщиков в 2010 и 2011 гг.

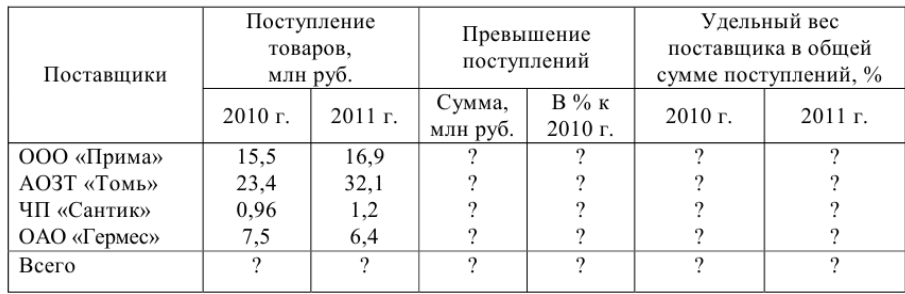

Вариант 6. Рассчитать прибыль, полученную от реализации трех видов продукции.

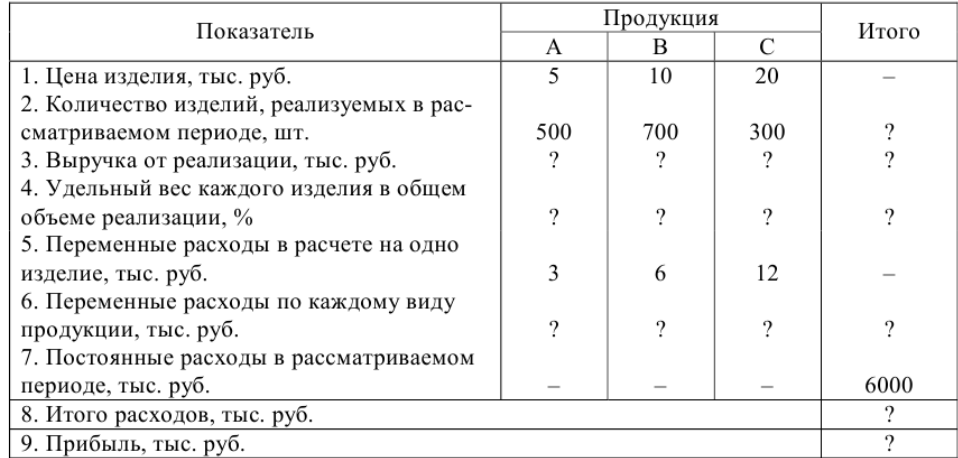

### Вариант 7. Сравнить доходную часть городского бюджета в 2012 и 2013 гг.

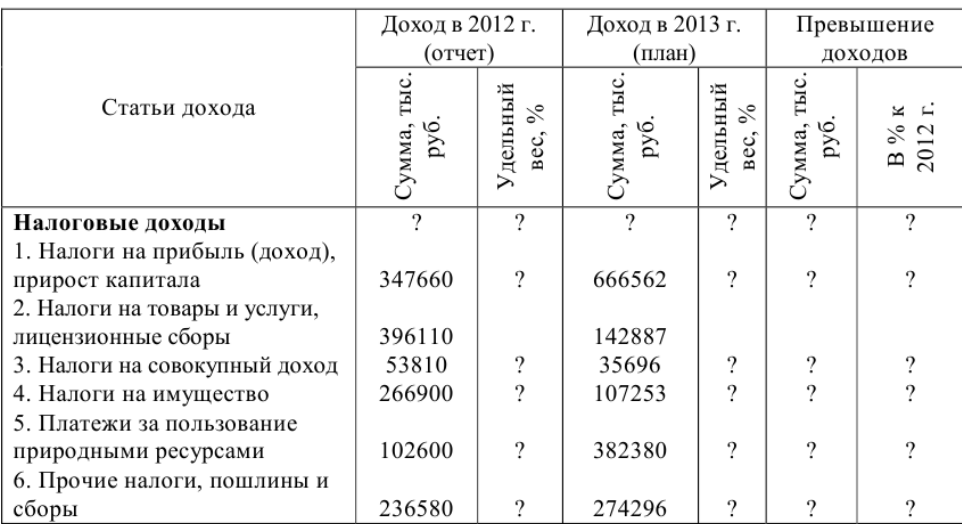

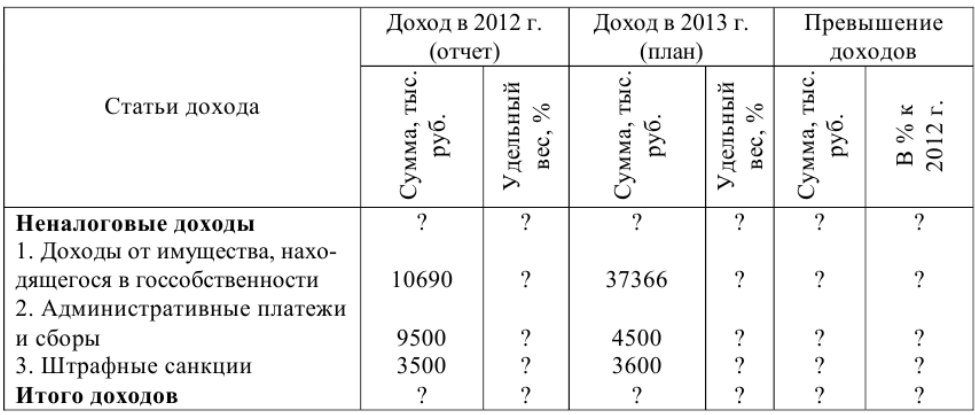

### Вариант 8. Рассчитать сумму прибыли.

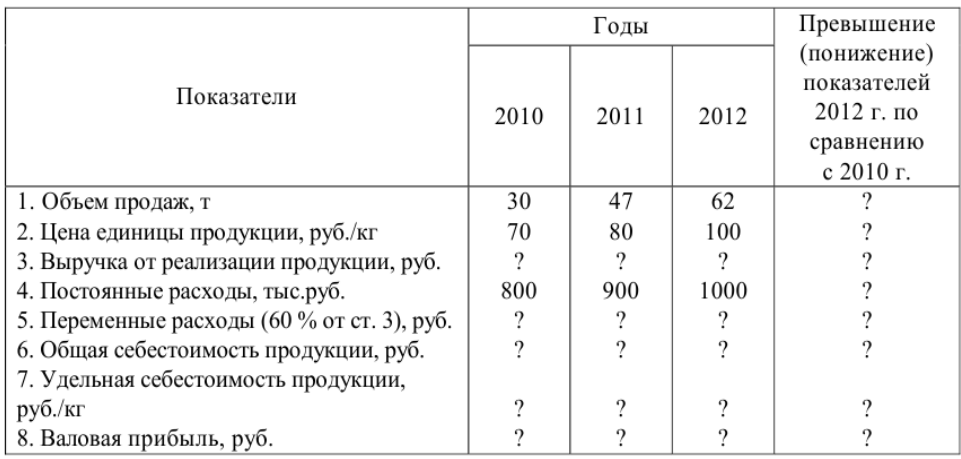

Вариант 9. Рассчитать поступление и расходование денежных средств избирательных фондов зарегистрированных кандидатов в депутаты на должность главы администрации.

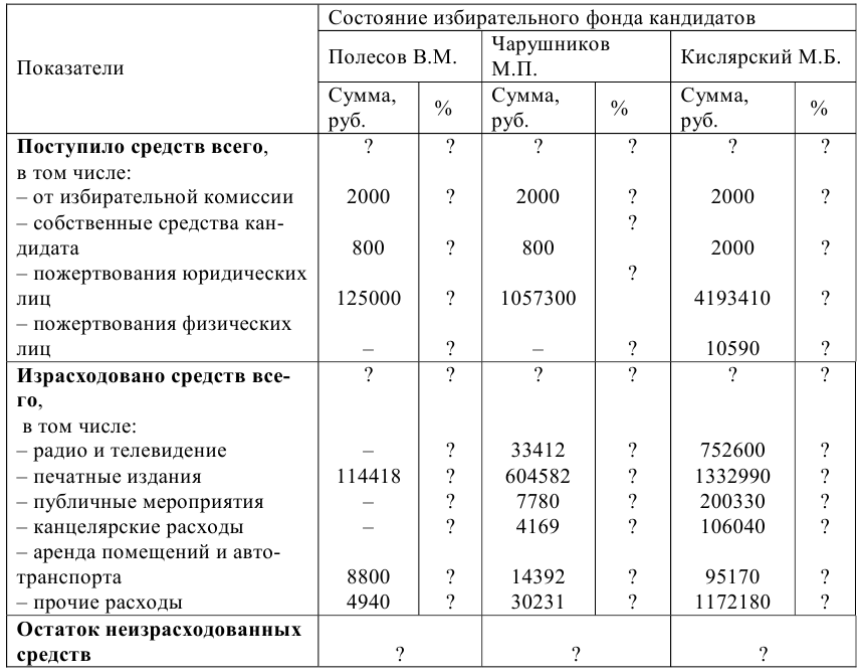

% – процент от общей суммы поступивших и израсходованных средств.

Вариант 10. Рассчитать сумму затрат на выработку тепла по котельным.

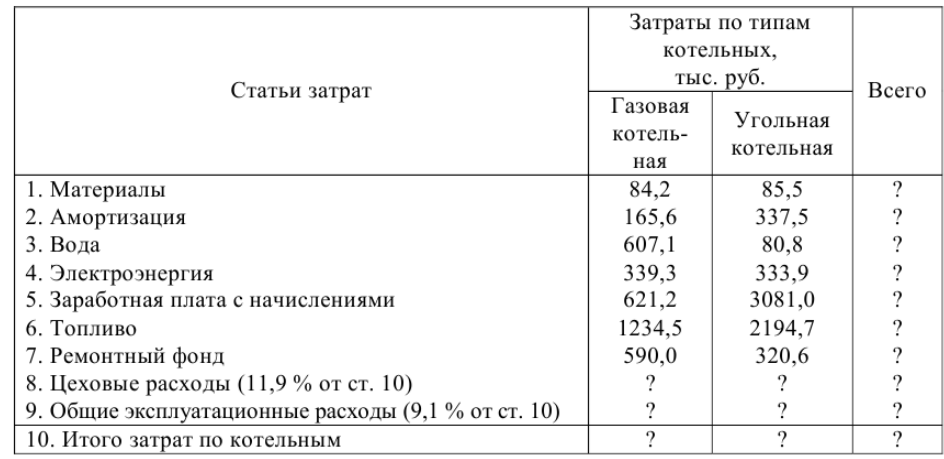

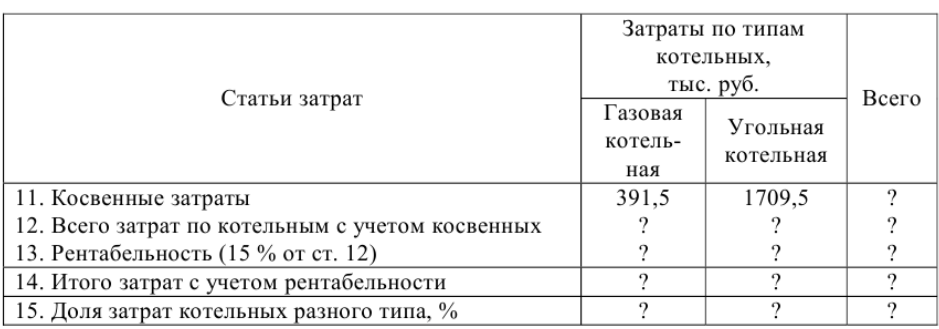

### 1.2 Построение гистограмм (диаграмм)

Построить гистограммы (диаграммы), иллюстрирующие табличные данные из задания 1.1. Тип гистограммы (диаграммы) выбрать исходя из степени наглядности представления информации.

### 1.3 Заливка фоном

Открыть файл-заготовкуЛР.xlsx, лист Тепло.

Отформатировать таблицу следующим образом:

 в диапазоне отрицательных температур отобразить темно-синим фоном температуры от –40° до –30°, температуры от –30° до –18° выделить светло-синим фоном, температуры от –18° до 0° – голубым фоном;

 в диапазоне положительных температур отобразить розовым фоном температуры от 0° до 7°, температуры от 7° до 14° выделить светло-красным фоном, температуры от 14° до 20° – красным фоном.

Несмежные диапазоны выделяют с нажатой клавишей  $\boxed{\text{Ctrl}}$ 

# 1.4 Основные способы условного форматирования

Открыть файл-заготовку ЛР.xlsx, лист Поставщики.

Заполнить данными столбец Е.

С использованием условного форматирования:

- в столбце С выделить ячейки со значениями более 60;
- в столбце Е выделить 10 ячеек с максимальными значениями;

 применить условное форматирование с использованием гистограмм для ячеек столбца Е;

 применить условное форматирование с использованием цветовых шкал для ячеек столбца F;

 применить условное форматирование с использованием значков для ячеек столбца D.

# 1.5 Условное форматирование несмежных ячеек

Открыть файл-заготовку файл-заготовку ЛР.xlsx, лист Осадки.

Отметить желтыми буквами на зеленом фоне ячейки с названиями месяцев и количеством осадков в 2013 г. от 50 до 60 мм.

# Содержание отчета

- 1. Титульный лист.
- 2. Цель работы.
- 3. Выполненные задания (каждое на отдельном листе).
- 4. Выводы.

Отчет упаковать в ZIP-архив с названием по шаблону:

PSOD-Lab1-«группа, аббревиатура на латинице»-«Фамилия на латинице».

Пример: PSOD-Lab1-21-ST-Ivanov.zip

# Лабораторная работа 2 ИСПОЛЬЗОВАНИЕ ВСТРОЕННЫХ ФУНКЦИЙ MS EXCEL

<span id="page-25-0"></span>Цель работы: научиться использовать встроенные функции Excel для решения различных задач.

### Краткие теоретические сведения

### 2.1 Понятие встроенной функции Excel

По сути каждая встроенная функция в Excel - это заранее определенная формула (или несколько формул), которая имеет название, или уникальное имя. Синтаксис функции выглядит следующим образом:

### Название функции (Аргументы)

#### Здесь

Название функции - уникальное имя функции; аргументы - это величины, которые используются для вычисления значений функции или, другими словами, ее входные данные.

Встроенная функция Excel работает по принципу «черного ящика». Необходимо задать функции входные данные или аргументы, а функция «сама» вычисляет некоторый результат. Величины, которые являются результатом вычисления функции, называются возвращаемыми значениями. Непосредственно процесс получения результата скрыт от глаз пользователя, не видно, по каким именно формулам проводятся вычисления. В ячейке отображается возвращаемый функцией. ЛИШЬ результат, Например,  $\mathsf{B}$ формулах  $=$ МИН(A1:A10;C1:C10),  $=$ СУММ(A1:A10;C1:C10) аргументами или входными данными функций МИН и СУММ являются ссылки на диапазоны A1:A10 и C1:C10. Выходными данными функции МИН является минимальное числовое значение в исходном диапазоне, а выходными данными функции СУММ сумма всех чисел в заданном диапазоне.

Все встроенные функции Excel разделены на категории. Перечень основных категорий и наиболее часто используемых функций представлен в таблице 2.1.

26

Таблица 2.1. – Категории встроенных функций

| Категория             | Функции                                                                                                    |
|-----------------------|----------------------------------------------------------------------------------------------------|
| 1                     |                                                                                                    |
| Логические            | Использование логических функций ЕСЛИ, ЕСЛИМН, ЕСЛИОШИБКА де-<br>лает формулы более гибкими, а использование функции ЕСЛИ наделяет<br>формулу способностью «принимать решения». Благодаря этому функ-<br>ция ЕСЛИ стала самой используемой логической функцией                                                                                                    |
| Текстовые             | Текстовые функции предназначены для обработки текста. Например,<br>с помощью функций ПРОПНАЧ или ДЛСТР можно изменить регистр или<br>определить длину текстовой строки. Используя текстовые функции,<br>можно объединить несколько строк в одну или, наоборот, разделить<br>одну текстовую строку на несколько строк. Например, формула<br>=СЦЕПИТЬ(A1;A2) объединяет две текстовые строки, содержащиеся<br>в ячейках A1 и A2, в одну                                                                                                    |
| Дата и время          | Функции, принадлежащие к этой категории, предназначены для работы<br>со значениями даты и времени. По сути, эти функции работают с число-<br>выми значениями, потому что дата и время в Excel являются числами,<br>к которым применен один из числовых форматов даты и времени.<br>С помощью функции этой категории можно вычислить количество рабо-<br>чих дней между двумя датами (функция ЧИСТРАБДНИ), преобразовать<br>дату в год (функция ГОД), месяц (функция МЕСЯЦ) или день недели<br>(функция ДЕНЬНЕД) и т.п.                                                                                                    |
| Математиче-<br>ские   | Математические функции позволяют выполнять простые и сложные вы-<br>числения. В категорию Математические входят тригонометрические<br>функции, например, SIN, COS, ACOS; функции, выполняющие арифмети-<br>ческие действия, например, СУММ, ПРОИЗВЕД, ЧАСТНОЕ и многие дру-<br>гие функции. К этой же категории относятся функции, позволяющие<br>работать с массивами значений или матрицами, - МУМНОЖ, МОПРЕД<br>и МОБР, а также функции АГРЕГАТ и ПРОМЕЖУТОЧНЫЕ. ИТОГИ, которые<br>используются для получения итоговых значений (суммы, среднего ариф-<br>метического, минимального или максимального значений и т.п.) в мас-<br>сивах данных или списках |
| Ссылки и мас-<br>СИВЫ | Эти функции (другое название этой категории - функции просмотра) ис-<br>пользуются для поиска значений в списках или таблицах (например,<br>функции ПРОСМОТР, ВПР или ГПР), а также для получения дополнитель-<br>ной информации (например, функции ЧСТРОК, ЧИСЛСТОЛБ и ОБЛАСТИ<br>возвращают количество строк, столбцов или областей в ссылке на диа-<br>пазон). Функция ПОЛУЧИТЬ.ДАННЫЕ. СВОДНОЙ.ТАБЛИЦЫ извлекает<br>данные, хранящиеся в сводной таблице. Некоторые функции этой кате-<br>гории позволяют манипулировать диапазоном данных. Например, функ-<br>ция ТРАНСП транспонирует диапазон ячеек на рабочем листе                                  |
| Финансовые<br>функции | Финансовые функции используются для решения финансовых и эконо-<br>мических задач. С помощью функций этой категории можно рассчитать<br>приведенную стоимость (функция ПС), будущую стоимость (функция БС),<br>оценить эффективность вложений при фиксированной процентной<br>ставке, вычислить внутреннюю норму доходности и др.                                                                                                    |

#### Окончание таблицы 2.1

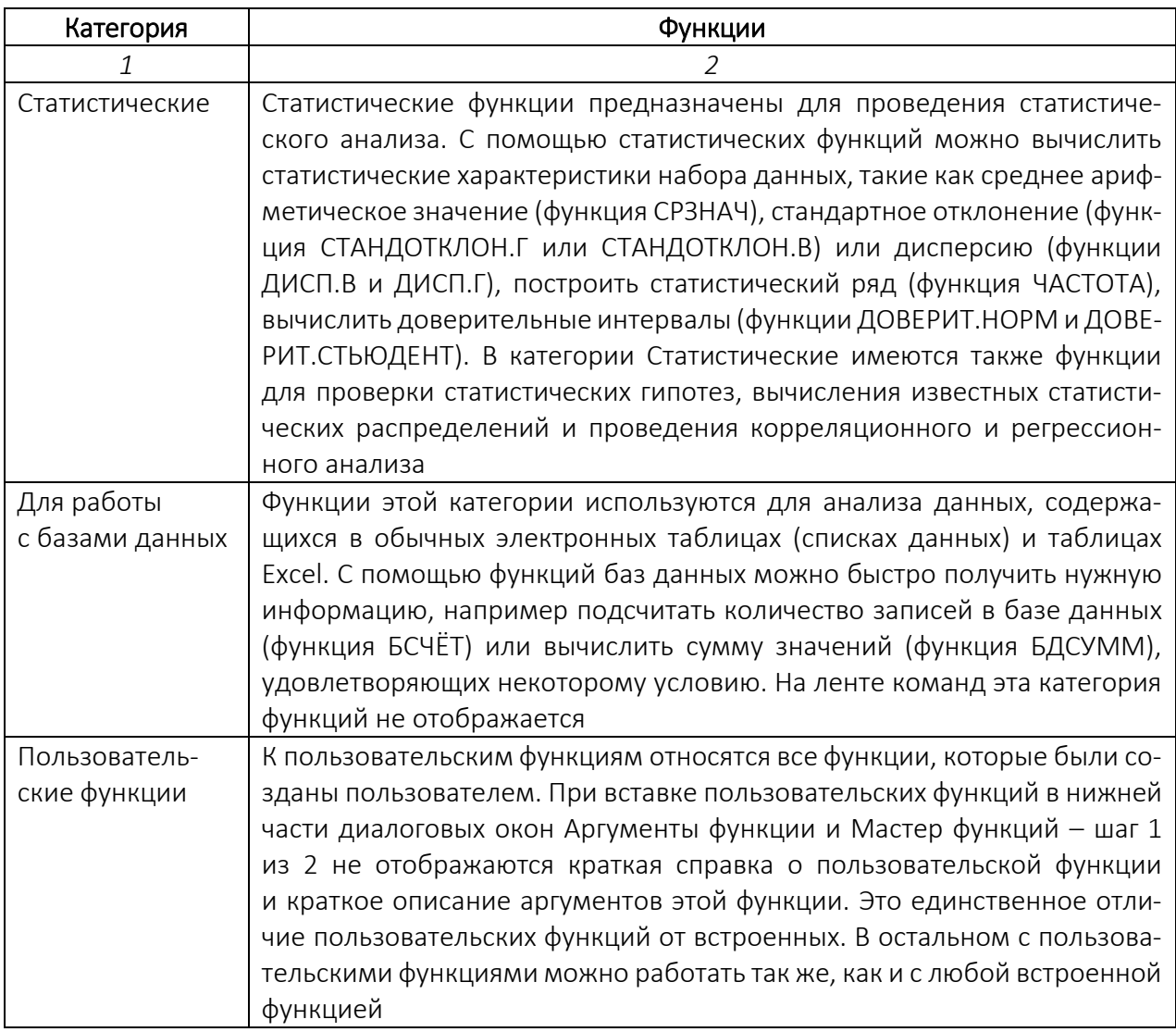

### 2.2 Аргументы функции

При работе с функциями главная задача - правильно задать ее аргументы.

Аргументы могут быть числами, текстами, логическими величинами или ссылками. Задаваемые аргументы должны иметь допустимые для данного аргумента значения. Аргументы могут быть как константами, так и формулами. Эти формулы в свою очередь могут содержать другие функции. Функции, являющиеся аргументом другой функции, называются вложенными. Список аргументов функции может быть пуст, т.е. функция может не иметь аргументов. Типы аргументов функции приведены в таблице 2.2.

Если функция имеет больше одного аргумента, то все ее аргументы разделяются точкой с запятой. Порядок следования аргументов в некоторых случаях не имеет значения, в некоторых - принципиально важен.

Таблица 2.2 – Типы аргументов

| Аргумент                                | Пример                               |
|-----------------------------------------|--------------------------------------|
| Может отсутствовать, скобки () остаются | $=$ ТДАТА(), $=$ ПИ()                |
| Пустой аргумент, символ «пробел»        | =СЦЕПИТЬ(B2;" ";D3)                  |
| Адрес ячейки или адрес диапазона ячеек  | =CYMM (B2;D3), =CYMM(B5:B15;D5:D15)  |
| Числовые константы                      | $=$ ПРОИЗВЕД $(2;3)$                 |
| Текстовые константы, должны быть заклю- | =ПРОПИСН("привет")                   |
| чены в кавычки                          |                                      |
| Формула                                 | $=$ ECЛИ(C2>B2;C2-B2;0)              |
| Логические значения                     | =ВПР(В3;В2:Е7;2;ЛОЖЬ)                |
| Имена ссылок                            | =СУММ(СУММА;ИТОГИ)                   |
|                                         | =ЕСЛИ(А2=5;"Высокий                  |
| Функция                                 | балл";ЕСЛИ(А2=3;"Низкий балл";"Сред- |
|                                         | ний балл"))                          |
| Смешанные аргументы                     | $=$ CP3HA4 ("Группа";А3;5*3)         |

Например, для функций СУММ, ПРОИЗВЕД или И порядок следования аргументов не принципиален. Функция ЕСЛИ содержит всего три аргумента, но порядок следования ее аргументов строго определен. Первый аргумент это логическое выражение, второй аргумент – константа, ссылка или формула, которая вычисляется в том случае, если логическое выражение истинно, и третий аргумент – константа, ссылка или формула, которая вычисляется в том случае, если логическое выражение ложно.

Функции могут иметь как строго фиксированное, так и неопределенное количество аргументов. Например, функции СУММ, ПРОИЗВЕД или И могут иметь до 255 аргументов, разделенных точкой с запятой. При вводе функции в ячейку на экране появляется подсказка, содержащая список всех аргументов функции; если функция содержит неопределенное количество аргументов, то в конце этого списка отображается троеточие.

Аргументы функции заключаются в круглые скобки и отделяются друг от друга точкой с запятой. Скобки должны быть парными, т.е. количество открывающих и закрывающих скобок должно совпадать. Пробелы перед скобками или после них не допускаются. Если функция, как, например, ПИ(), аргумента не требует, скобки все равно должны сопровождать ее имя.

### 2.3 Мастер функций

Мастер функций упрощает процесс вставки функции в формулу. Для того, чтобы запустить Мастер функций можно выбрать команду Функция в меню **Вставка** или воспользоваться пиктограммой  $f_*$  панели инструментов Стандартная (рисунок 2.1).

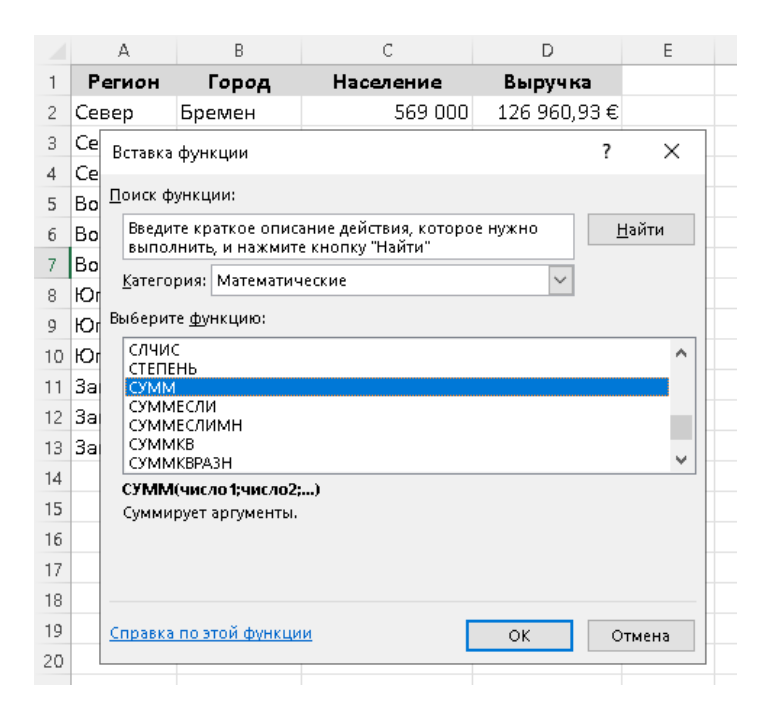

Рисунок 2.1. – Запуск окна Мастер функций

В нижней части окна Мастера функций отображается синтаксис, а также определение выделенной функции.

Пример 2.1 Проанализировать выручку от продажи товаров по различным городам Германии

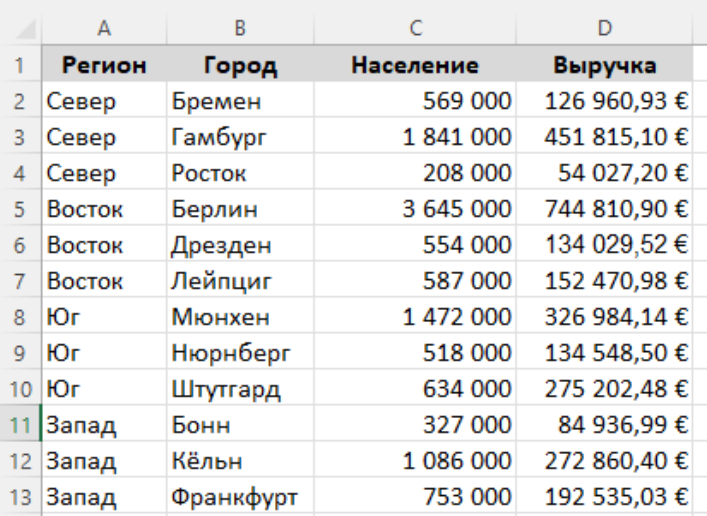

В первую очередь найдем всю выручку. Для этого откроем Мастер функций, в котором в поле Категория выберем категорию Математические, затем функцию СУММ и нажмем кнопку ОК.

Появиться окно Аргументы функции, где в качестве входного аргумента (поле Число 1) введем ячейки суммируемого диапазона D2:D13 (рисунок 2.2).

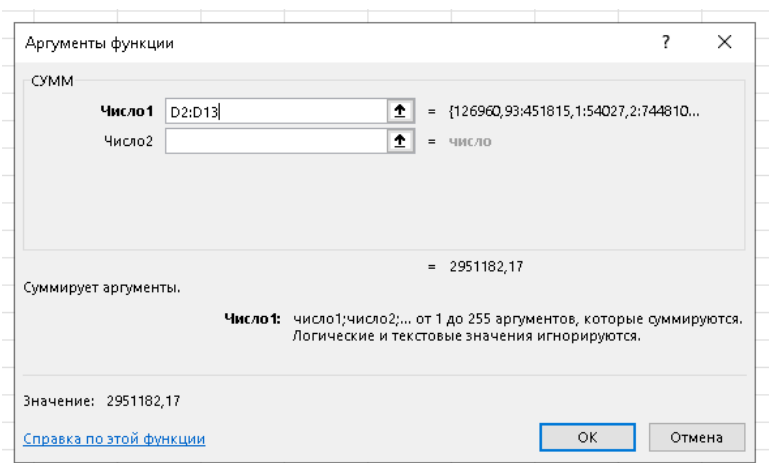

Рисунок 2.2. – Диалоговое окно Аргументы функции СУММ

Теперь найдем минимальный размер выручки. Для этого введем формулу сразу в строку формул (рисунок 2.3).

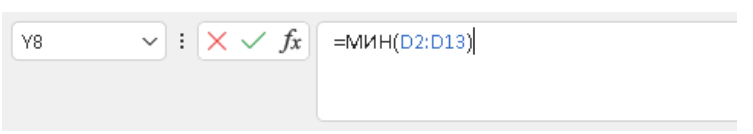

Рисунок 2.3. – Ввод формулы МИН непосредственно в строку формул

Полученное значение является минимальным в выбранном диапазоне (рисунок 2.4).

|                  | $\Delta$      | B         | C                          | D            |
|------------------|---------------|-----------|----------------------------|--------------|
| 1                | <b>Регион</b> | Город     | Население                  | Выручка      |
| 2                | Север         | Бремен    | 569 000                    | 126 960,93 € |
| 3                | Север         | Гамбург   | 1841000                    | 451 815,10€  |
| $\overline{4}$   | Север         | Росток    | 208 000                    | 54 027,20€   |
| 5                | Восток        | Берлин    | 3 645 000                  | 744 810,90 € |
| 6                | Восток        | Дрезден   | 554 000                    | 134 029,52 € |
| $\overline{7}$   | Восток        | Лейпциг   | 587 000                    | 152 470,98 € |
| <b>R</b>         | Юг            | Мюнхен    | 1 472 000                  | 326 984,14 € |
| q                | Юг            | Нюрнберг  | 518 000                    | 134 548.50 € |
| 10 <sup>10</sup> | Юг            | Штутгард  | 634 000                    | 275 202,48€  |
| 11               | Запад         | Бонн      | 327 000                    | 84 936,99€   |
| 12 <sup>2</sup>  | Запад         | Кёльн     | 1 086 000                  | 272 860,40 € |
| 13               | Запад         | Франкфурт | 753 000                    | 192 535.03 € |
| 14               |               |           | Минимальный размер выручки | 54 027,20€   |

Рисунок 2.4. – Нахождение минимального значения выручки

По такому же принципу можно ввести любую функцию.

# 2.4 ФУНКЦИИ ЕСЛИ, ЕСЛИМН

Функция ЕСЛИ возвращает одно значение, если заданное условие при вычислении дает значение ИСТИНА, и другое значение, если ЛОЖЬ. Синтаксис функции ЕСЛИ:

# ЕСЛИ(логическое выражение; значение\_если\_истина; значение\_ если\_ложь)

В строке описания синтаксиса функции обязательные аргументы выделяются полужирным шрифтом.

Пример применения функции ЕСЛИ представлен на рисунке 2.5.

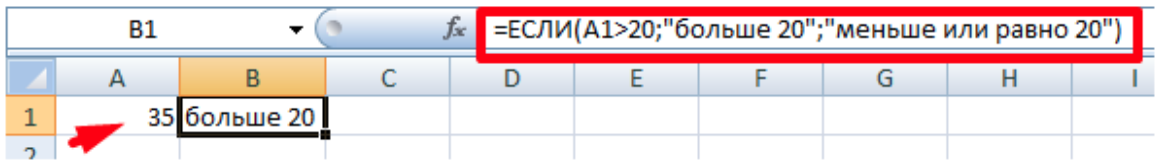

#### Рисунок 2.5. - Функции ЕСЛИ

Функция ЕСЛИ проверяет ячейку А1 и сравнивает ее с 20. Это «логическое выражение». Если содержимое графы больше 20, появляется истинная надпись «больше 20», нет - «меньше или равно 20». Чтобы Excel понял, что нужно выводить текстовые значения, слова в формуле необходимо брать в кавычки!

Условие для сравнения двух значений прописывается с помощью операторов сравнения: = (равно); > (больше); < (меньше); >= (не меньше); <= (не больше); <> (не равно). Сравнивать можно как арифметические, так и текстовые выражения.

Часто на практике одного условия для логической функции мало. Если нужно учесть несколько вариантов принятия решений, «вкладываем» функции ЕСЛИ друг в друга.

Синтаксис функции ЕСЛИ с несколькими условиями:

# ЕСЛИ(логическое выражение;значение если истина;ЕСЛИ(логическое выражение;значение если истина;значение если ложь))

Здесь функция проверяет два параметра: если первое условие истинно, то формула возвращает первый аргумент – истину, если ложно – функция проверяет второе условие.

Пример функции ЕСЛИ с несколькими условиями представлен на рисунке 2.6.

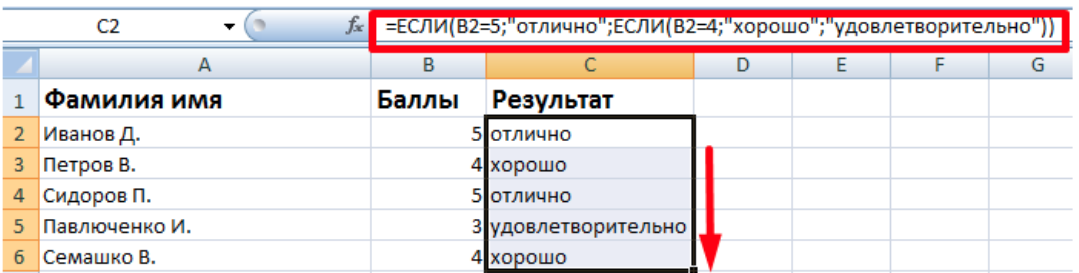

#### Рисунок 2.6. – Функция ЕСЛИ с несколькими условиями

В более поздних версиях Excel вместо функции ЕСЛИ с несколькими условиями используют функцию ЕСЛИМН.

### 2.5 Функции СУММЕСЛИ, СУММЕСЛИМН

Функция СУММЕСЛИ позволяет суммировать ячейки, которые удовлетворяют определенному критерию (заданному условию). Синтаксис функции СУММЕСЛИ:

### СУММЕСЛИ(диапазон;критерий;диапазон\_суммирования)

Пример 2.2 Посчитать заработную плату продавцов за январь по таблице, представленной на рисунке 2.7.

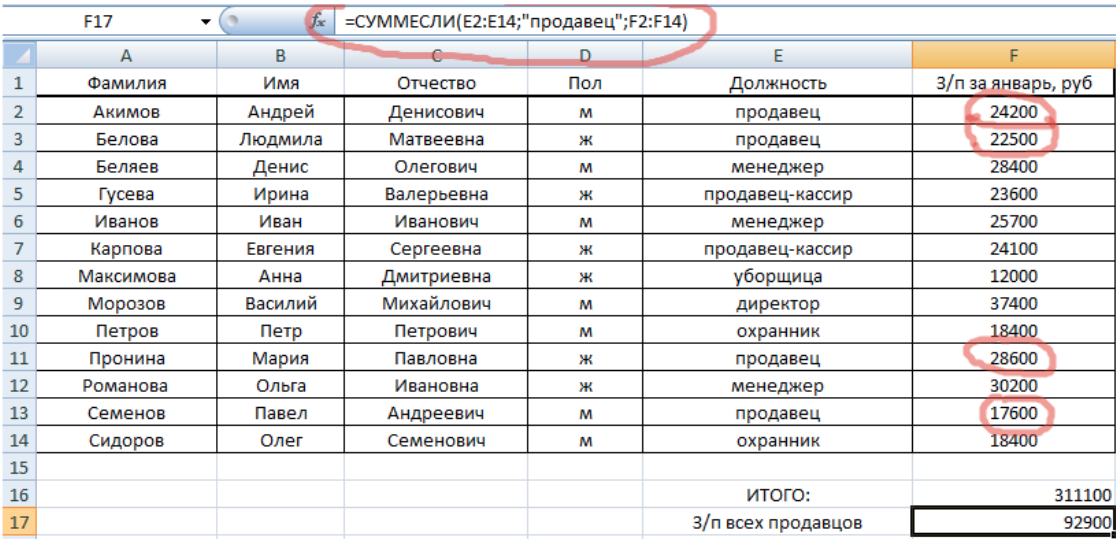

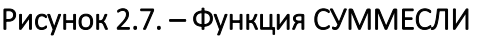

Функция СУММЕСЛИ автоматически проработала список должностей, выбрала из них только продавцов и просуммировала их зарплаты.

Если нужно задать не один критерий, то применяется функция СУМ-МЕСЛИМН. Синтаксис функции СУММЕСЛИМН:

# СУММЕСЛИМН(диапазон суммирования;диапазон условия1;условие1; диапазон условия2; условие2; и т.д.)

Здесь диапазон условия1 - ячейки, которые нужно оценить на основании первого критерия; диапазон условия2 - которые следует оценить на основании второго критерия и т.д.; условие1 – определяет ячейки, которые функция выделит из первого диапазона условия; условие2 - которые следует оценить на основании второго критерия и т.д.

В зависимости от количества критериев, число аргументов может увеличиваться в арифметической прогрессии с шагом 2, т.е. 5, 7, 9...

### 2.6 Функция ВПР

Функция ВПР в Excel (англ. Vlookup - «вертикальный просмотр») позволяет данные из одной таблицы переставить в соответствующие ячейки второй. Очень удобная и часто используемая функция, т.к. сопоставить вручную диапазоны с десятками тысяч наименований крайне проблематично.

Пример 2.3 Допустим, на склад предприятия по производству тары и упаковки поступили материалы в определенном количестве (рисунок 2.8, а). Стоимость материалов определена в прайс-листе - это отдельная таблица на отдельном листе (рисунок 2.8, б). Необходимо узнать стоимость материалов, поступивших на склад.

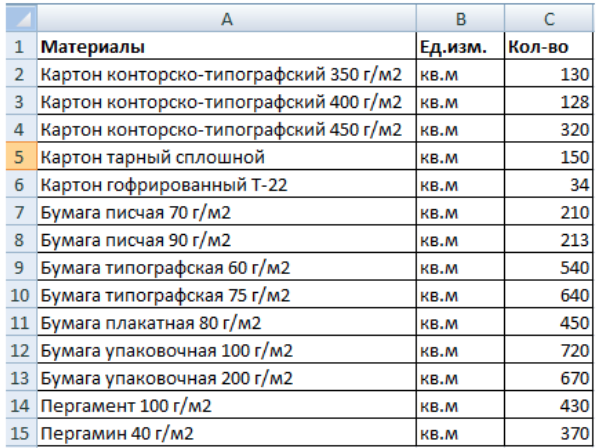

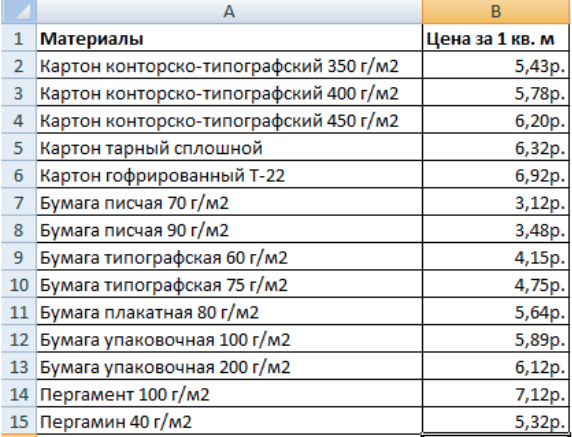

 $\overline{a}$ 

Рисунок 2.8. - Таблица материалов, поступивших на склад (а) и прайс-лист (б)

 $\sigma$ 

Для этого, чтобы найти стоимость материалов нужно подставить цену за 1 кв.м из таблицы (б) в таблицу (а) и посредством обычного умножения (количество х цена) найти искомое. Для этого:

- добавим столбцы D «Цена» и E «Стоимость» в таблицу материалов;

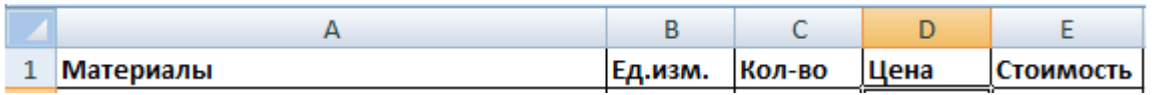

- установим денежный формат для новых ячеек;

- выделим первую ячейку в столбце «Цена» (ячейка D2);

– вызовем Мастер функций и в категории Ссылки и массивы найдем функцию ВПР, нажмем ОК. Описание функции весьма специфическое и сформулировано суровым техническим языком. Данную функцию можно вызвать, перейдя по закладке Формулы и выбрав из выпадающего списка категорию Ссылки и массивы;

- отрывается окно с аргументами функции (рисунок 2.9);

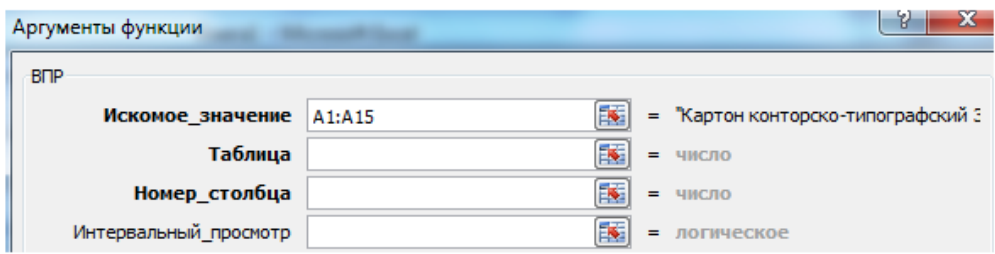

Рисунок 2.9. - Аргументы функции ВПР

– в поле Искомое значение укажем диапазон данных первого столбца (столбец А) из таблицы материалов (см. рисунок 2.8, а). Это те значения, которые Excel должен найти во второй таблице (см. рисунок 2.8, 6);

- следующий аргумент Таблица - это прайс-лист, в котором необходимо выделить диапазон с наименованием материалов и ценами (показать, какие значения функция должна сопоставить);

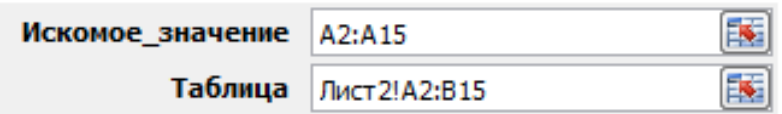

- чтобы Excel ссылался непосредственно на эти данные, ссылку нужно сделать абсолютной, выделив значение поля Таблица и нажав клавишу F4. Появляется значок \$;

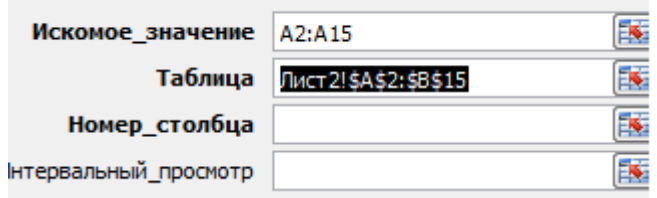

– в поле аргумента Номер\_столбца поставим цифру «2», т.к. именно во втором столбце находятся данные, которые нужно «подтянуть» в первую таблицу. В поле аргумента Интервальный\_просмотр укажем ЛОЖЬ, поскольку нам нужны точные, а не приблизительные значения;

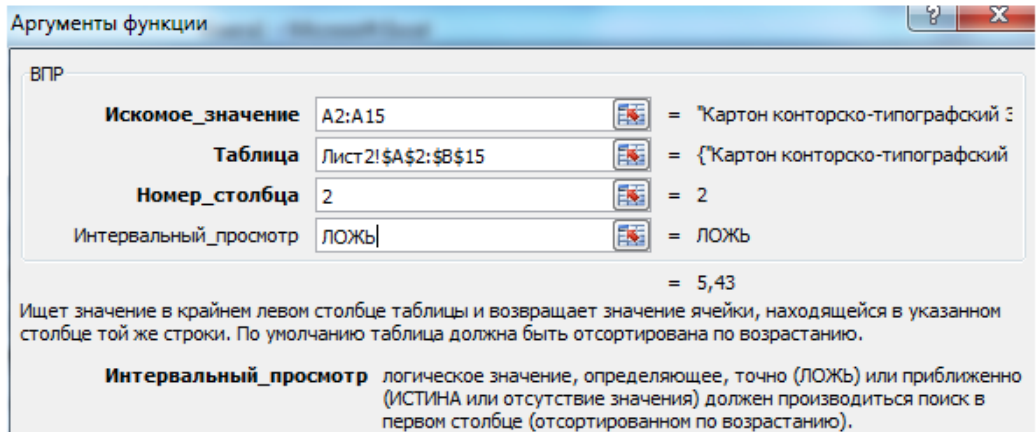

 нажимаем ОК, а затем «размножаем» функцию по всему столбцу с помощью Маркера автозаполнения (рисунок 2.10).

|                | $f_x$<br>=ВПР(A2:A15;Лист2!\$A\$2:\$B\$15;2;ЛОЖЬ)<br>D <sub>2</sub> |         |        |        |           |  |  |  |  |  |
|----------------|---------------------------------------------------------------------|---------|--------|--------|-----------|--|--|--|--|--|
|                | A                                                                   | в       | C      | D      | E         |  |  |  |  |  |
| 1              | <b>Материалы</b>                                                    | Ед.изм. | Кол-во | Цена   | Стоимость |  |  |  |  |  |
| $\overline{2}$ | Картон конторско-типографский 350 г/м2                              | KB.M    | 130    | 5,43p. |           |  |  |  |  |  |
| 3              | Картон конторско-типографский 400 г/м2                              | KB.M    | 128    | 5,78p. |           |  |  |  |  |  |
| 4              | Картон конторско-типографский 450 г/м2                              | KB.M    | 320    | 6,20p. |           |  |  |  |  |  |
| 5              | Картон тарный сплошной                                              | KB.M    | 150    | 6,32p. |           |  |  |  |  |  |
| 6              | Картон гофрированный Т-22                                           | KB.M    | 34     | 6,92p. |           |  |  |  |  |  |
| $\overline{7}$ | Бумага писчая 70 г/м2                                               | KB.M    | 210    | 3,12p. |           |  |  |  |  |  |
| 8              | Бумага писчая 90 г/м2                                               | KB.M    | 213    | 3,48p. |           |  |  |  |  |  |
| 9              | Бумага типографская 60 г/м2                                         | KB.M    | 540    | 4,15p. |           |  |  |  |  |  |
| 10             | Бумага типографская 75 г/м2                                         | KB.M    | 640    | 4,75p. |           |  |  |  |  |  |
| 11             | Бумага плакатная 80 г/м2                                            | KB.M    | 450    | 5,64p. |           |  |  |  |  |  |
| 12             | Бумага упаковочная 100 г/м2                                         | KB.M    | 720    | 5,89p. |           |  |  |  |  |  |
| 13             | Бумага упаковочная 200 г/м2                                         | KB.M    | 670    | 6,12p. |           |  |  |  |  |  |
| 14             | Пергамент 100 г/м2                                                  | KB.M    | 430    | 7,12p. |           |  |  |  |  |  |
| 15             | Пергамин 40 г/м2                                                    | KB.M    | 370    | 5,32p. |           |  |  |  |  |  |

Рисунок 2.10. – Функция ВПР
## 2.7 Функция ТЕНДЕНЦИЯ

Встроенная функция ТЕНДЕНЦИЯ в Excel используется для составления простых прогнозов. С ее помощью рассчитывают будущие значения изучаемого показателя в соответствии с линейным трендом. Функция выполняет аппроксимацию (упрощение) прямой линией диапазона известных значений независимой и зависимой переменных с использованием метода наименьших квадратов и прогнозирует будущие значения зависимой переменной у для указанных последующих значений независимой переменной х.

Линейным трендом называется распределение величин в изучаемой последовательности, которое может быть описано функцией типа  $y = ax + b$ . Поскольку функция ТЕНДЕНЦИЯ выполняет аппроксимацию прямой линией, точность результатов ее работы зависит от степени разброса значений в рассматриваемом диапазоне.

Синтаксис функции ТЕНДЕНЦИЯ:

## ТЕНДЕНЦИЯ (известные значения у; известные значения  $x$ ; новые значения  $x$ ; константа)

Здесь константа - необязательное логическое значение Если нужно, чтобы значения тенденции рассчитывались без учета коэффициента  $b$ (т.е. соблюдалось соотношение  $y = ax$ ), ставят 0.

Пример 2.4 По данным таблицы, которая содержит сведения о средних значениях курса доллара по отношению к рублю за последние 6 месяцев, спрогнозировать средний курс валют на следующий (7-й) месяц.

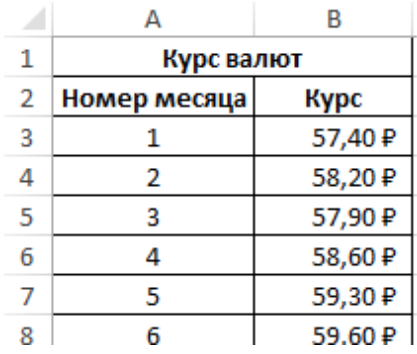

Для того чтобы сделать прогноз курса валют на 7-й месяц, откроем Мастер функций и в категории Статистические найдем функцию ТЕНДЕНЦИЯ (рисунок 2.11).

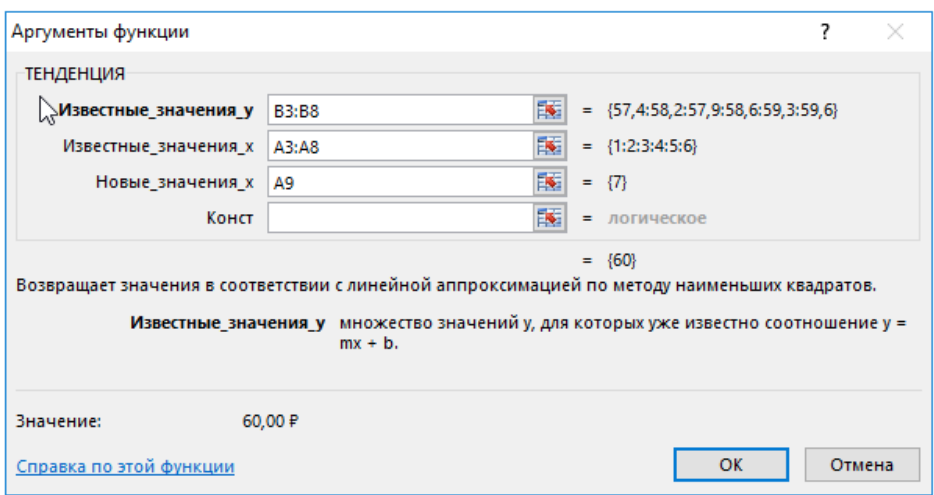

Рисунок 2.11. – Диалоговое окно Аргументы функции ТЕНДЕНЦИЯ

Описание аргументов:

- B3:B8 диапазон известных значений курсов валют;
- A3:A8 диапазон месяцев, для которых известны значения курса;

 A9 – значение, соответствующее номеру месяца, для которого необходимо выполнить расчет.

Результат представлен на рисунке 2.12.

| <b>B9</b>      | Ē<br>$\overline{\phantom{a}}$ |         | Jx | =ТЕНДЕНЦИЯ(В3:В8;А3:А8;А9) |   |  |
|----------------|-------------------------------|---------|----|----------------------------|---|--|
|                | А                             | B       | C  | D                          | Ε |  |
| 1              | Курс валют                    |         |    |                            |   |  |
| 2              | Номер месяца                  | Курс    |    |                            |   |  |
| 3              |                               | 57,40 P |    |                            |   |  |
| 4              | 2                             | 58,20₽  |    |                            |   |  |
| 5              | 3                             | 57,90 P |    |                            |   |  |
| 6              | 4                             | 58,60 P |    |                            |   |  |
| 7              | 5                             | 59,30 P |    |                            |   |  |
| 8              | 6                             | 59,60 P |    |                            |   |  |
| $\overline{9}$ |                               | 60,00 ₽ |    |                            |   |  |

Рисунок 2.12. – Функция ТЕНДЕНЦИЯ

#### 2.8 Ошибки, возникающие при работе с функциями

Как правило, трудности при работе с функциями вызваны следующими причинами:

- синтаксические ошибки;
- ошибки в имени функции (или в именах аргументов);
- неправильное использование аргументов функции.

Если допущена синтаксическая ошибка, например, после ввода аргументов функции забыли ввести закрывающую скобку, Excel автоматически добавит закрывающую скобку. Например, формула = СУММ(А1:А10 будет автоматически исправлена на =СУММ(А1:А10); при этом даже не появится сообщение об ошибке. Однако если формула более сложная, то вариант исправления формулы, предложенный Excel, может привести к ошибке вычислений. Например, если вместо формулы = СУММ (А1:А10)+4 ввести формулу = СУММ (А1:А10+4, Excel автоматически исправит формулу следующим образом: = СУММ (А1:А10+4); при этом сообщение об ошибке не появится. Исправленная формула вернет значение 84, т.е. вместо суммирования всех чисел в диапазоне А1:А10 будет использовано только одно значение (по умолчанию это то значение, которое находится в одной строке с формулой. В подобных случаях следует еще раз внимательно проверить формулу и исправить ошибку.

Если допущена ошибка в имени функции, Excel не сможет распознать имя функции или аргумента, и после нажатия клавиши в ячейке будет отображаться значение ошибки #ИМЯ?. Такая же ошибка появится и в том случае, если допущена ошибка в имени аргумента.

Неправильное использование аргументов функции приводит к тому, что в ячейке с формулой отображается одно из значений ошибки:

- ошибка #ЧИСЛО! отображается в том случае, если вместо числового аргумента используется неприемлемый аргумент. Например, аргументом функции КОРЕНЬ может быть только неотрицательное число. Если аргументом этой функции является отрицательное число, то функция КОРЕНЬ и соответственно формула =КОРЕНЬ(-В1)+3 возвращают значение ошибки #ЧИСЛО!;

– ошибка #ЗНАЧ! отображается тогда, когда используется недопустимый тип аргумента. Например, в формуле =ЛЕВСИМВ(А2;-3)&""&В2 используется функция ЛЕВСИМВ, которая возвращает заданное количество первых символов в текстовой строке. Количество возвращаемых символов определяется вторым аргументом этой функции. Очевидно, что использование отрицательного числа для задания количества возвращаемых символов лишено всякого смысла.

Если после набора формулы в одном из полей, она вдруг окажется охваченной двойными кавычками, т.е. интерпретирована как текст, - ищите ошибку! Это может быть несоответствие скобок, неверно записанное или использованное имя функции, адрес ячейки, содержащий русские буквы, пропущенный знак умножения и т.п.

### Контрольные вопросы

- 1. Поясните понятия: «встроенная функция», «вложенная функция».
- 2. Назовите основные категории встроенных функций Excel.
- 3. Какие типы аргументов функций Вы знаете?
- 4. Для чего необходим Мастер функций?
- 5. Как применять функции ЕСЛИ, СУММЕСЛИ, ВПР, ТЕНДЕНЦИЯ?

6. Назовите типичные ошибки, которые могут возникнуть при работе с функциями.

### Задания для самостоятельной работы

## 2.1 Использование логической функции ЕСЛИ

Составить таблицу начисления заработной платы работникам

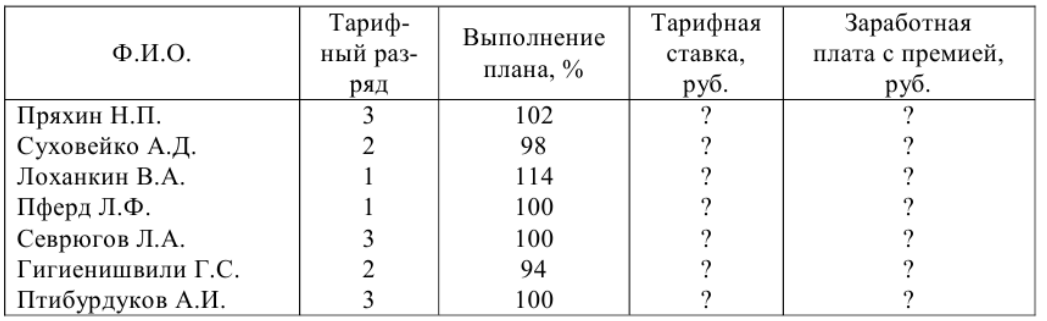

Тарифная ставка определяется в зависимости от разряда: 1-й разряд – 140 руб.; 2-й разряд – 165 руб.; 3-й разряд – 180 руб. Тарифные ставки оформить отдельной таблицей.

Размер премиальных определяется в зависимости от выполнения плана:

- ниже 100% премия не начисляется;
- 100% премия 20% от тарифной ставки;
- от 101 до 110% премия 30 %;
- от 111 до 115% премия 40 %.

## 2.2 Использование функций СУММЕСЛИ, СУММЕСЛИМН

Открыть файл-заготовкуЛР.xlsx, лист Зарплата работников. Выполнить задание:

посчитать общую сумму заработной платы;

 посчитать отдельно заработную плату: менеджеров, продавцов, кассиров, охранников;

 посчитать отдельно заработную плату продавцов-женщин, продавцов-мужчин.

## 2.3 Использование функции ВПР

Открыть файл-заготовкуЛР.xlsx, лист Таблица заказов.

Подставить цены из прайс-листа в таблицу заказов автоматически, ориентируясь на название товара с тем, чтобы потом можно было посчитать стоимость.

### 2.4 Использование функции ТЕНДЕНЦИЯ

Открыть файл-заготовкуЛР.xlsx, лист Анализ дохода.

Выполнить задание:

– если тенденция в транспортной отрасли сохранится, то ее доход за 6-й год составит:

А. 42 млрд долл. США;

В. 44 млрд долл. США;

С. 46 млрд долл. США;

D. 48 млрд долл. США;

E. 50 млрд долл. США;

 из отраслей промышленности наибольшее увеличение дохода в процентном выражении наблюдалось:

А. в сельском хозяйстве в период с 3-го по 4-й год;

В. в связи в период со 2-го по 3-й год;

С. в строительстве в период с 1-го по 2-й год;

D. в финансах и недвижимости в период с 4-го по 5-й год;

E. в обрабатывающей промыщленности в период с 3-го по 4-й год.

#### Содержание отчета

- 1. Титульный лист.
- 2. Цель работы.
- 3. Выполненные задания (каждое на отдельном листе).
- 4. Выводы.

Отчет упаковать в ZIP-архив с названием по шаблону:

PSOD-Lab2-«группа, аббревиатура на латинице»-«Фамилия на латинице».

Пример: PSOD-Lab2-21-ST-Ivanov.zip

## Лабораторная работа 3 ПРИМЕНЕНИЕ ФИНАНСОВЫХ ФУНКЦИЙ ПРИ ЭКОНОМИЧЕСКИХ РАСЧЕТАХ

Цель работы: научиться использовать финансовые функции и функции по расчету амортизации в Excel; изучить возможности инструмента Анализ «что-если».

#### Краткие теоретические сведения

### 3.1 Финансовые функции при экономических расчетах

### 3.1.1 Функция ПЛТ

Функция ПЛТ возвращает сумму периодического платежа для займа на основе постоянства сумм платежей и постоянства процентной ставки.

Синтаксис функции ПЛТ:

## ПЛТ (Ставка;Кпер;Пс;Бс;Тип)

### Здесь

*Ставка* – удельная ставка за период займа; *Кпер* – общее число периодов выплат; *Пс* – текущая стоимость, равная общей сумме всех будущих платежей с настоящего момента; *Бс* – будущая стоимость займа, которую нужно достичь после последней выплаты (если аргумент опущен, то он принимается равным 0); *Тип* – логическое значение (0 или 1), обозначающее, должна ли производиться выплата в конце периода (0) или в начале периода (1).

Функция ПЛТ может быть использована для анализа всевозможных ссуд. Необходимым условием является непротиворечивость аргументов функции.

Пример 3.1 Предположим, что нужно воспользоваться 9-процентной ссудой сроком на 15 лет. Объем ссуды составляет 150 000 000 руб. C помощью функции ПЛТ определить величины ежемесячных выплат.

Процентная ставка (9%) – годовая, поэтому для получения месячной ставки (удельной ставки) соответствующее значение делится на 12 (0,09 / 12). Срок действия ссуды – 15 лет, поэтому с учетом 12 платежей в год общее количество месячных выплат (Кпер) составит 12 х 15.

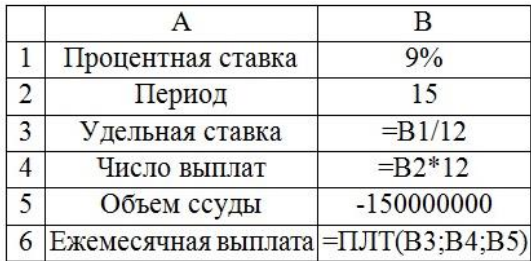

Для определения величины ежемесячных выплат откроем Мастер функций и введем данные в аргументы функции ПЛТ (рисунок 3.1).

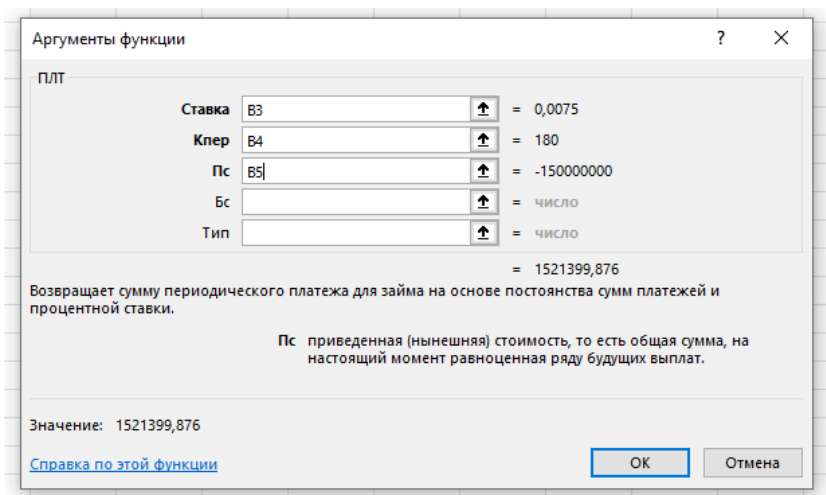

Рисунок 3.1. - Диалоговое окно Аргументы функция ПЛТ

Исходные данные необходимо заносить в ячейки на рабочий лист Excel, давая им в левом столбце соответствующие названия параметров, а для рассчитываемых параметров использовать формулы. Тогда при изменении исходных данных будет автоматически выполнен перерасчет по формулам.

#### 3.1.2 Функция БС

Функция БС предназначена для расчета будущей стоимости периодических постоянных платежей и единой суммы вклада или займа на основе постоянной процентной ставки.

Синтаксис функции БС:

### ПЛТ (Ставка;Кпер;Плт;Пс;Тип)

#### Здесь

Ставка – процентная ставка за период; Кпер – общее число периодов платежей; Плт - выплата, производимая в каждый период; это значение не может меняться в течение всего периода выплат. Обычно Плт состоит из основного платежа и платежа по процентам, но не включает других налогов и сборов; Пс – текущая стоимость, или общая сумма всех будущих платежей с настоящего момента, если аргумент Пс опущен, то он полагается равным 0 (в этом случае должно быть указано значение аргумента Плт); Тип - число 0 или 1, обозначающее, когда должна производиться выплата: 0 - в конце периода, 1 - в начале периода, если аргумент опущен, то он полагается равным 0.

Для аргументов Ставка и Кпер используются согласованные единицы измерения. Например, если производятся ежемесячные платежи по четырехгодичному займу из расчета 12% годовых, то Ставка должна быть 12% / 12, а Кпер должно быть 4\*12. Если производятся ежегодные платежи по тому же займу, то Ставка должна быть 12%, а Кпер должно быть 4.

Все аргументы, означающие деньги, которые мы платим (например, депозитные вклады), представляются отрицательными числами; деньги, которые мы получам (например, дивиденды), представляются положительными числами.

Пример 3.2 Мы собираемся вложить деньги под 12% годовых (что составит в месяц 12% / 12 или 1%). При этом будем вкладывать по 1 000 руб. в конце каждого следующего месяца в течение следующих 12 месяцев. Посчитать сколько денег будет на счету в конце 12 месяцев.

По формуле

 $=$  БС(1%; 12;  $-1000$ )

результат 12 682,50 руб.

### 3.1.3 Функция КПЕР

Функция КПЕР вычисляет общее число периодов выплат как для единой суммы вклада (займа), так и для периодических постоянных выплат на основе постоянной процентной ставки. Если платежи производятся несколько раз в год, то для того, чтобы найти число лет выплат, общее число периодов надо разделить на число периодов в году.

Синтаксис функции КПЕР:

# КПЕР (Ставка;Плт;Пс;Бс;Тип)

Здесь

*Ставка* – процентная ставка за период; *Плт* – выплата, производимая в каждый период; она не может меняться в течение всего периода выплат. Обычно платеж состоит из основного платежа и платежа по процентам, никакие другие сборы или налоги не учитываются; *Пс* – текущая стоимость, или общая сумма всех будущих платежей с настоящего момента; *Бс* – будущая стоимость, или баланс наличности, который должен быть достигнут после последней выплаты. Если аргумент Бс опущен, то предполагается, что он равен 0 (будущая стоимость займа, например, равна 0); *Тип* – это число 0 или 1, обозначающее, когда должна производиться выплата.

Пример 3.3 Рассчитать срок погашения ссуды размером 5 000 руб., выданной под 20% годовых при погашении ежемесячными платежами по 200 руб. По формуле

=КПЕР (20% / 12; –200; 5000)

результат 32,6 месяца или 2,7 года.

### 3.2 Функции по расчету амортизации

Под *амортизацией* подразумевается уменьшение стоимости имущества в процессе эксплуатации. Обычно оценивают величину этого уменьшения на единицу времени.

### 3.2.1 Функция АПЛ

Функция АПЛ возвращает величину амортизации имущества за один период времени, используя метод равномерной амортизации.

Синтаксис функции АПЛ:

### АПЛ (Нач\_стоимость;Ост\_стоимость;Время\_эксплуатации)

#### Здесь

*Нач\_стоимость* – начальная стоимость имущества; *Ост\_стоимость* – остаточная стоимость в конце периода амортизации; *Время\_эксплуатации* – количество периодов, за которые собственность амортизируется (иногда называется временем полной амортизации).

Пример 3.4 Предположим, мы купили компьютер за 6 000 руб., который имеет срок эксплуатации 5 лет, после чего оценивается в 1 000 руб. Рассчитать величину амортизации.

Снижение стоимости для каждого года эксплуатации вычисляется формулой

 $=$ АПЛ (6000; 1000; 5),

которая возвращает значение 1 000 руб.

## 3.2.2 Функция ДДОБ

Функция ДДОБ возвращает величину амортизации имущества для указанного периода, используя метод двукратного (или k-кратного) учета амортизации.

Синтаксис функции ДДОБ:

# ДДОБ (Нач стоимость;Ост стоимость;Время эксплуатации;период; коэффициент)

### Здесь

*Нач\_стоимость* – начальная стоимость имущества; *Ост\_стоимость* – остаточная стоимость в конце периода; *Время\_эксплуатации* – количество периодов, за которые собственность амортизируется; *период* – номер периода для вычисления амортизации (должен быть измерен в тех же единицах, что и время полной амортизации); *коэффициент* – норма снижения балансовой стоимости (амортизации). Если коэффициент опущен, то предполагается, что он равен 2 (метод двукратного учета амортизации).

Метод двукратного учета амортизации предполагает ускоренную амортизацию имущества. При этом амортизация максимальна в первый период и снижается в последующие периоды.

В примере 3.4 с компьютером по методу двукратной амортизации она составит:

=ДДОБ (6000; 1000; 5; 1) возвращает 2 400,00 руб.

=ДДОБ (6000; 1000; 5; 2) возвращает 1 440,00 руб.

=ДДОБ (6000; 1000; 5; 3) возвращает 864,00 руб.

=ДДОБ (6000; 1000; 5; 4) возвращает 296,00 руб.

=ДДОБ (6000; 1000; 5; 5) возвращает 0,00 руб.

### 3.3 Анализ «что-если»

Анализ «что-если» – один из самых привлекательных инструментов анализа в Excel, который позволяет прогнозировать будущие значения какой-либо функции при изменении её аргументов.

Анализ «что-если» включает в себя три способа прогнозирования значений с помощью:

- [таблицы подстановки данных](https://support.microsoft.com/ru-ru/office/%D0%B8%D1%81%D0%BF%D0%BE%D0%BB%D1%8C%D0%B7%D0%BE%D0%B2%D0%B0%D0%BD%D0%B8%D0%B5-%D1%81%D1%80%D0%B5%D0%B4%D1%81%D1%82%D0%B2%D0%B0-%D0%BF%D0%BE%D0%B4%D0%B1%D0%BE%D1%80%D0%B0-%D0%BF%D0%B0%D1%80%D0%B0%D0%BC%D0%B5%D1%82%D1%80%D0%BE%D0%B2-%D0%B4%D0%BB%D1%8F-%D0%BF%D0%BE%D0%BB%D1%83%D1%87%D0%B5%D0%BD%D0%B8%D1%8F-%D1%82%D1%80%D0%B5%D0%B1%D1%83%D0%B5%D0%BC%D0%BE%D0%B3%D0%BE-%D1%80%D0%B5%D0%B7%D1%83%D0%BB%D1%8C%D1%82%D0%B0%D1%82%D0%B0-%D0%BF%D1%83%D1%82%D0%B5%D0%BC-%D0%B8%D0%B7%D0%BC%D0%B5%D0%BD%D0%B5%D0%BD%D0%B8%D1%8F-%D0%B2%D1%85%D0%BE%D0%B4%D0%BD%D0%BE%D0%B3%D0%BE-%D0%B7%D0%BD%D0%B0%D1%87%D0%B5%D0%BD%D0%B8%D1%8F-320cb99e-f4a4-417f-b1c3-4f369d6e66c7);
- [сценариев;](https://support.microsoft.com/ru-ru/office/%D0%BF%D0%B5%D1%80%D0%B5%D0%BA%D0%BB%D1%8E%D1%87%D0%B5%D0%BD%D0%B8%D0%B5-%D0%BC%D0%B5%D0%B6%D0%B4%D1%83-%D1%80%D0%B0%D0%B7%D0%BB%D0%B8%D1%87%D0%BD%D1%8B%D0%BC%D0%B8-%D0%BD%D0%B0%D0%B1%D0%BE%D1%80%D0%B0%D0%BC%D0%B8-%D0%B7%D0%BD%D0%B0%D1%87%D0%B5%D0%BD%D0%B8%D0%B9-%D1%81-%D0%BF%D0%BE%D0%BC%D0%BE%D1%89%D1%8C%D1%8E-%D1%81%D1%86%D0%B5%D0%BD%D0%B0%D1%80%D0%B8%D0%B5%D0%B2-2068afb1-ecdf-4956-9822-19ec479f55a2)
- [подбора параметро](https://support.microsoft.com/ru-ru/office/%D0%B2%D1%8B%D1%87%D0%B8%D1%81%D0%BB%D0%B5%D0%BD%D0%B8%D0%B5-%D0%BC%D0%BD%D0%BE%D0%B6%D0%B5%D1%81%D1%82%D0%B2%D0%B5%D0%BD%D0%BD%D1%8B%D1%85-%D1%80%D0%B5%D0%B7%D1%83%D0%BB%D1%8C%D1%82%D0%B0%D1%82%D0%BE%D0%B2-%D1%81-%D0%BF%D0%BE%D0%BC%D0%BE%D1%89%D1%8C%D1%8E-%D1%82%D0%B0%D0%B1%D0%BB%D0%B8%D1%86%D1%8B-%D0%B4%D0%B0%D0%BD%D0%BD%D1%8B%D1%85-e95e2487-6ca6-4413-ad12-77542a5ea50b)в.

### 3.3.1 Таблица подстановки данных

Таблица подстановки данных представляет собой блок ячеек, в котором выводятся результаты подстановки различных значений переменных в одну или несколько формул. Анализ может проводиться для функций с одной переменной или для функций с двумя переменными. Причем в случае одной переменной можно табулировать сразу несколько функций, зависящих от этой переменной.

Анализ начинается с подготовки таблицы подстановки:

 левую верхнюю ячейку блока, отведенного под таблицу, необходимо оставить пустой;

 в левый столбец блока, начиная со второй ячейки, последовательно ввести значения варьируемой переменной;

 в верхнюю строку блока, начиная со второй ячейки, ввести ссылки на ячейки с анализируемыми формулами. Допускается и другая ориентация таблицы, когда значения варьируемой переменной вводятся в первую строку, а анализируемые формулы – в первый столбец блока;

 выделить таблицу подстановки (в ячейки, расположенные рядом с таблицей, можно ввести пояснительные надписи, но эти ячейки не входят в таблицу подстановки данных и, следовательно, не выделяются);

 выполнить команду меню Данные / область Прогноз / Анализ «чтоесли» / Таблица данных;

 если значения варьируемой переменной расположены в столбце, то надо щелкнуть по полю Подставлять значения по строкам в: и ввести в это поле адрес изменяемой ячейки (т.е. ячейки, которая играет роль варьируемой переменной в формуле). Если значения варьируемой переменной расположены в строке, то адрес изменяемой ячейки вводится в поле Подставлять значения по столбцам в:;

– щелкнуть по кнопке ОК. Таблица будет заполнена значениями.

Пример 3.5 Для примера 3.1 определить, какими будут выплаты по ссуде при меняющейся процентной ставке.

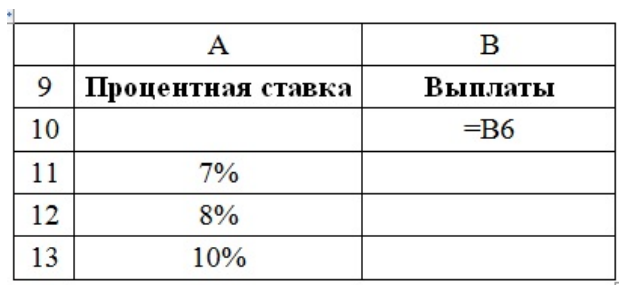

Для этого нужно:

 выделить диапазон А10:В13, включив в него значения процентных ставок и расчетную формулу (формула должна находиться в ячейке, расположенной правее и выше заданных значений);

 в меню Данные выбрать Анализ «Что-если» и выбрать команду Таблица данных;

 в поле Подставлять значения по строкам в: указать ячейку В1 (рисунок 3.2).

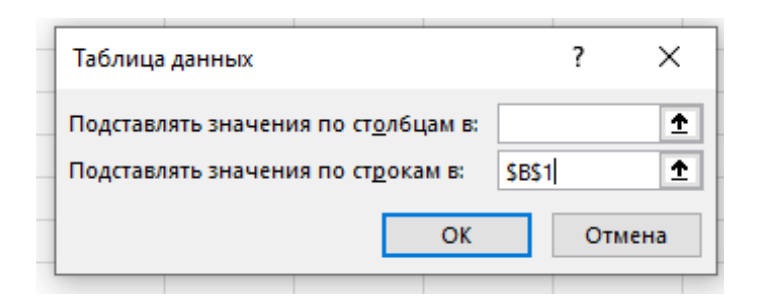

Рисунок 3.2. – Диалоговое окно Таблица данных

Рядом с каждой процентной ставкой появится соответствующий результат

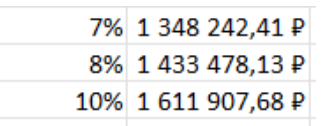

В случае анализа зависимости формулы от двух переменных таблица подстановки подготавливается по-другому:

 в левую верхнюю ячейку блока, отведенного под таблицу, ввести ссылку на ячейку с анализируемой формулой;

 в левый столбец блока, начиная со второй ячейки, последовательно ввести значения одной из варьируемых переменных;

 в верхнюю строку блока, начиная со второй ячейки, ввести значения другой варьируемой переменной;

выделить таблицу подстановки;

 выполнить команду меню Данные / область Прогноз / Анализ «чтоесли» / Таблица данных;

 в поле Подставлять значения по строкам в: вввести ссылку на ячейку с переменной, значения для которой расположены в левом столбце таблицы подстановки;

 в поле Подставлять значения по столбцам в: ввести ссылку на ячейку с переменной, значения для которой расположены в первой строке таблицы подстановки;

щелкнуть по кнопке ОК. Таблица будет заполнена значениями.

Если в какой-либо ячейке записана формула, содержащая элементы из других ячеек, то при изменении значения в какой-нибудь или нескольких ячейках изменится результат в ячейке, содержащей формулу.

В сценариях и таблицах данных берутся наборы входных значений и определяются возможные результаты. Таблицы данных работают только с одной или двумя переменными, но могут принимать множество различных значений для них. Сценарий может содержать несколько переменных,

но допускает не более 32 значений. Подбор параметров отличается от сценариев и таблиц данных тем, что при его использовании берется результат и определяются возможные входные значения для его получения.

#### 3.3.2 Диспетчер сценариев

Сценарий – это множество входных значений, называемых изменяемыми ячейками, которое можно сохранить под указанным именем, а затем применить к модели рабочего листа, чтобы проследить, как значения изменяемых ячеек влияют на другие значения модели. Для каждого сценария можно определить до 32 изменяемых ячеек.

Чтобы создать сценарий, необходимо:

 выполнить команду меню Данные / область Прогноз / Анализ «чтоесли» / Диспетчер сценариев. Появится окно Диспетчер сценариев (рисунок 3.3);

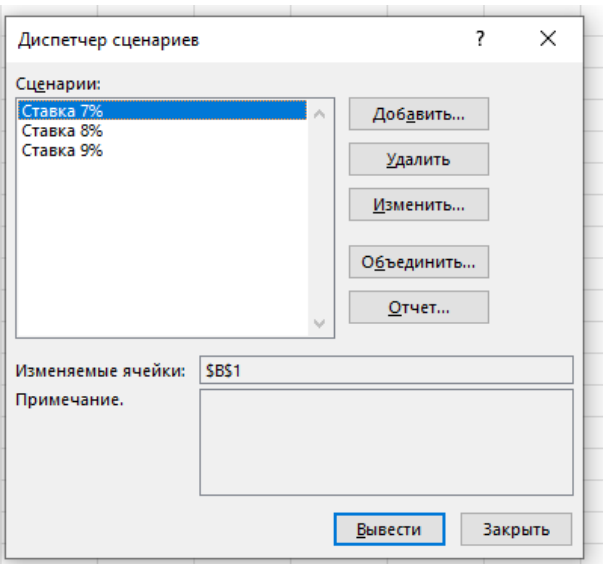

Рисунок 3.3. – Окно Диспетчер сценариев

щелкнуть по кнопке Добавить, откроется окно Добавление сценария;

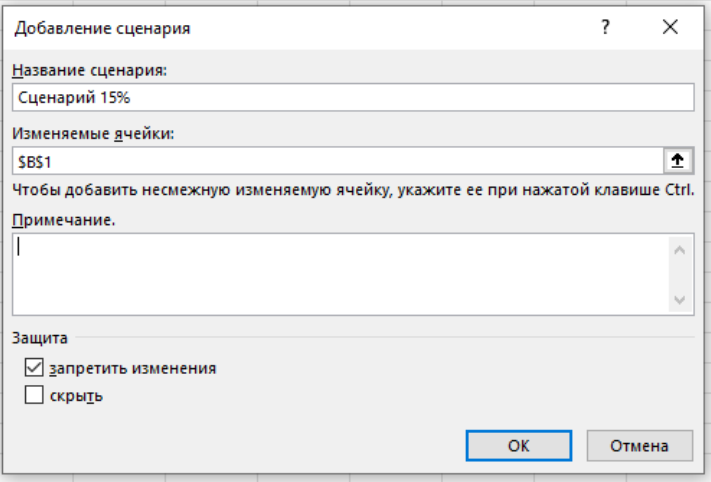

В поле Название сценария ввести имя сценария. В поле Изменяемые ячейки ввести ссылки на изменяемые ячейки. Несколько ссылок отделяются друг от друга точками с запятыми. Ссылки можно ввести с клавиатуры или выделить их на рабочем листе. Несмежные ячейки добавляются при нажатой клавише Ctrl;

 щелкнуть по кнопке ОК. В открывшемся диалоговом окне Значения ячеек сценария ввести значения каждой изменяемой ячейки;

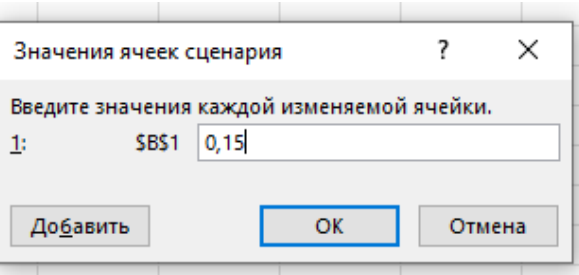

щелкнуть по кнопке ОК – сценарий добавлен;

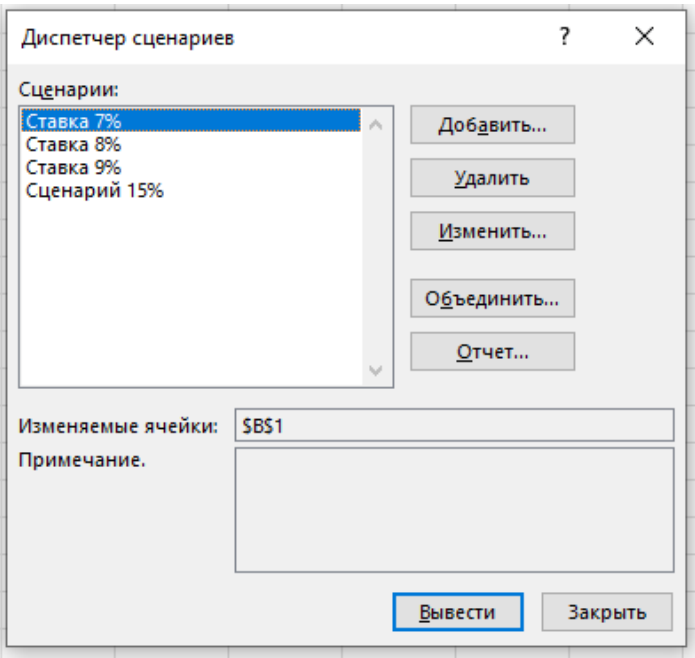

Рекомендуется сохранить в качестве сценария первоначальные значения изменяемых ячеек, чтобы потом можно было быстро восстановить эти значения.

Для создания итогового отчета по сценариям следует:

#### в меню Данные выбрать команду Анализ данных и указать Диспетчер

### сценариев;

- щелкнуть по кнопке Отчет;
- выбрать тип отчета: Структура или Сводная таблица.

В отчете типа Структура перечислены все сценарии с определенными для них значениями ячеек. Этот тип отчета полезен тогда, когда каждый пользователь определяет сценарий со своими данными.

Отчет типа Сводная таблица предоставляет возможность эмпирического анализа сценариев. Этот тип отчета полезен тогда, когда сценарий имеет несколько наборов значений изменяющихся ячеек, заданных различными пользователями; с помощью сводных таблиц можно выполнить анализ для разных комбинаций сценариев;

 в поле Ячейки результата ввести ссылки на ячейки, значения которых надо представить в отчете. В качестве разделителя ссылок используется запятая. Ссылки можно ввести с клавиатуры или выделить их на рабочем листе. Несмежные ячейки добавляются при нажатой клавише <Ctrl>. Итоговые отчеты создаются на отдельных листах.

На рисунке 3.4 представлен отчет, выполненный по данным примера 3.5.

| Структура сценария |                   |                |             |              |               |  |  |  |  |
|--------------------|-------------------|----------------|-------------|--------------|---------------|--|--|--|--|
|                    | Текущие значения: | Ставка 7%      | Ставка 8%   | Ставка 9%    | Ставка 15%    |  |  |  |  |
| Изменяемые:        |                   |                |             |              |               |  |  |  |  |
| <b>\$B\$1</b>      | 9%                | 7%             | 8%          | 9%           | 15%           |  |  |  |  |
| Результат:         |                   |                |             |              |               |  |  |  |  |
| <b>SBS6</b>        | 1521399.88₽       | 1 348 242,41 P | 1433478,13P | 1521399.88 P | 2099 380,68 ₽ |  |  |  |  |

Рисунок 3.4. – Отчет типа Структура

### 3.3.3 Подбор параметров

Подбор параметров позволяет найти значения, которые нужно ввести в одиночную формулу, чтобы получить желаемый (заранее известный) результат. При этом остальные входные значения известны, кроме одного (искомого).

Пример 3.6 Подобрать процентную ставку по займу, если известна сумма займа и срок.

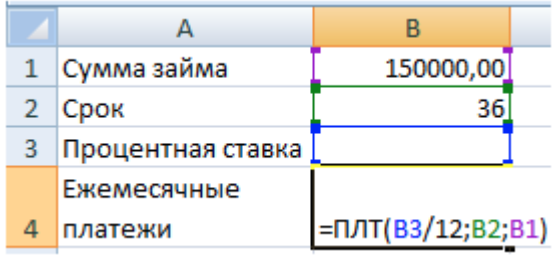

Процентная ставка неизвестна, поэтому ячейка B3 пустая.

Для расчета ежемесячных платежей используем функцию ПЛТ.

Условия задачи записаны. Теперь выполним команду вкладка Данные / область Прогноз / Анализ «что-если» / Подбор параметра.

В поле Установить в ячейке задаем ссылку на ячейку с расчетной формулой (ячейка В4). Поле Значение предназначено для введения желаемого результата формулы. В нашем примере это сумма ежемесячных платежей. Допустим, –5 000 (чтобы формула работала правильно, ставим знак «минус», ведь эти деньги будут отдаваться). В поле Изменяя значение ячейки - абсолютная ссылка на ячейку с искомым параметром (\$B\$3).

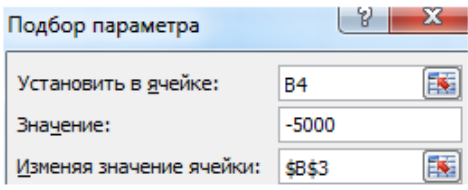

После нажатия ОК на экране появится окно результата.

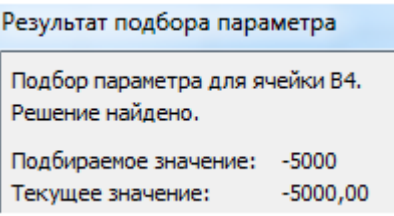

Чтобы сохранить результат, нажимаем ОК (рисунок 3.5).

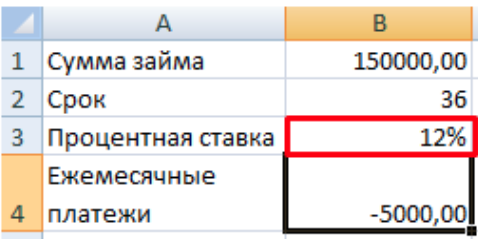

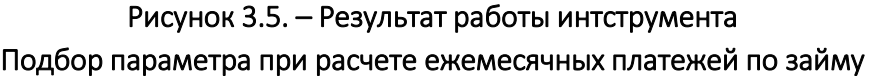

Инструмент Подбор параметра изменяет значение в ячейке В3 до тех пор, пока не получит заданный пользователем результат формулы, записанной в ячейке В4. Команда выдает только одно решение задачи.

### Контрольные вопросы

1. Для чего предназначены функции: ПЛТ; БС; КПЕР; АПЛ; ДДОБ? Поясните синтаксис перечисленных функций.

2. Назначение и способы анализа «что-если»?

3. Для чего предназначена Таблица подстановок, опишите технологию ее применение для функций с одной переменной и для функций с двумя переменными?

4. Что такое сценарий, как его создать, просмотреть, изменить, получить итоговый отчет на отдельном листе?

5. Сущность операции Подбор параметра, как она выполняется?

#### Задания для самостоятельной работы

Выполнить задание в соответствии с заданным вариантом:

1. Используя финансовые функции, решите задачи в соответствии с за данным вариантом.

2. Для этой же задачи изменить величины параметров так, чтобы (не меняя формулы) результат вычислений тоже изменился.

3. Выполнить анализ данных «что-если», используя таблицу подстано-BOK.

4. Изменить результат вычислений задачи с помощью Сценария. Вывести итоговый отчет типа структура.

5. Изменить результат вычисления при помощи Подбора параметра.

#### Вариант 1

1. Определить величину ежемесячной амортизации имущества (АПЛ) при условии, что начальная стоимость его 10 000 руб., а остаточная (в конце периода амортизации) 2 000 руб.; амортизация имущества занимает период 10 месяцев.

2. Вычислить эту величину (не меняя формулу) при условии, что остаточная амортизация равна 1 500 руб.

3. Определить величину АПЛ, используя таблицу подстановок:

- при различных периодах: 5, 7, 8, 9, 10, 12 месяцев;

- при различных периодах: 5, 7, 8, 9, 10, 12 месяцев и остаточных стоимостях 5 000 руб., 4 500 руб., 4 000 руб., 3 000 руб., 2 000 руб., 1 000 руб. соответственно.

4. Составить сценарий, если начальная стоимость имущества изменится на 15 000 руб.

5. Подобрать параметр срока полной амортизации при условии, что ежемесячные отчисления составят 1 500 руб.

### Вариант 2

1. Вычислить, на сколько снизится стоимость основных фондов, рассчитанная по методу двойной амортизации (ДДОБ), если начальная стоимость имущества 30 000 руб., а в конце периода эксплуатации – 4 000 руб. Время эксплуатации считать равным 3 года, период, для которого вычисляется амортизация, равным 2,5 года.

2. Вычислить эту величину (не меняя формулу) при условии, что остаточная стоимость имущества равна 5 000 руб.

3. Определить величину ДДОБ, используя таблицу подстановок:

при изменении времени эксплуатации: 7, 6, 5, 4, 3 года;

 при изменении времени эксплуатации: 7, 6, 5, 4, 3 года и начальной стоимости 70 000 руб., 60 000 руб., 50 000 руб., 40 000 руб., 30 000 руб. соответственно.

4. Составить сценарий, если величина начальной стоимости изменится на 35 000 руб.

5. Подобрать параметр срока эксплуатации, если стоимость основных фондов снизится на 1 000 руб.

### Вариант 3

1. Вычислить величину ежемесячной выплаты (ПЛТ) фирмой, взявшей кредит в размере 50 000 руб. со ставкой 5% годовых сроком на 4 года и будущей стоимостью 5 000 руб.

2. Вычислить эту величину (не меняя формулу) при условии, что ставка процента изменится на 7%.

3. Определить величину ПЛТ, используя таблицу подстановок:

при процентных ставках: 5%, 7%, 8%, 9% и 10% годовых;

 при процентных ставках: 5%, 7%, 8%, 9%, 10% годовых и сроком на 5, 7, 8, 9, 10 лет соответственно.

4. Составить сценарий, если величина кредита изменится на 60 000 руб., а срок на 5 лет.

5. Подобрать параметр срока, на который был взят кредит, если ежемесячные выплаты составят 7 000 руб.

#### Вариант 4

1. Вычислить величину всех выплат (БС) фирмой, взявшей кредит в размере 45000 руб. сроком на год, с ежемесячной выплатой 3 000 руб. и годовой ставкой процента, равной 5%.

2. Вычислить эту величину (не меняя формулу) при условии, что величина процентной ставки изменится на 3%.

3. Определить величину БС, используя таблицу подстановок:

при процентных ставках: 5%, 7%, 8%, 9% и 10% годовых;

 при процентных ставках: 5%, 7%, 8%, 9%, 10% годовых и суммах кредита 50 000 руб., 60 000 руб., 70 000 руб., 80 000 руб., 90 000 руб., 100 000 руб. соответственно.

4. Составить сценарий, если величина кредита изменится на 50 000 руб.

5. Подобрать параметр ежемесячной выплаты, если величина всех выплат составит 85 000 руб.

#### Вариант 5

1. Вычислить общее количество периодов выплаты (КПЕР) фирмой, взявшей кредит в размере 73 000 руб. Ставка процента постоянна и равна 6%. Ежемесячные выплаты фирмой также постоянны и равны 5 500 руб.

2. Вычислить эту величину (не меняя формулу) при условии, что величина кредита изменится на 60 000 руб.

3. Определить величину КПЕР, используя таблицу подстановок:

при процентных ставках: 5%, 7%, 8% , 9% и 10% годовых;

 при процентных ставках: 5%, 7%, 8%, 9%, 10% годовых и суммах кредита 50 000 руб., 60 000 руб., 70 000 руб., 80 000 руб., 90 000 руб., 100 000 руб. соответственно.

4. Составить сценарий, если величина процентной ставки изменится на 12%.

5. Подобрать параметр величины кредита, если выплата будет производиться 19 месяцев.

#### Вариант 6

1. Определить величину ежемесячной амортизации имущества (АПЛ) при условии, что начальная стоимость его 40 000 руб., а остаточная (в конце периода амортизации) 9 000 руб.; амортизация имущества занимает период 2 года.

2. Вычислить эту величину (не меняя формулу) при условии, что остаточная амортизация равна 7 000 руб.

3. Определить величину АПЛ, используя таблицу подстановок:

 при варьировании остаточной амортизации: 5 000 руб., 6 000 руб., 7 000 руб., 8 000 руб., 9 000 руб. и том же периоде;

 при варьировании остаточной амортизации: 5 000 руб., 6 000 руб., 7 000 руб., 8 000 руб., 9 000 руб. и периоде 0,5; 1, 1,5; 2, 3 года соответственно.

4. Составить сценарий, если начальная стоимость имущества изменится на 55 000 руб.

5. Подобрать параметр срока полной амортизации при условии, что ежемесячные отчисления составят 3 500 руб.

### Вариант 7

1. Вычислить, на сколько снизится стоимость основных фондов, рассчитанная по методу двойной амортизации (ДДОБ), если начальная стоимость имущества 80 000 руб., а в конце периода эксплуатации 10 000 руб. Время эксплуатации считать равным 17 месяцев, период, для которого вычисляется амортизация, равным 10 месяцев.

2. Вычислить эту величину (не меняя формулу) при условии, что остаточная стоимость имущества равна 7 000 руб.

3. Определить величину ДДОБ, используя таблицу подстановок:

 при варьировании начальной стоимости: 50 000 руб., 60 000 руб., 70 000 руб., 90 000 руб., 110 000 руб. и том же периоде амортизации;

 при варьировании начальной стоимости: 50 000 руб., 60 000 руб., 70 000 руб., 90 000 руб., 110 000 руб. и периоде 5; 6, 7, 8, 9 месяцев соответственно.

4. Составить сценарий, если величина начальной стоимости изменится на 75 000 руб.

5. Подобрать параметр срока эксплуатации, если стоимость основных фондов снизится на 2 500 руб.

### Вариант 8

1. Вычислить величину ежемесячной выплаты (ПЛТ) фирмой, взявшей кредит в размере 90 000 руб. со ставкой 7% на период, равный 1 году и будущей стоимостью 9 000 руб.

2. Вычислить эту величину (не меняя формулу) при условии, что ставка процента изменится на 10%.

3. Определить величину ПЛТ, используя таблицу подстановок:

при процентных ставках: 5%, 7%, 8%, 9% и 10% годовых;

 при процентных ставках: 5%, 7%, 8%, 9%, 10% годовых и суммах кредита 70 000 руб., 80 000 руб., 90 000 руб., 100 000 руб., 120 000 руб. соответственно.

4. Составить сценарий, если величина кредита изменится на 80 000 руб., а срок на 2 года.

5. Подобрать параметр срока, на который был взят кредит, если ежемесячные выплаты составят 5 000 руб.

### Вариант 9

1. Вычислить величину всех выплат (БС) фирмой, взявшей кредит в размере 67 000 руб. сроком на 3 года, с ежемесячной выплатой 7 000 руб. и годовой ставкой процента, равной 4,5%.

2. Вычислить эту величину (не меняя формулу) при условии, что величина процентной ставки изменится на 6%.

3. Определить величину БС, используя таблицу подстановок:

при процентных ставках: 5%, 6%, 7%, 8% и 9% годовых;

 при процентных ставках: 5%, 6%, 7%, 8% и 9% годовых и суммах кредита 70 000 руб., 80 000 руб., 90 000 руб., 100 000 руб., 120 000 руб. соответственно.

4. Составить сценарий, если величина кредита изменится на 59 000 руб.

5. Подобрать параметр ежемесячной выплаты, если величина всех выплат составит 103 000 руб.

### Вариант 10.

1. Вычислить общее количество периодов выплаты (КПЕР) фирмой, взявшей кредит в размере 93 000 руб. Ставка процента постоянна и равна 6,5%. Ежемесячные выплаты фирмой также постоянны и равны 6 500 руб.

2. Вычислить эту величину (не меняя формулу) при условии, что величина кредита изменится на 80 000 руб.

3. Определить величину КПЕР, используя таблицу подстановок:

при процентных ставках: 5%, 6%,7%, 8%, 9% и 10% годовых;

 при процентных ставках: 5%, 7%, 8%, 9%, 10% годовых и суммах кредита 100 000 руб., 90 000 руб., 80 000 руб., 70 000 руб., 60 000 руб., 50 000 руб. соответственно.

57

4. Составить сценарий, если величина процентной ставки изменится на 9%, а ежемесячная выплата 4 500 руб.

5. Подобрать параметр величины кредита, если выплата будет производиться 2 года.

### Содержание отчета

- 1. Титульный лист.
- 2. Цель работы.
- 3. Выполненные задания (каждое на отдельном листе).
- 4. Выводы.

Отчет упаковать в ZIP-архив с названием по шаблону:

PSOD-Lab3-«группа, аббревиатура на латинице»-«Фамилия на латинице».

Пример: PSOD-Lab3-21-ST-Ivanov.zip

# Лабораторная работа 4 ОБРАБОТКА И АНАЛИЗ ИНФОРМАЦИИ СРЕДСТВАМИ MS EXCEL

Цель работы: научиться использовать основные инструменты для поиска и анализа данных в Excel.

#### Краткие теоретические сведения

Электронную таблицу можно рассматривать как базу данных. При этом столбцы называются полями, а строки – записями. Столбцам присваиваются имена, которые будут использоваться как имена полей записей. Прежде чем начинать работу с базой данных, необходимо «встать в таблицу», т.е. щелкнуть мышью по какой-либо ее ячейке (но не выделять отдельные столбцы!).

Работа с любой базой данных заключается в поиске информации по определенным критериям, перегруппировке и обработке информации. Основные способы поиска информации данных в Excel – это сортировка и фильтрация данных.

### 4.1 Сортировка

Сортировка данных является базовой операцией любой таблицы. Целью сортировки является упорядочивание данных. Сортировка осуществляется на том же листе и выполняется командой Главная / группа Редактирование / Сортировка и фильтр. На вкладке Данные также существует группа команд Сортировка и фильтр. Если необходимо постоянно изменять критерии сортировки и отбора данных, то для упрощения анализа данных следует использовать Автофильтр.

Пример 4.1 В таблице с кадровой информацией (рисунок 4.1) отсортировать фамилии работников в алфавитном порядке.

Щелкнем мышью по какой-либо ячейке таблицы и выполним команду Главная / группа Редактирование / Сортировка и фильтр / Фильтр.

В ячейках строки заголовков появились кнопки с треугольником  $\Box$ . Это означает, что включен Автофильтр. Эту же операцию можно выполнить, нажав одновременно клавиши Ctrl + Shift + L.

59

|   | А     | В        |           |              |  |
|---|-------|----------|-----------|--------------|--|
|   |       |          |           |              |  |
| 2 | No pm | Фамилия  | Имя<br>▼  | Отчество     |  |
| 3 | 1     | Азаров   | Иван      | Григорьевич  |  |
| 4 | 2     | Власов   | Александр | Владимирович |  |
| 5 | 3     | Каменева | Екатерина | Сергеевна    |  |
| 6 | 4     | Ломов    | Петр      | Викторович   |  |
| 7 | 5     | Суворова | Алла      | Владимировна |  |
| 8 | 6     | Ермолаев | Олег      | Васильевич   |  |
| 9 | 7     | Жданько  | Елена     | Николаевна   |  |

Рисунок 4.1. – Список с Автофильтром

Щелкнем по кнопке автофильтра в ячейке Фамилия, выберем параметр Сортировка от А до Я (рисунок 4.2).

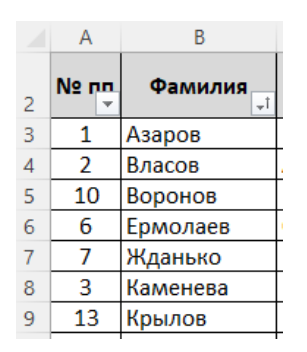

Рисунок 4.2. – Сортировка фамилий работников в алфавитном порядке

Обратите внимание: значок списка изменился, фамилии выстроены в алфавитном порядке, а диапазон сортировки автоматически расширен для всех данных таблицы.

Вернуть таблицу к исходному состоянию можно, отсортировав по возрастанию порядковых номеров (ячейка № пп).

Для сортировки таблицы одновременно по нескольким условиям применяют команду Пользовательская сортировка. Отсортируем, например, данные в алфавитном порядке фамилий и имен. Для этого щелкнем по кнопке фильтра в ячейке Фамилия, выберем команду Сортировка по цвету / Пользовательская сортировка. В окне диалога установим заданные параметры (рисунок 4.3).

Для добавления уровней сортировки (Сортировать по…, Затем по …) необходимо нажать кнопку Добавить уровень. Обратите внимание на флажок Мои данные содержат заголовки. Установка флажка необходима в том случае, если таблица содержит строку заголовка.

Результат сортировки данных в алфавитном порядке фамилий и имен представлен на рисунке 4.4.

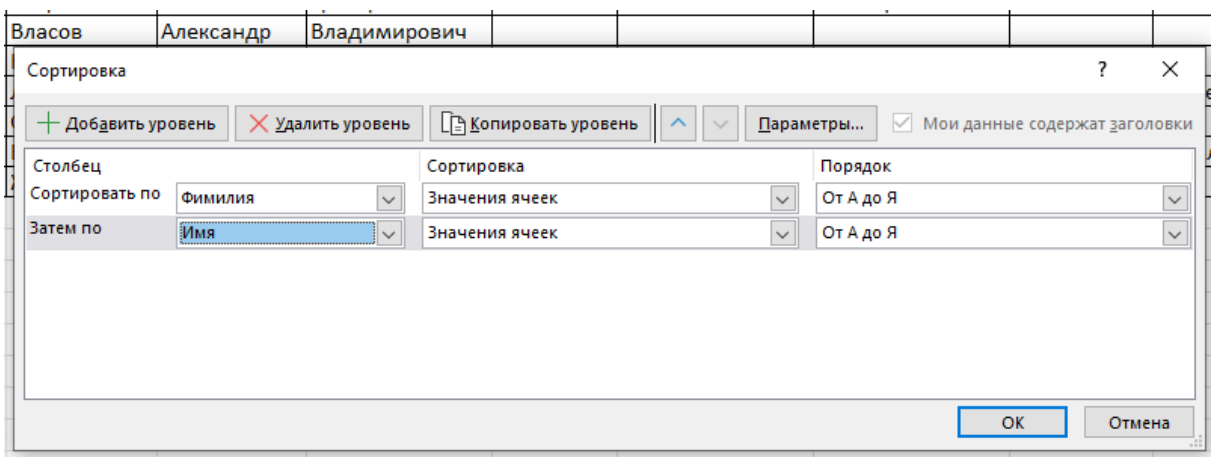

Рисунок 4.3. – Окно диалога команды Пользовательская сортировка

|   | A      | B                    | C         |                                      |  |  |
|---|--------|----------------------|-----------|--------------------------------------|--|--|
| 2 | No nn. | <b>Фамилия</b><br>٠l | Имя<br>÷t | Отчество<br>$\overline{\phantom{a}}$ |  |  |
| 3 | 1      | Азаров               | Иван      | Григорьевич                          |  |  |
| 4 | 2      | Власов               | Александр | Владимирович                         |  |  |
| 5 | 10     | Воронов              | Валерий   | Романович                            |  |  |
| 6 | 6      | Ермолаев             | Олег      | Васильевич                           |  |  |
|   | 7      | Жданько              | Елена     | Николаевна                           |  |  |
| 8 | 3      | Каменева             | Екатерина | Сергеевна                            |  |  |
| 9 | 13     | Крылов               | Роман     | Артемович                            |  |  |
|   |        |                      |           |                                      |  |  |

Рисунок 4.4. – Результат пользовательской сортировки

Теперь определим номер строки, в которой находится информация о сотруднике по фамилии Каменева. Выберем команду Главная / группа Редактирование / Найти и выделить / Найти. Заполним окно диалога (рисунок 4.5) необходимыми данными, проверим установку параметров.

| 5  | 10 | Воронов |                           | Валерий   |            | Романович  |                    | 28.05.1993         |              | Чашники          |              |              |
|----|----|---------|---------------------------|-----------|------------|------------|--------------------|--------------------|--------------|------------------|--------------|--------------|
| 6  | 6  |         | Ермолаев                  | Олег      | Васильевич |            | 15.03.1974 Могилев |                    |              |                  |              |              |
| 7  | 7  |         | Жданько                   | Елена     |            | Николаевна |                    | 13.07.1997         |              | <b>Бездедови</b> |              |              |
| 8  | 3  |         | Каменева                  | Екатерина |            | Сергеевна  |                    | 15.03.1985<br>Орша |              |                  |              |              |
| 9  | 13 | Кŗ      | Найти и заменить          |           |            |            |                    |                    |              | ?                | ×            | <b>O</b> JOL |
| 10 | 4  | Л       |                           |           |            |            |                    |                    |              |                  |              |              |
| 11 | 11 | Л١      | Найти                     | Заменить  |            |            |                    |                    |              |                  |              | евск         |
| 12 | 8  | Л١      | Найти:                    | Каменева  |            |            |                    |                    |              |                  | $\checkmark$ |              |
| 13 | 15 | M       |                           |           |            |            |                    |                    |              |                  |              | но           |
| 14 | 14 | Ō       |                           |           |            |            |                    |                    |              |                  |              |              |
| 15 | 5  | Ć١      |                           |           |            |            |                    |                    | Параметры >> |                  |              | ь            |
| 16 | 9  | Xá      |                           |           |            |            |                    |                    |              |                  |              |              |
| 17 | 12 | Ш       |                           |           |            | Найти все  |                    | Найти далее        |              |                  | Закрыть      |              |
| 18 |    |         |                           |           |            |            |                    |                    |              |                  |              |              |
| 19 |    |         | Книга                     |           | Лист       |            | Имя                | Ячейка             | Значение     |                  | Формула      |              |
| 20 |    |         | Сортировка и фильтры.xlsx |           | Пример     |            |                    | SBS8               | Каменева     |                  |              |              |
| 21 |    |         |                           |           |            |            |                    |                    |              |                  |              |              |
| 22 |    |         | 1 ячеек найдено           |           |            |            |                    |                    |              |                  | i            |              |
| 23 |    |         |                           |           |            |            |                    |                    |              |                  |              |              |
|    |    |         |                           |           |            |            |                    |                    |              |                  |              |              |

Рисунок 4.5. – Диалоговое окно Найти и заменить

После выполнения команды на экране появится окно с результатами поиска, а в таблице искомая строка будет выделена цветом (строка 8).

Если необходимо сортировать данные в ином, например, отличном от алфавитного порядка, то создают настраиваемые списки.

Если необходимо отсортировать таблицу согласно полученному сотрудниками образованию, то выберем команду Файл / Параметры / Дополнительно / Общие / Изменить списки. В окне диалога Элементы списка: наберем данные списка (среднее, профессионально-техническое, среднее специальное, высшее), нажмем кнопку Добавить. Затем кнопку ОК для создания списка.

Далее выберем команду Пользовательская сортировка в столбце Образование. При необходимости удалим лишние уровни. Установим Сортировать по Образование. В области Порядок выберем Настраиваемый список. В окне диалога выделим созданный ранее список. Завершим выполнение команды. Данные таблицы буду отсортированы по образованию, полученному сотрудниками.

#### 4.2 Фильтрация данных

Для получения сведений по какому-либо условию используют также фильтр данных. Фильтры бывают текстовые, числовые, по дате. Вид фильтра устанавливается автоматически в зависимости от вида информации в столбце.

Вызов Фильтра осуществляется через вкладку Сортировка и фильтр ленты Главная или ленты Данные кнопкой с изображением воронки (рисунок 4.6).

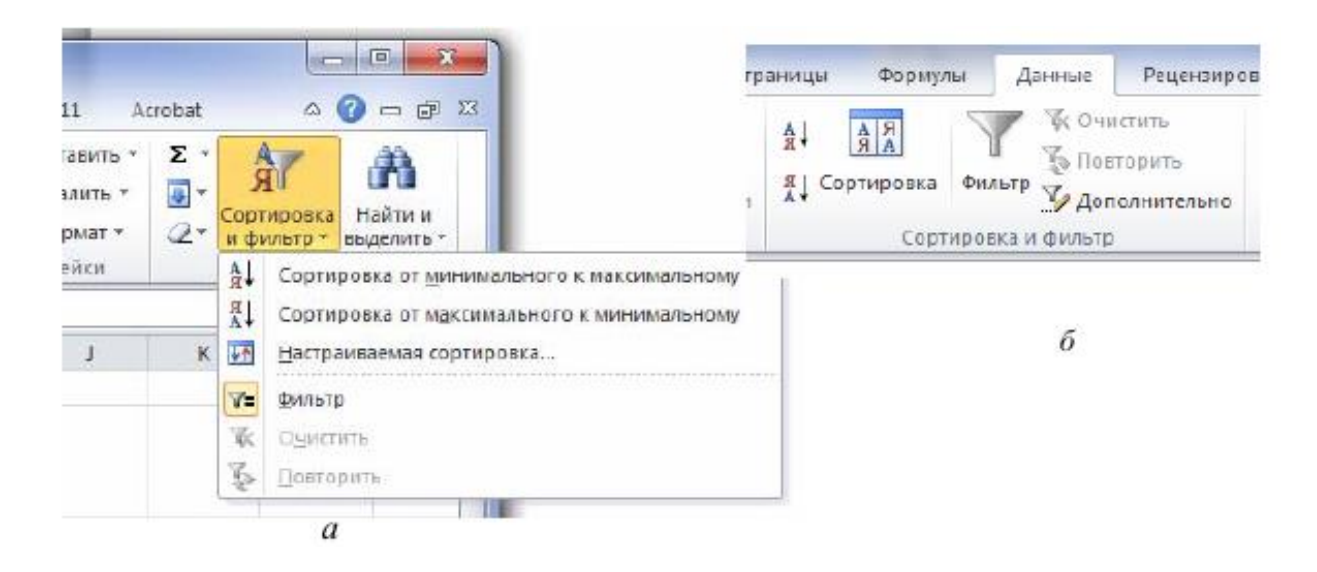

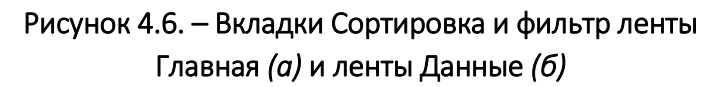

В Excel операцию фильтрации можно выполнять различными способами.

## 4.2.1 Автофильтр

Пример 4.2 Получить список сотрудников с высшим образованием. Для этого щелкнем по кнопке фильтра в столбце Образование. В диалоговом окне (рисунок 4.7) снимем флажок (Выделить все) и установим флажок высшее. Завершим действие, нажав на ОК.

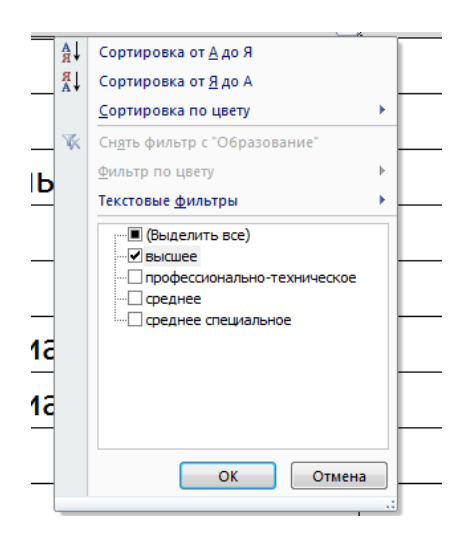

Рисунок 4.7. – Настройка фильтра

На экране появится список сотрудников с высшим образованием. В информационной строке (нижний левый угол экрана) появится сообщение: «Найдено записей: 8 из 15». Для отмены условий фильтра можно вновь установить флажок (Выделить все).

Для каждого фильтра можно установить дополнительные условия.

Чтобы получить список из пяти сотрудников, которые получают наименьший оклад, выберем в столбце Оклад команду Числовые фильтры / Первые 10… В окне диалога установим в области Показать: наименьших 5 (рисунок 4.8).

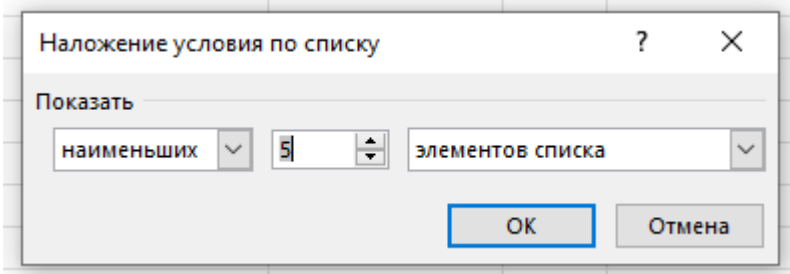

Рисунок 4.8. – Диалоговое окно Наложение условия по списку

Чтобы получить список сотрудников, фамилии которых начинаются на букву К, выберем в столбце Фамилия команду Текстовые фильтры / Начинается с… В окне диалога введем заданные условия. На экране появится список фамилий, начинающихся на букву К.

Щелчок по условию Настраиваемый фильтр вызывает появление диалогового окна Пользовательский автофильтр (рисунок 4.9), где задаются критериальные значения.

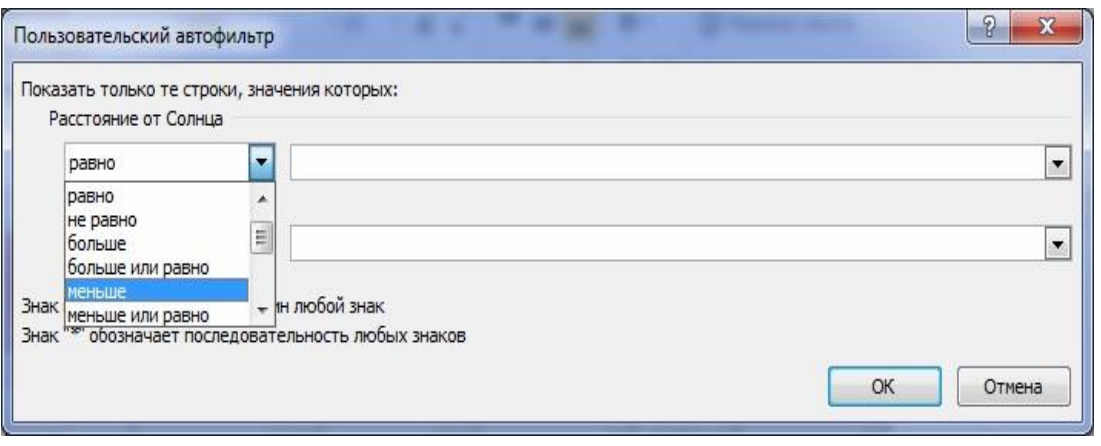

#### Рисунок 4.9. – Диалоговое окно Пользовательский автофильтр

В левом поле этого окна под надписью Показать только те строки, значения которых, выбирается необходимый оператор сравнения (равно, меньше, больше и т.п.), а в правом поле задается значение сравнения. Нижние поля используются для второго условия отбора, соединяющегося с первым знаками логических операций И или ИЛИ.

После работы автофильтра в таблице оказываются только те записи, которые удовлетворяют критериям фильтрации.

#### 4.2.2 Расширенный фильтр

В отличие от Автофильтра Расширенный фильтр (рисунок 4.10) позволяет проводить фильтрацию не только по месту расположения таблицы, *но и выносить результат в другое место листа*.

Чтобы выполнить фильтрацию, необходимо воспользоваться командами ленты Данные / группа Сортировка и фильтр / Дополнительно. В открывшемся диалоговом окне указать адреса трех диапазонов, которые *предварительно должны быть определены*.

Поле Исходный диапазон – это исходная таблица (область базы данных). Например, таблица располагается в ячейках В2:G11.

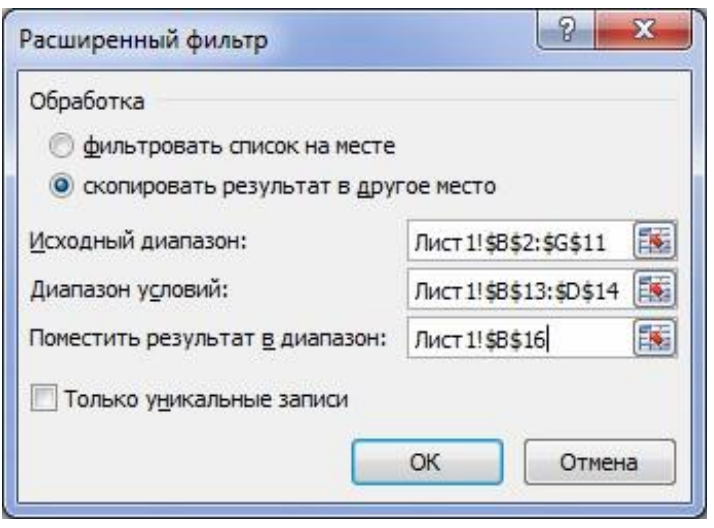

Рисунок 4.10. – Диалоговое окно Расширенный фильтр

Поле Диапазон условий – это область, где задаются критерии фильтрации. Его формируют из заголовков столбцов таблицы (т.е. имен полей базы данных), по которым ведется отбор, и строк, где в соответствующих ячейках записываются условия фильтрации.

Если все условия отбора разместить в одной строке сразу под заголовками, то этим самым реализуется их взаимодействие по схеме «И» (требуется одновременное их выполнение):

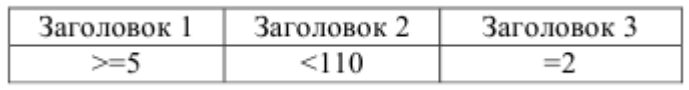

Если по одному полю необходимо задать два условия отбора («двойное неравенство»), то они располагаются рядом, а в следующей строке записываются ограничение снизу и ограничение сверху:

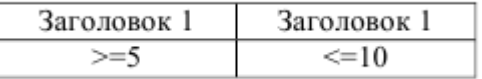

Для соединения условий отбора по схеме «ИЛИ» необходимо каждое из них разместить в отдельной строке:

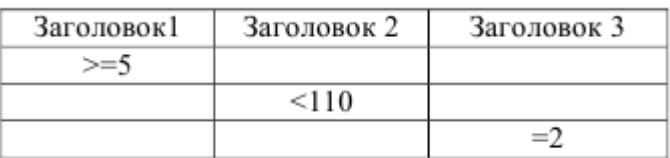

Для того чтобы найти записи, отвечающие одному из двух наборов условий, каждый из которых содержит условия более чем для одного столбца, необходимо ввести эти условия отбора в отдельные строки:

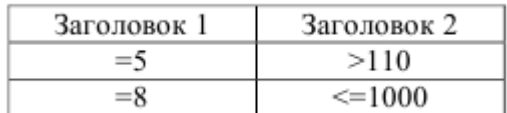

Поле Поместить результат в диапазон нужно, если результат фильтрации необходимо расположить не на месте исходного диапазона, а в другом месте. Для этого достаточно в этом поле указать адрес только одной ячейки. Она станет левой верхней ячейкой диапазона результатов.

Все три диапазона на листе должны быть отделены друг от друга хотя бы одной пустой строкой или столбцом!

Опция Только уникальные записи позволяет исключить из таблицы все повторяющиеся строки, оставив только уникальные.

Пример 4.3 Получить список сотрудников, принятых на работу летом. Сначала создадим диапазон условий для фильтра. Наберем в любой свободной ячейке, например, Н20, слово Прием (этот заголовок должен отличаться от заголовка столбца таблицы). В ячейке Н21 формулу =ИЛИ(МЕСЯЦ(Н3)=6; МЕСЯЦ(НЗ)=7; МЕСЯЦ(НЗ)=8).

Установим курсор в любой ячейке исходной таблицы и выполним команду Данные / Сортировка и фильтр / Дополнительно. В окне диалога установим необходимые параметры (рисунок 4.11).

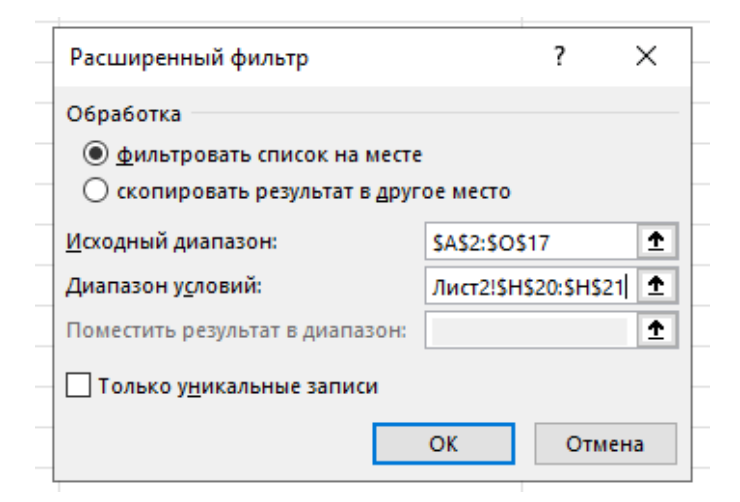

Рисунок 4.11. – Формирование критериев для расширенной фильтрации

Количество найденных записей - 5.

Чтобы восстановить таблицу после работы Автофильтра или Расширенного фильтра, следует снова щелкнуть по значку воронки.

### 4.3 Промежуточные итоги

Для получения различных итоговых сведений по определенным группам данных и в целом по списку используется специальная команда Промежуточный итог, которая находится на вкладке Данные.

Для подведения итогов необходимо выполнить следующие условия:

значения должны быть организованы в виде списка;

 сортировка в алфавитном порядке данных (одинаковые записи должны располагаться в одной группе).

Обязательным условием подведения итогов по одному или нескольким полям списка является сортировка значений по этим полям! При подведении итогов по нескольким полям сортировка проводится в той последовательности, в какой будут подводиться итоги.

Команду Промежуточный итог можно применять к таблице, если она не подвергалась форматированию с помощью команды Форматировать как таблицу из вкладки Стили ленты Главная. Необходимо сначала вернуть ее в обычный диапазон данных. Для этого, выделив таблицу, нужно выполнить команду Работа с таблицами / Конструктор / Преобразовать в диапазон.

Сначала таблица сортируется по столбцу, по которому необходимо подвести промежуточные итоги. Затем выбирается команда Данные / группа Структура / Промежуточный итог. В появившемся диалоговом окне (рисунок 4.12) в поле При каждом изменении в: задается классификационная категория - наименование столбца, по данным которого создаются группы; в поле Операция: задается функция, необходимая для подведения итогов (количество, сумма, среднее и т.д.); в поле Добавить итоги по: устанавливается флажок для каждого столбца, содержащего значения, по которым необходимо подвести итоги.

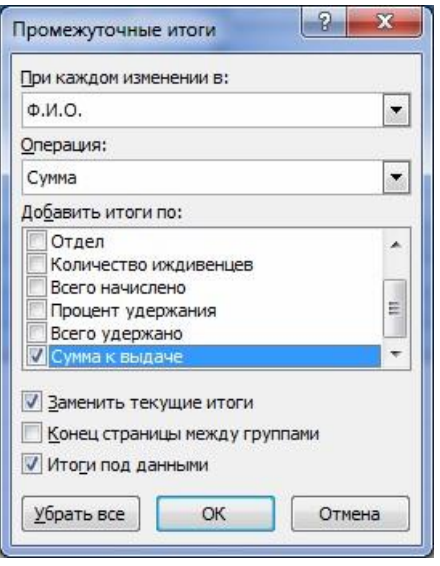

Рисунок 4.12. – Диалоговое окно Промежуточные итоги

Флажок Конец страницы между группами устанавливается, чтобы за каждым итогом следовал автоматический разрыв страницы. Чтобы расположить итоговую строку над строкой данных, устанавливается флажок Итоги под данными.

Пример 4.4 Получить сведения о количестве мужчин и женщин, работающих в организации.

Для этого сначала отсортируем в алфавитном порядке данные столбца Пол. Выберем вкладку Данные и в группе Структура выберем команду Промежуточный итог. В окне диалога установим соответствующие параметры (рисунок 4.13).

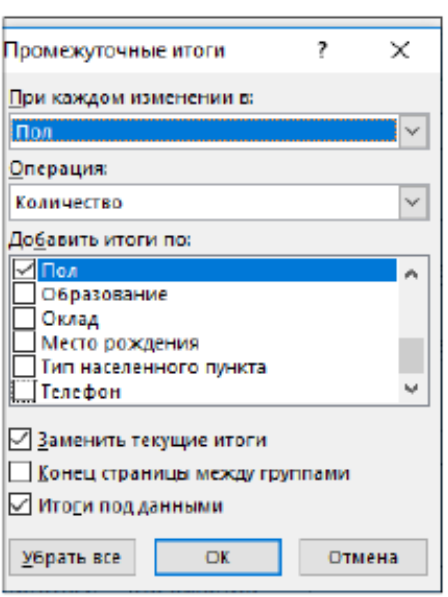

Рисунок 4.13. – Установка параметров в окне диалога для определения количества мужчин и женщин, работающих в организации

Поскольку необходимо определить только количество женщин и мужчин, то в списках поля При каждом изменении в и поля Добавить итоги по установим флажок в позиции Пол. Данные о поле сотрудников являются текстовыми, следовательно, выберем операцию Количество.

Просмотрим полученную таблицу. В левом верхнем углу появились три кнопки 123, которые позволяют выводить на экран различные уровни детализации данных: [3] - основной экран, [2] - только итоговые значения,  $[1]$  – только общее число. Кнопки  $\pm \mid u \square$  позволяют отобразить и скрыть строки подробных данных для отдельных итогов.

### 4.4 Сводные таблицы

Для работы с большими таблицами, содержащими различные типы данных, когда регулярно требуется создавать отчеты по одним и тем же критериям, применяют Сводные таблицы.

Построение сводной таблицы (команда Вставка / группа Таблицы / Сводная таблица) осуществляется в несколько шагов. Сначала указывается источник данных и указывается, где поместить сводную таблицу (рисунок 4.14).

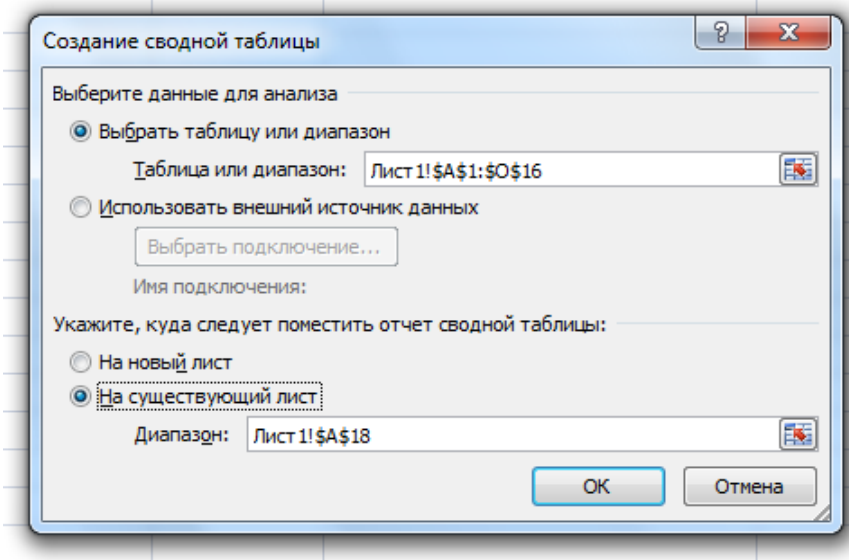

Рисунок 4.14. – Диалоговое окно Создание сводной таблицы

Если было указано На новый лист, то при нажатии ОК открывается новый лист, если указано На существующий лист, то для указания места размещения достаточно задать адрес левого верхнего угла сводной таблицы.

При этом в правой части листа появляются элементы управления сводной таблицей (рисунок 4.15).

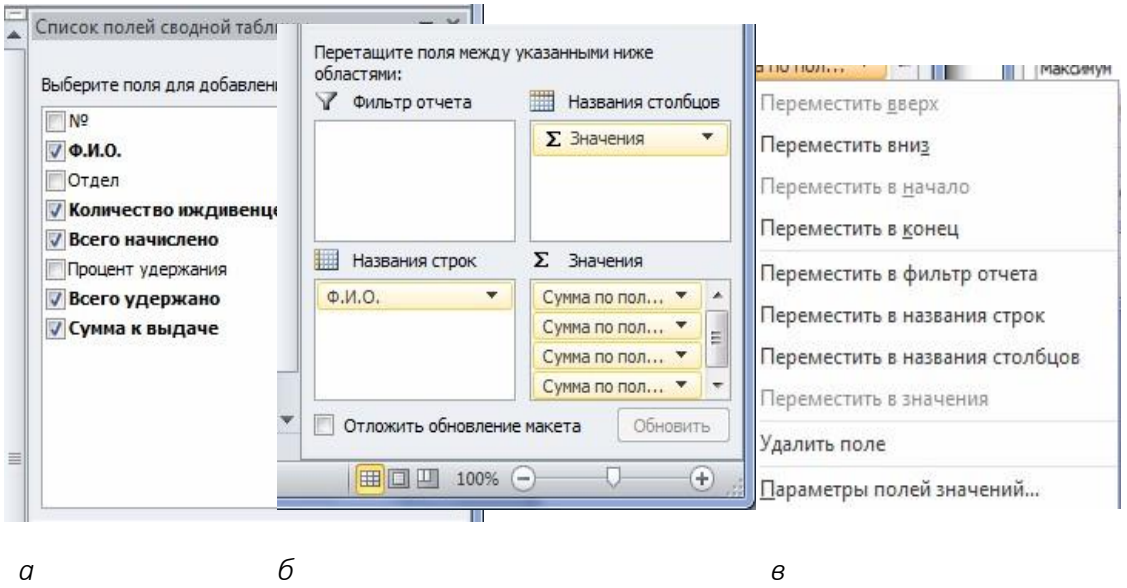

*а* – выбор полей; *б* – итоги и фильтры; *в* – меню поля в окне Значения

Рисунок 4.15. – Параметры сводной таблицы

В окне Список полей сводной таблицы (см. рисунок 4.15, *а*) отмечают те поля, которые должны быть отражены в сводной таблице. В окно Фильтр отсчета (см. рисунок 4.15, *б*) перетаскивают из предыдущего окна те поля, по которым должна проводиться фильтрация сводной таблицы. Названия строк и столбцов сводной таблицы задаются в соответствующих окнах (если значения из окна Названия столбцов перенести в Название строк, получим вертикальное расположение сводной таблицы). В окне Значения задают те поля, по которым нужно провести нужную операцию сведения данных. По умолчанию это суммирование. Изменить операцию можно щелчком мыши по соответствующему полю. В появившемся меню (см. рисунок 4.15, *в*) выбрать Параметры полей значений (рисунок 4.16) и задать нужную операцию.

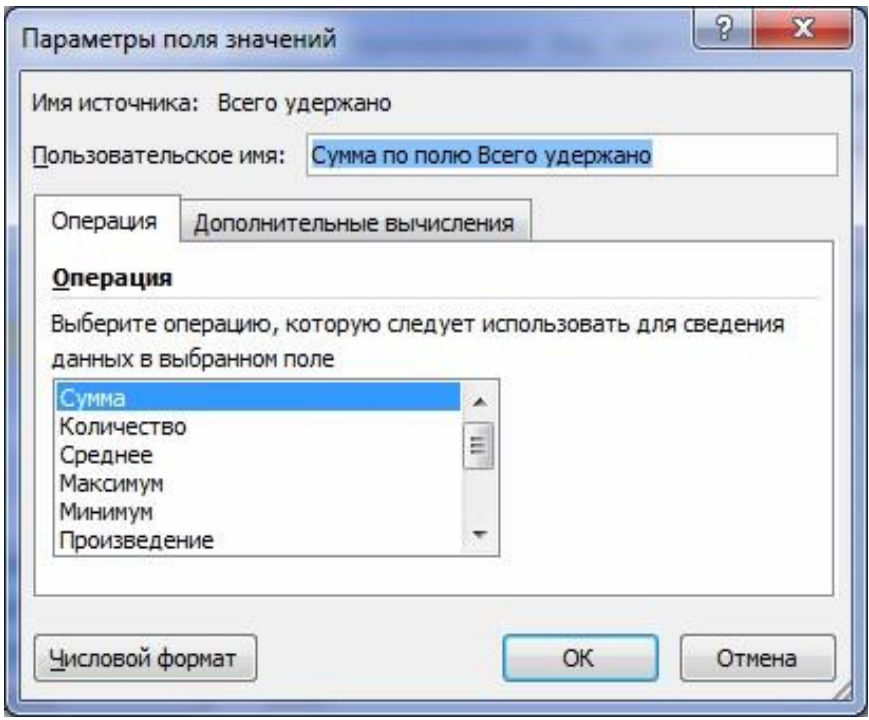

Рисунок 4.16. – Диалоговое окно Параметры поля значений

### 4.5 Связь таблиц

Excel позволяет связывать ячейки таблиц, находящихся на различных рабочих листах одного файла, в разных файлах, на различных логических дисках таким образом, чтобы в результате изменения значения ячейки в одной таблице изменялось бы содержание другой.

Связь табличных данных можно осуществлять различными способами.

### 4.5.1 Формула связи

*Связь между листами* можно задать путем использования в ячейке какого-либо листа формулы связи со ссылкой на ячейку другого листа, например:

### =НазвЛиста!АдрЯч.

*Связь между файлами* можно задать путем использования в ячейке листа какого-либо файла Excel формулы связи со ссылкой на ячейку в другом файле Excel, например:

## ='[ИмяФайла.xls]НазвЛиста'!АдрЯч.

Путь заключен в одинарные кавычки, имя файла заключено в квадратные скобки. Если файлы находятся в одном каталоге, то формула немного упрощается:

## =[ИмяФайла]НазвЛиста!АдрЯч.

Если файлы Excel находятся *на разных логических дисках*, то формула связи выглядит следующим образом:

# ='A:\Папка\[ИмяФайла.xls] НазвЛиста'!АдрЯч.

Используя формулы связи, можно в ячейках итоговой таблицы совершать любые операции над ячейками исходных таблиц. Для упрощения набора таких формул рекомендуется задавать адрес нужной ячейки не набором его с клавиатуры, а щелчком указателя мыши в соответствующем месте исходной таблицы, выбрав нужный путь Файл / Открыть и т.д.

## 4.5.2 Консолидация данных

Консолидация позволяет объединить данные из нескольких таблиц в одну. Консолидация (объединение) данных – процедура получения итогов для данных, расположенных в различных частях таблицы (несмежные диапазоны), на разных листах и в разных файлах.

Условиями консолидации таблиц является:

- совпадение заголовков столбцов и строк;
- отсутствие столбцов или строк с пустыми значениями;
- наличие одинаковых шаблонов таблиц.

Для проведения консолидации необходимо выполнить команду Данные / группа Работа с данными / Консолидация (рисунок 4.17) и в поле Ссылка определить по порядку области-источники (массивы ячеек), данные из которых нужно консолидировать, добавляя их в поле Список диапазонов.

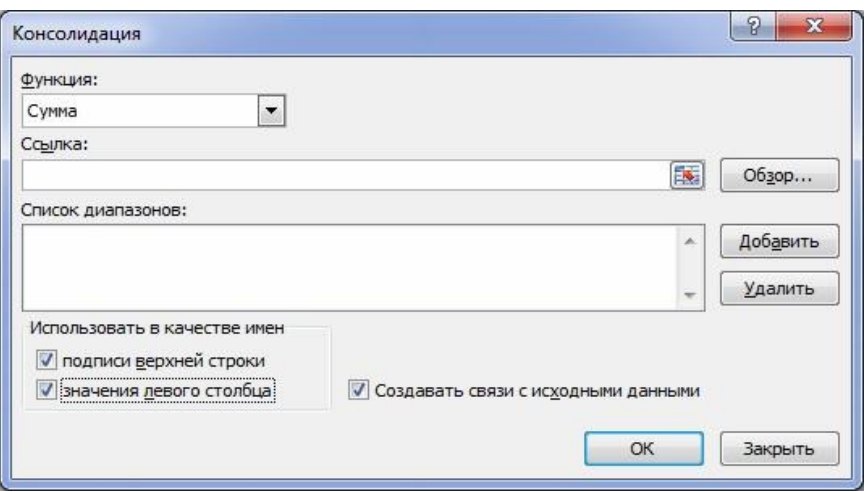

Рисунок 4.17. - Диалоговое окно Консолидация

Не забудьте поставить флажок напротив опции Создавать связи с исходными данными! Для переноса текстовой информации (имена строк и столбцов) используйте опцию Использовать в качестве имен.

#### 4.6 Форма данных

Форма данных предоставляет удобный способ ввода или отображения одной строки данных из диапазона или таблицы, не требующий применения горизонтальной прокрутки.

Если кнопки Форма нет на ленте, то необходимо:

щелкнуть стрелку, расположенную рядом с панелью быстрого доступа (левый верхний угол листа), и выбрать пункт Другие команды;

- в поле Выбрать команды из выбрать пункт Все команды;

в списке выбрать кнопку Форма и нажать Добавить.  $\overline{\phantom{0}}$ 

Форма данных обычно используется для перемещения между столбцами, которых слишком много для одновременного отображения на экране. Форму данных можно применять, когда достаточно простой формы с текстовыми полями, в качестве подписей которых используются заголовки столбцов, и когда не требуются сложные или пользовательские возможности, например, списки и счетчики (рисунок 4.18).

Excel автоматически создает встроенные формы данных для диапазона или таблицы. Такая форма представляет собой диалоговое окно, в котором все заголовки столбцов отображаются в виде подписей. Каждой подписи соответствует текстовое поле, в которое можно вводить данные для столбца (максимальное количество столбцов - 32).
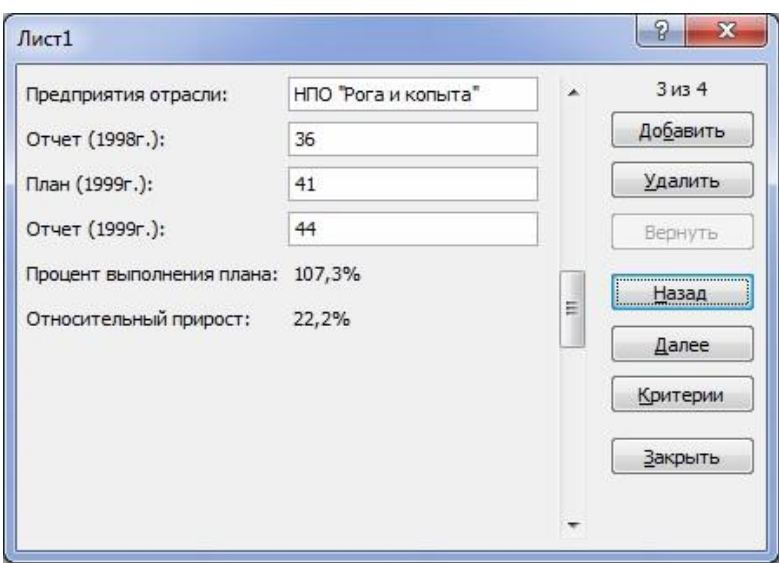

Рисунок 4.18. – Форма данных, созданная для таблицы из рисунка 1.1

В форме данных можно вводить новые строки, искать строки с помощью навигации, а также (в зависимости от содержимого ячеек) обновлять строки или удалять их. Если ячейка содержит формулу, то в форме данных отображается только результат ее вычисления. Саму формулу невозможно изменить с помощью формы данных.

### Контрольные вопросы

- 1. Для чего применяется сортировка данных?
- 2. Назовите основные способы фильтрации данных, чем они различа-Калтон

3. Какое условие при подведении промежуточных итогов по одному или нескольким полям списка является обязательным?

- 4. Как построить сводную таблицу?
- 5. Как осуществляется связь таблиц с помощью формулы связи?
- 6. Для чего используется консолидация данных?
- 7. Как создать форму данных?

### Задания для самостоятельной работы

### 4.1 Автофильтр

Открыть файл-заготовку ЛР.xlsx, лист Планеты.

С помощью Автофильтра найти:

- планеты, имеющие диаметр менее 4-х диаметров Земли и период обращения более 80 земных лет;

 планеты, находящиеся от Солнца на расстоянии не менее 0,5 расстояния от Земли, имеющие массу от одной до 100 масс Земли и не более 2-х спутников;

три планеты, имеющие самый большой диаметр.

Разместить результаты фильтрации на различных листах рабочей книги.

### 4.2 Расширенный фильтр

Открыть файл-заготовку ЛР.xlsx, лист Планеты.

С помощью Расширенного фильтра найти:

 планеты с периодом обращения от 10 до 100 земных лет и количеством спутников не более 15;

 планеты, у которых либо диаметр не менее 4-х земных, либо масса более 100 земных масс;

 среди планет без спутников тех, которые находятся от Солнца на расстоянии менее половины земного, а среди планет с не менее чем 14-ю спутниками тех, которые находятся от Солнца не ближе чем 10 земных расстояний.

Результаты поместить на одном листе в последовательности: исходная таблица, условия, результат, условия, результат и.т.д.

## 4.3 Сортировка

Открыть файл-заготовку ЛР.xlsx, лист Кадровая информация.

Выполнить индивидуальное задание в соответствии с заданным вариантом:

Вариант 1. Получить список сотрудников в алфавитном порядке фамилий, имен, отчеств.

Вариант 2. Определить количество сотрудников, фамилия которых состоит из 6 букв.

Вариант 3. Найти сотрудников, принятых на работу в январе 2015 года.

Вариант 4. Получить список сотрудников по дате рождения, начиная с наиболее ранней.

Вариант 5. Определить количество сотрудников, фамилия которых начинается на Т и состоит из 5 букв.

Вариант 6. Найти сотрудников, проработавших в организации менее 10 лет.

Вариант 7. Получить список сотрудников в алфавитном порядке подразделений и фамилий.

Вариант 8. Определить номер строки сотрудника с фамилией Воронин, строку выделите желтым цветом.

Вариант 9. Определить количество сотрудников – женщин, имеющих высшее образование.

Вариант 10. Найти сотрудников, оклад которых более 500 и менее 800 рублей.

### 4.4 Промежуточные итоги

Открыть файл-заготовку ЛР.xlsx, лист Иждивенцы.

Заполнить таблицу, занеся недостающие данные и рассчитав процент удержания с начисленной суммы по следующему правилу: при количестве иждивенцев более трех – 0%, при трех – 5%, при двух – 10%, при одном – 12%, если нет – 14%. Расчет оформить с помощью вложенных функций ЕСЛИ.

По таблице получите промежуточные итоги во всех отделах по позициям Количество иждивенцев, Всего начислено, Всего удержано и Сумма к выдаче.

### 4.5 Создание сводной таблицы

Открыть файл-заготовку ЛР.xlsx, лист Иждивенцы.

На основе построенной таблицы из задания 3.4 создайте сводную таблицу, найдя итоги (суммы) по полям Всего начислено, Всего удержано, Сумма к выдаче по каждой фамилии, расположив фамилии в алфавитном порядке, и проведите фильтрацию отдельно по категории Количество иждивенцев и по категории Отдел.

Поместить сводную таблицу на отдельном листе. На основе сводной таблицы сформировать отчет по лицам, работающим в третьем отделе и имеющим по одному иждивенцу.

### 4.6 Формула связи

Открыть файл-заготовку ЛР.xlsx, лист Выручка за квартал.

Занести таблицу на три листа (не забудьте о возможности, описанной в п. 1.4 лабораторной работы № 1!). Рассчитать выручку и изменить название листов на Январь, Февраль, Март.

На четвертом листе Квартал создать с помощью формул связи таблицу итоговых показателей (Продано и Выручка за квартал) по всему ассортименту продукции за квартал и заполнить эту таблицу, суммируя данные, находящиеся в соответствующих ячейках листов показателей за январь-март.

### 4.7 Консолидация в том же файле

Открыть файл-заготовку ЛР.xlsx, лист Выручка за квартал.

Занести таблицу на три листа (не забудьте о возможности, описанной в п. 1.4 лабораторной работы № 1!). Рассчитать выручку и изменить название листов на Январь, Февраль, Март.

На четвертом листе Квартал создать с помощью консолидации таблицу итоговых показателей (Продано и Выручка за квартал) по всему ассортименту продукции за квартал и заполнить эту таблицу, суммируя данные, находящиеся в соответствующих ячейках листов показателей за январь-март.

# 4.8 Создание формы данных

Открыть файл-заготовку ЛР.xlsx, лист Планеты. Создать форму данных для таблицы.

### Содержание отчета

- 1. Титульный лист.
- 2. Цель работы.
- 3. Выполненные задания (каждое на отдельном листе).
- 4. Выводы.

Отчет упаковать в ZIP-архив с названием по шаблону:

PSOD-Lab4-«группа, аббревиатура на латинице»-«Фамилия на латинице».

### Пример: PSOD-Lab4-21-ST-Ivanov.zip

# Лабораторная работа 5 СОЗДАНИЕ МАКРОСОВ С ПОМОЩЬЮ МАКРОРЕКОДЕРА

Цель работы: используя сервисное средство MacroRecoder записать простой макрос и обеспечить его вызов с помощью объекта управления Кнопка.

### Краткие теоретические сведения

### 5.1 Установка вкладки Разработчик

Несмотря на богатый набор возможностей стандартного интерфейса пользователя, может понадобиться найти несложный способ выполнять повседневные многократно повторяющиеся задачи или какие-то задачи, которые не удается решить с помощью стандартного интерфейса пользователя.

Для этих целей в приложения MS Office (Word, Excel и др.) был интегрирован язык программирования VBA - язык и среда программирования, позволяющие расширять возможности этих приложений. VBA является полноценным языком программирования, позволяющим записать не только последовательно выполняемые пользователем действия, но и содержащим все необходимые конструкции языка программирования высокого уровня, включая разнообразные средства организации ветвлений, циклов и ведения диалога с пользователем. Весьма удобный редактор VBA позволяет не только писать и редактировать программы, но и вести их отладку.

Для работы с VBA необходимо вывести на ленту вкладку Разработчик (по умолчанию она отсутствует), выполнив следующие действия (в Excel 2010): Файл / Параметры / Настройка ленты / Настройка ленты / Основные вкладки / флажок Разработчик / ОК (рисунок 5.1).

| $X \cup$   | rall =                                                                                              |                                                           | Книга2.xlsx - Microsoft Excel     |                                                |                                                                                                    | <b>SYP</b><br>$\boxed{\square}$<br>$\blacksquare$                                                                                                    |
|------------|----------------------------------------------------------------------------------------------------|-----------------------------------------------------------|-----------------------------------|------------------------------------------------|----------------------------------------------------------------------------------------------------|----------------------------------------------------------------------------------------------------|
| Файл       | Вставка<br>Главная                                                                                  | Формулы<br>Разметка страницы                              | Данные<br>Рецензирование          | Вид                                            | ABBYY FineReader 11<br>Acrobat<br>Разработчик                                                               | $\begin{picture}(150,10) \put(0,0){\line(1,0){10}} \put(15,0){\line(1,0){10}} \put(15,0){\line(1,0){10}} \put(15,0){\line(1,0){10}} \put(15,0){\line(1,0){10}} \put(15,0){\line(1,0){10}} \put(15,0){\line(1,0){10}} \put(15,0){\line(1,0){10}} \put(15,0){\line(1,0){10}} \put(15,0){\line(1,0){10}} \put(15,0){\line(1,0){10}} \put(15,0){\line($ |
| 合<br>Basic | Запись макроса<br>■ /<br><b>В Относительные ссылки</b><br>Visual Макросы<br>• Безопасность макросов | D. Communication<br>$-60$<br>Надстройки Надстройки<br>COM | Вставить<br>Режим<br>конструктора | Свойства<br>Просмотр кода<br>В Отобразить окно | В Импорт<br><b>Поре Свойства карты</b><br>巨<br>• Пакеты расширения • Экспорт<br>Источник<br>Обновить данные | $\mathbf{U}_{(0)}$<br>Область<br>документа                                                                                                    |
|            | Код                                                                                                 | Надстройки                                                | Элементы управления               |                                                | XML                                                                                                    | Изменение                                                                                                    |

Рисунок 5.1. - Вкладка Разработчик

Кнопка Безопасность макросов, находящаяся в группе Код, открывает окно, в котором можно определить, какие макросы выполняются и при каких условиях. Рекомендуется установить опцию Отключить все макросы с уведомлением. Тогда при открытии книги, содержащей макрос, между лентой и листом появляется строка Предупреждение **СИСТЕМЫ** безопасности: запуск макросов отключен. Чтобы включить макрос, нужно нажать кнопку Включить содержимое. Также в качестве мер безопасности не сохраняйте макрос в формате файлов Excel, используемом по умолчанию (xlsx-файлы); вместо этого макрос должен быть сохранен в файле со специальным расширением xlsm-файл.

Следует отметить, что на вкладке Вид имеется кнопка Макросы, также содержащая Запись макроса (рис. 5.2), т.е. макрорекодер можно запускать и без установки вкладки Разработчик.

|                                                                                                    |                   |              |                                | Книга2.xlsx - Microsoft Excel                                 |                                    |                          |                                                         |              | $\mathbf{x}$<br>---                                                                                                    |
|----------------------------------------------------------------------------------------------------|-------------------|--------------|--------------------------------|---------------------------------------------------------------|------------------------------------|--------------------------|---------------------------------------------------------|--------------|----------------------------------------------------------------------------------------------------|
| Файл<br>Главная<br>Вставка                                                                                            | Разметка страницы | Формулы      | Данные                         | Вид<br>Рецензирование                                         |                                    | Разработчик              | ABBYY FineReader 11                                     | Acrobat      | $\begin{picture}(150,10) \put(0,0){\line(1,0){10}} \put(15,0){\line(1,0){10}} \put(15,0){\line(1,0){10}} \put(15,0){\line(1,0){10}} \put(15,0){\line(1,0){10}} \put(15,0){\line(1,0){10}} \put(15,0){\line(1,0){10}} \put(15,0){\line(1,0){10}} \put(15,0){\line(1,0){10}} \put(15,0){\line(1,0){10}} \put(15,0){\line(1,0){10}} \put(15,0){\line($ |
| H<br><b>П</b> Страничный режим<br>E<br><b>ПЕШ Представления</b><br>Обычный Разметка<br><b>Гетраницы</b> Во весь экран | 医<br>Показать     | Масштаб 100% | R<br>Масштаб по<br>Быделенному | Новое окно<br>Упорядочить все<br><b>В Закрепить области</b> • | $\overline{\phantom{a}}$<br>$\Box$ | m bla<br><b>Inf</b><br>H | Перейти в<br>Сохранить<br>рабочую область другое окно - | ■<br>Макросы |                                                                                                    |
| Режимы просмотра книги<br><b>B37</b><br>Jx<br>$\mathbf{r}$                                                            |                   | Масштаб      |                                |                                                               |                                    | Окно                     |                                                         |              | Макросы<br>Запись макроса                                                                                                    |
| B<br>А                                                                                                    |                   |              | r<br>◡                         | D                                                             |                                    |                          |                                                         | 膈            | Относительные ссылки                                                                                                    |

Рисунок 5.2. – Вкладка Вид / Макросы

Кнопка Запись макроса включает макрорекодер – автоматическую запись макроса.

### 5.2 Макрос

Макрос *–* это программа, состоящая из списка команд, которые должны быть выполнены приложением. Макрос служит для объединения нескольких различных действий в одну процедуру, которую можно легко вызвать. Этот список команд состоит из макрокоманд*,* которые тесно связаны с командами приложения, в котором создается макрос.

Можно выделить следующие разновидности макросов:

 командные макросы – это наиболее распространенные макросы, обычно состоящие из операторов, эквивалентных тем или иным командам меню или параметрам диалоговых окон. Основным предназначением такого макроса является выполнение действий, аналогичных командам меню, т.е. изменение окружения и основных объектов приложения;

 пользовательские функции – работают аналогично встроенным функциям Excel. Отличие этих функций от командных макросов состоит в том, что они используют значения передаваемых им аргументов, производят некоторые вычисления и возвращают результат в точку вызова, но не изменяют среды приложения;

 макрофункции – представляют собой сочетание командных макросов и пользовательских функций. Наряду с тем, что они могут использовать аргументы и возвращать результат, подобно пользовательским функциям, они могут также изменять среду приложения, как и командные макросы. Чаще

всего эти макросы вызываются из других макросов, и активно используются для модульного программирования. Если необходимо выполнить ряд одинаковых действий в различных макросах, то обычно эти действия выделяются в отдельную макрофункцию (подпрограмму), которая вызывается всякий раз, когда необходимо выполнить эти повторяющиеся действия.

Из всех приложений MS Office чаще всего используемой платформой для применения макросов является именно Excel.

### 5.3 Макрорекодер

Автоматическая запись макроса позволяет, даже не зная самого языка Visual Basic, создавать на нем простейшие макросы для автоматизации рутинных действий по обработке данных и по выполнению группы команд.

Для автоматической записи макроса надо выполнить следующие действия:

 в «обычном режиме» выполнить команды, которые надо сохранить в макросе. Это надо сделать, чтобы четко, «без лишних движений» выполнить последовательность команд;

- перейти в режим записи макроса;
- задать имя макроса;
- выполнить необходимую последовательность команд;
- выйти из режима записи макроса.

Для перехода в режим записи макроса надо на вкладке Разработчик выполнить команду Макрос / Запись макроса. В появившемся диалоговом окне (рисунок 5.3) задать имя макроса.

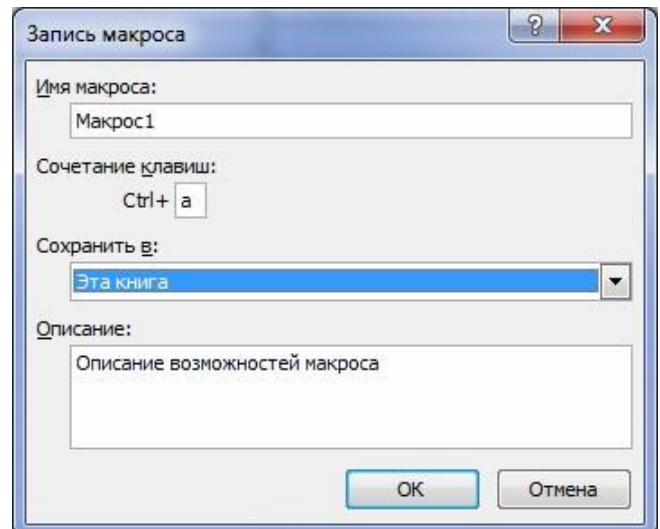

Рисунок 5.3. – Окно Запись макроса

Имя макроса может содержать буквы и цифры и не может содержать пробелы. Можно связать выполнение макроса с комбинацией клавиш. Эта комбинация так же задается в окне Записи макроса. В этом же окне можно описать, что делает данный макрос.

После щелчка по кнопке ОК необходимо выполнить последовательность команд, которую надо запомнить в макросе. Все действия на листе Excel будут записываться средством Макрорекодер на языке Visual Basic - от момента запуска до окончания записи макроса.

В конце выполняется команда Макрос / Остановить запись (рисунок 5.4).

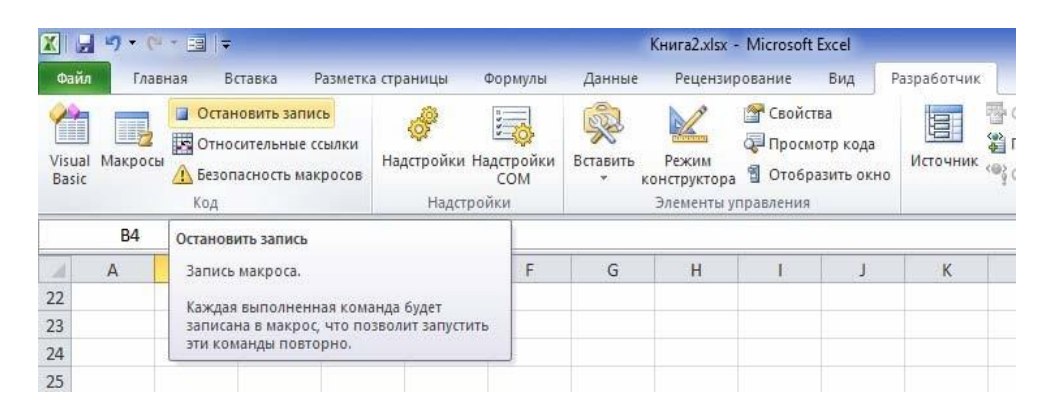

Рисунок 5.4. – Остановка Макрорекодера

Вызвать макрос можно двумя способами.

Способ 1. Нажать на кнопку Макросы на вкладке Разработчик (или сочетание клавиш Alt+F8). Появится диалоговое окно Макрос (рисунок 5.5), содержащее перечень всех созданных макросов.

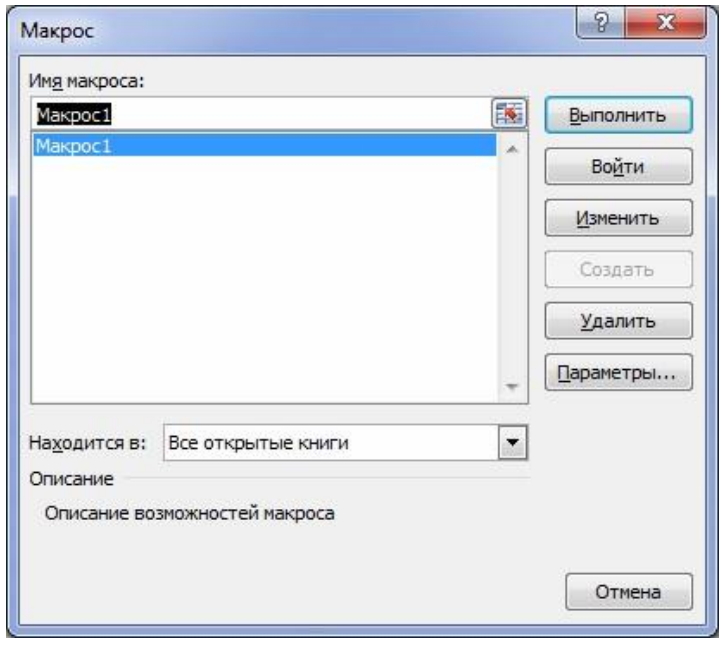

Рисунок 5.5. – Диалоговое окно Макрос

Щелкнуть по кнопке Выполнить.

В этом же окне можно удалить макрос (кнопка Удалить) или изменить макрос (кнопка Изменить).

Способ 2. Нажать комбинацию клавиш, связанную с данным макросом.

Кнопка Войти или кнопка Изменить осуществляют переход непосредственно к коду макроса. При этом открывается диалоговое окно Microsoft Visual Basic for Application (рисунок 5.6).

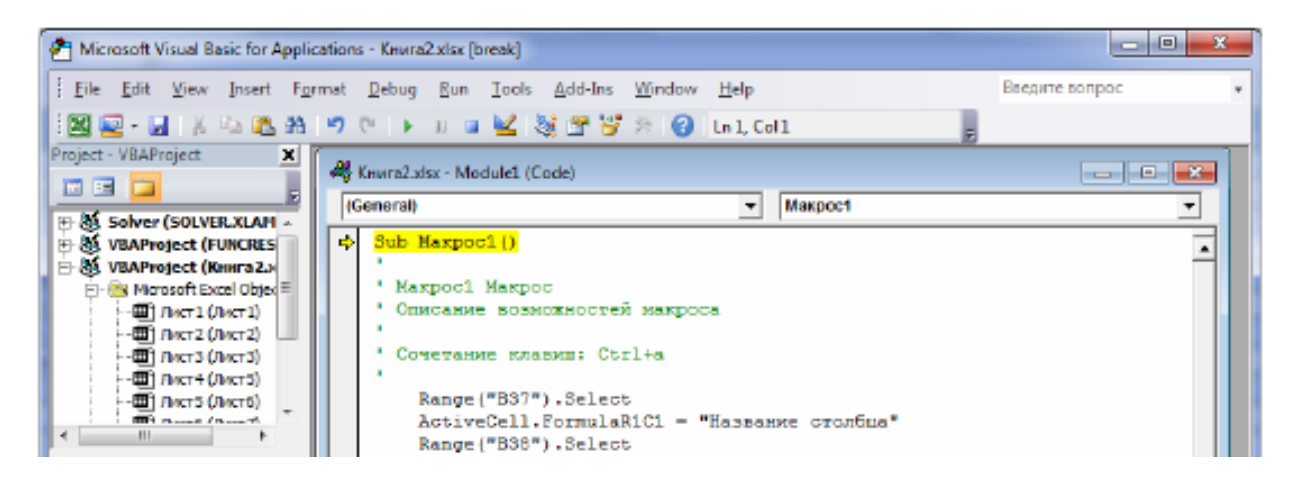

Рисунок 5.6. – Диалоговое окно Microsoft Visual Basic for Application

Текст зеленого цвета – это комментарии. Комментарии начинаются со знака «апостроф» (на английской раскладке русская буква «Э») и не выполняются компьютером.

Любой макрос имеет следующую структуру:

```
Sub \leqназвание макроса> ()
Команда VBA 
Команда VBA 
End Sub
```
# 5.4 Объект управления Кнопка

Можно упростить запуск макроса, создав на листе специальную кнопку и назначив ей макрос. В Excel существует несколько вариантов кнопок:

- 1) кнопка-автофигура;
- 2) кнопка-картинка;

l

- 3) кнопка как элемент управления формы;
- 4)  $\,$  кнопка как элемент ActiveX $^1$ .

<sup>&</sup>lt;sup>1</sup> ActiveX (ранее OLE – Object Linking and Embedding) – технология Microsoft, позволяющая встраивать управляющие элементы в приложения.

В первых двух вариантах на лист вставляется фигура или рисунок (команда Вставка / группа Иллюстрации). Затем вызывается контекстно-зависимое меню, выбирается Назначить макрос. В появившемся окне Назначить макрос объекту выбирается нужный макрос.

В третьем варианте вызывается объект Элементы управления формы (команда Разработчик / Вставить / группа Элементы управления формы) (рисунок 5.7). На появившейся панели щелчком мыши выбираем форму Кнопка. При этом указатель мыши превращается в тонкий крестик. Щелкаем им по листу. На листе появляется кнопка с именем Кнопка1 и одновременно открывается окно Назначить макрос объекту, в котором выбирается имя макроса.

Для четвертого варианта требуется знание конструкций VBA.

| Й<br>)B | етка страницы | Формулы<br>Надстройки Надстройки<br>COM | Данные<br>Вставить | Рецензирование<br>Режим<br>конструктора                                                                                                    | • Свойства<br>Просмотр кода | Вид<br><sup>8</sup> Отобразить окно | Разработчик<br>冒<br>Источник | AB<br>Сво<br>鲨<br><b>Пак</b><br><b>40% O61</b> |
|---------|---------------|-----------------------------------------|--------------------|----------------------------------------------------------------------------------------------------|-----------------------------|-------------------------------------|------------------------------|------------------------------------------------|
|         |               | Надстройки                              |                    | Элементы управления формы<br>■■□◆■◎                                                                                                    |                             |                                     |                              |                                                |
| D       | E             |                                         |                    | $\mathbb{E} \left[ A \mathbf{a} \oplus \mathbf{b} \right]$ ab $\mathbb{E} \left[ \mathbf{b} \right]$<br>Элементы ActiveX<br>第四題動意<br>$\bullet \bullet A \& \neq \text{\textcircled{A}}$ |                             |                                     | K                            |                                                |

Рисунок 5.7. – Элементы управления формы и элементы ActiveX

Можно изменить формат кнопки (шрифт надписи, размер и т.п.). Для этого следует вызвать контекстно-зависимое меню и выполнить необходимые операции.

### Контрольные вопросы

1. Что такое макрос? Для чего создают макросы? Какие виды макросов Вы знаете?

2. С каким расширением должны быть сохранены файлы Excel, в которых созданы макросы?

- 3. Что такое макрорекодер? Для чего он используется?
- 4. Как создать макрос с помощью макрорекодера?

5. Сколько вариантов кнопок, как объектов управления, существуют в Excel? Как их можно создать?

#### Задания для самостоятельной работы

### 5.1 Обрамление таблицы

Создать макрос, который выделяет диапазон таблицы A1:D5, и выполняет его обрамление. Внешние границы обрамления – двойная линия. Внутренние линии – одинарные. Ожидаемый результат:

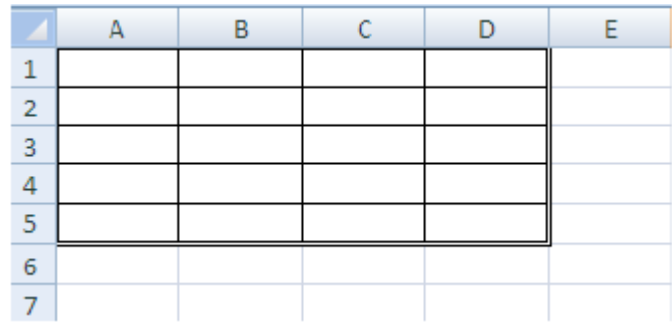

Задать имя макросу – *обрамление1*, комбинация клавиш: *Ctrl+а*. Перейти на новый лист и вызвать макрос любым из известных способов.

#### 5.2 Форматирование текста

Создать макрос, который объединяет три выделенные ячейки и форматирует текст ФИО студента в этой объединенной ячейке по центру по горизонтали и по вертикали. Задать цвет фона полученной ячейки – желтый, шрифт текста – Times New Roman, 16 пт, зеленый цвет.

#### 5.3 Защита листа паролем / Снятие пароля

1. Создать макрос, который защищает лист с паролем. Создать на листе кнопку1 вызова макроса.

2. Создать макрос, который снимает защиту листа с паролем. Создать на листе кнопку2 вызова макроса.

Чтобы наложить запрет на изменение данных в созданном листе Excel, необходимо выполнить команду Рецензирование / группа Изменения / Защитить лист. В появившемся окне следует отметить, что именно защищается: содержимое, объекты, сценарии. Можно указать пароль. Снимается защита по команде Снять защиту листа (там же – в группе Изменения) и паролю.

#### 5.4 Комментарии

Открыть код записанных в заданиях 5.1 –5.3 макросов и добавить к каждой команде комментарии, оисывающие, каким действиям соответствуют те или иные строчки программного кода.

### 5.5 Штатное расписание

Выполнить задание:

1. Составить штатное расписание небольшой частной больницы, т.е. определить, сколько сотрудников, с каким окладом и на какие должности необходимо принять на работу. Общий месячный фонд зарплаты (ФЗП) составляет 20 000 руб.

Предположим, что для нормальной работы больницы нужно: 1 заведующий больницей, 1 главный врач, 1–3 заведующих отделениями, 10–12 врачей, 8–10 медсестер, 5–7 санитарок, 1 заведующий аптекой, 1 заведующий хозяйством.

Предлагается следующая модель решения задачи. За основу берется оклад санитарки. Размер оклада остальных сотрудников определяется по формуле

## *Оклад = А×(Оклад санитарки) + В*,

где *А* – должностной коэффициент оклада; *В* – величина надбавки, руб.

Значения *А* и *В* назначаются исходя из следующих соображений:

- медсестра должна получать в 1,5 раза больше санитарки;
- врач в 3 раза больше санитарки;
- заведующий отделением на 300 руб. больше, чем врач;
- заведующий аптекой в 2 раза больше санитарки;
- заведующий хозяйством на 180 руб. больше медсестры;
- главный врач в 4 раза больше санитарки;
- заведующий больницей на 200 руб. больше главного врача.

2. На листе Excel оформить таблицу, используя следующие столбцы: Должность, Количество сотрудников, Должностной коэффициент оклада, Надбавка, Оклад, Итого*.*

При решении задачи можно использовать сервисную функцию Excel Подбор параметра (Данные */* Анализ «что если» / Подбор параметра). В поле Установить в ячейке ввести адрес ячейки, где вычисляется общая месячная зарплата всех сотрудников больницы. В поле Значение ввести сумму ФЗП. В поле Изменяя значение ячейки ввести адрес ячейки, где находится оклад санитарки. После нажатия ОК произойдет автоматический подбор значения оклада санитарки таким образом, чтобы ФЗП составил \$20000.

3. Рассчитать оклады для нескольких вариантов штата, изменяя количество штатных единиц в соответствии с заданными условиями:

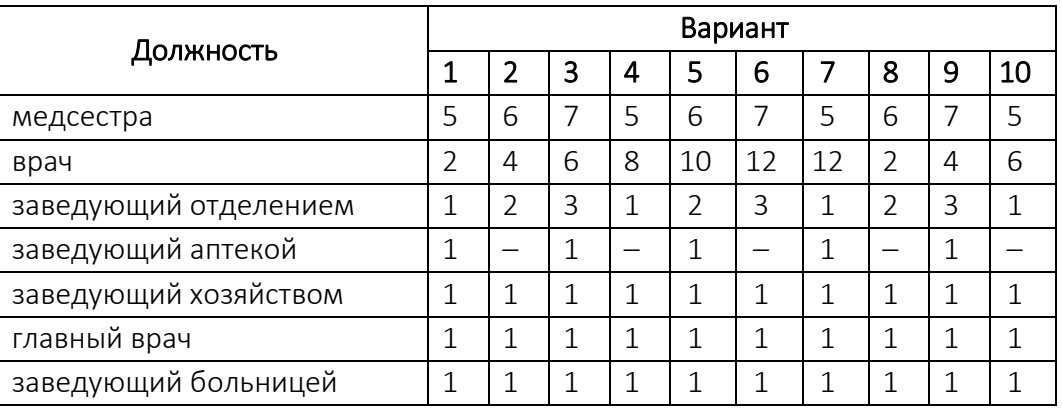

4. Включить запись макроса и выполнить описанные выше действия по расчету штатного расписания «под запись». Посмотреть код созданного макроса.

6. Изменить макрос таким образом, чтобы можно было в некоторой ячейке задавать произвольное значение ФЗП и в соответствии с этим значением рассчитывать оклады сотрудников. Проверить его работу.

7. Создать на листе кнопку вызова макроса. Описанная выше процедура расчета штатного расписания должна выполняться простым нажатием кнопки.

### Содержание отчета

- 1. Титульный лист.
- 2. Цель работы.
- 3. Выполненные задания (каждое на отдельном листе).
- 4. Выводы.

Отчет упаковать в ZIP-архив с названием по шаблону:

PSOD-Lab5-«группа, аббревиатура на латинице»-«Фамилия на латинице».

### Пример: PSOD-Lab5-21-ST-Ivanov.zip

# Лабораторная работа 6 ОСНОВЫ ПРОГРАММИРОВАНИЯ НА ЯЗЫКЕ VBA

Цель работы: освоить базовые навыки программирования в VBA; изучить типы данных, способы объявлений переменных и констант, виды операций и встроенных функций в VBA.

### Краткие теоретические сведения

Программы VBA хранятся в проектах, которые содержат модули различных типов. Модули состоят из процедур, в которых хранится программный код проекта.

В VBA, как и в любом другом языке программирования, существует ряд правил оформления программного кода процедур:

в процедуре выделяют описательную и исполнительную части. Описательная часть обычно содержит описание переменных и констант. Может отсутствовать. Исполнительная часть содержит операторы, приводящие к решению задачи;

- для ввода пояснений к программному коду процедуры используют комментарии;

- длинные инструкции можно размещать в несколько строк. Для этого используется символ продолжения строки: пробел и подчеркивание;

- максимальная длина командной строки - 1024 символа.

- несколько операторов можно писать в одну строку, разделяя их символом «двоеточие».

Для того чтобы текст процедуры был удобным для восприятия, рекомендуется делать отступы для групп операторов путем нажатия на клавишу Tab (увеличивает отступ вправо) или нажатия комбинации клавиш Shift+Tab (уменьшает этот отступ).

### 6.1 Типы данных

Тип данных определяет диапазон значений, совокупность допустимых операций, объем выделяемой памяти и форму представления данных в ней. Типы данных подразделяются на скалярные (простые, когда возможные значения данных едины и неделимы) и структурированные (сложные - в них входят различные простые типы данных).

Основные скалярные типы данных VBA представлены в таблице 6.1.

| Имя типа      | Название типа                                             | Возможные значения                                                                                                    |
|---------------|-----------------------------------------------------------|----------------------------------------------------------------------------------------------------|
| Byte          | Целое число                                               | 0255                                                                                                    |
| Integer       | Целое число                                               | $-32768+32767$                                                                                                    |
| Long          | Длинное целое число                                       | $-2147483648+2147483647$                                                                                                    |
| Single        | Число с плавающей<br>запятой одинарной<br>ТОЧНОСТИ        | -3,4Е38-1,4Е-45 для отрицательных значений;<br>1,4Е-453,4Е38 для положительных значений                                                                  |
| Double        | Число с плавающей<br>запятой двойной точ-<br><b>НОСТИ</b> | -1,7Е308-4,9Е-324 для отрицательных значе-<br>ний; 4,9Е-3241,7Е308 для положительных зна-<br>чений                                                       |
| Boolean       | Логический                                                | True (Истина) или False (Ложь)                                                                                                    |
| Currency      | Денежный                                                  | Десятичные числа с фиксированной позицией за-<br>пятой. Возможны 15 цифр до запятой и 4 после                                                            |
| <b>String</b> | Строковый                                                 | Есть два вида строк: строки фиксированной длины<br>(до 216 символов) и строки переменной длины<br>(до 231 символов). Данные записываются в ка-<br>вычках |
| Date          | Дата                                                      | Даты изменяются в диапазоне от 01.01.100 г.<br>до 31.12.9999 г.                                                                                          |
| Object        | Объект                                                    | Ссылка на объект (указатель)                                                                                                    |
| Variant       | Универсальный                                             | Значения любого типа                                                                                                    |

Таблица 6.1. - Скалярные типы данных VBA

#### 6.2 Переменные и константы

Переменные и константы в VBA используются для хранения значений.

Переменная - именованная область памяти, которая используется для хранения значения, которое при выполнении программы можно изменить. Перед использованием в программе переменную требуется объявить:

### Dim имя\_переменной [Аs тип]

Здесь

Dim - слово, которое говорит о том, что будет описываться переменная; тип - тип описываемой переменной. В квадратных скобках указываются необязательные параметры.

Пример:

#### Dim X As Byte

Одним оператором Dim можно описать произвольное число переменных, но конструкция As должна быть указана для каждой из них, иначе переменной без As будет присвоен тип Variant.

Пример:

#### Dim X As Byte, Z As Integer, C, Cлoвo As String

Описывать переменную можно как в начале блока, так и в любом месте. где возникла необходимость использовать новую переменную. Как правило, переменные описывают явно и в начале блока. Для запрета использования переменных, которые не были описаны явно, в начало программы необходимо вставить оператор Option Explicit.

Если требуется объявить массив переменных, то применяют конструкцию

### Dim имя массива (список размерностей) [As тип]

В списке размерностей массива задаются нижняя и верхняя границы изменения индексов. Каждый элемент списка отделяется запятой.

Пример:

Dim X(1 To 5) As Integer, Y(1 To 10, 1 To 20) As Single

Константа - именованная область памяти, используемая для хранения значения, которое при выполнении программы нельзя изменить. Перед использованием в процедуре константу требуется объявить:

### Const имя константы [As тип] = значение

Здесь

Const - слово, которое говорит о том, что будет описываться константа.

Пример:

```
Const Pi As Double = 3.141593
```
При записи строковой константы ее надо заключать в кавычки.

#### 6.3 Операции

Все операции в VBA можно разделить на группы:

- математические (или арифметические) - выполняются над числами и их результатом являются числа (таблица 6.2);

- логические - используются в логических выражениях и их результатом являются логические значения (таблица 6.3);

- отношения - применяются не только к числам и их результатом являются логические значения (таблица 6.4);

– над строками (таблица 6.5).

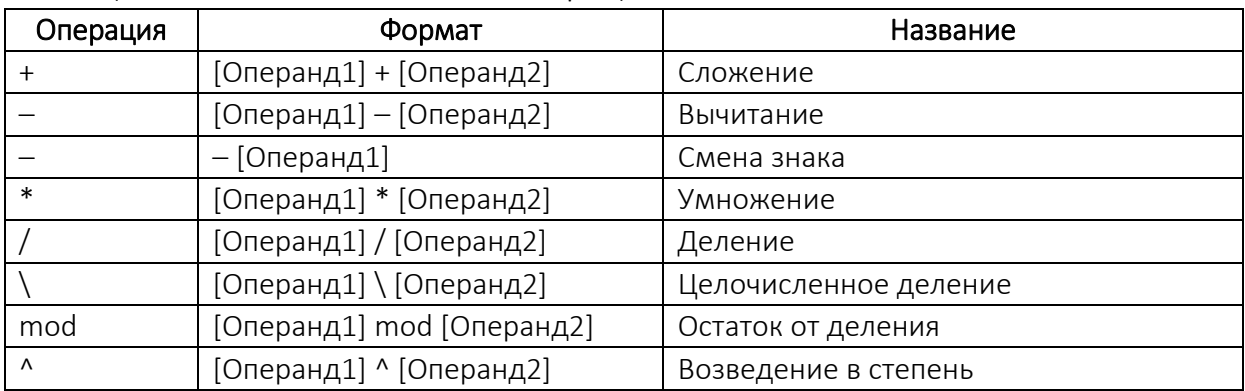

#### Таблица 6.2. – Математические операции

### Таблица 6.3. – Логические операции

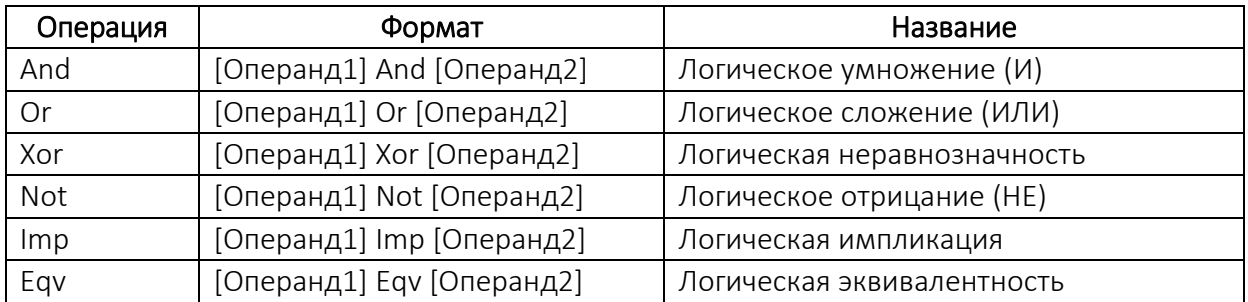

### Таблица 6.4. – Операции отношения

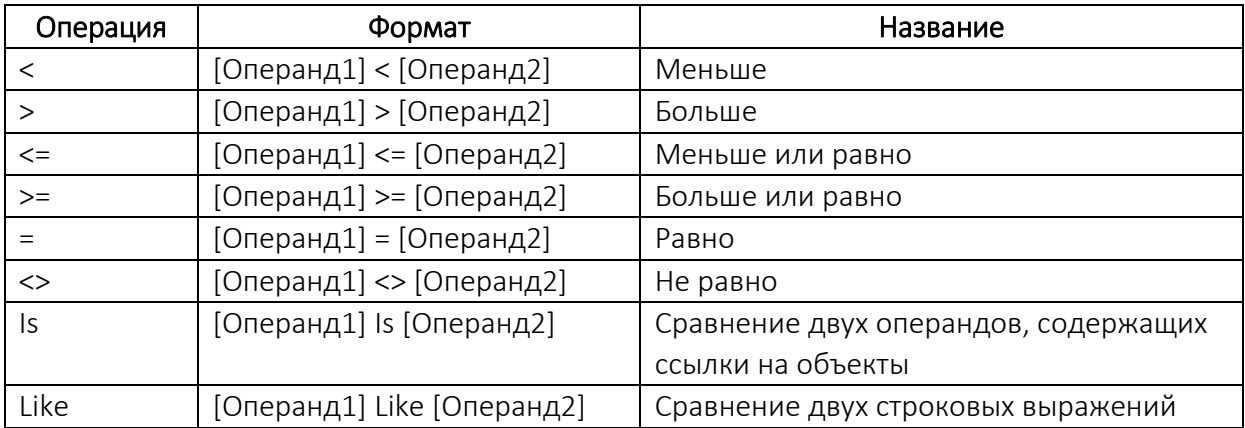

#### Таблица 6.5. – Операции над строками

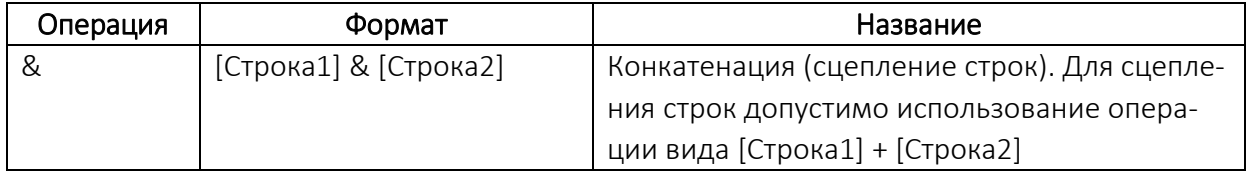

Порядок выполнения операций определяется расстановкой круглых скобок и приоритетом операций (таблица 6.6). Это обеспечивает однозначность в трактовании значений выражений.

| Приоритет      | Операция               |
|----------------|------------------------|
| 1              | Вызов функции, скобки  |
| $\overline{2}$ | Λ                      |
| 3              | Смена знака –          |
| 4              | $^*,/$                 |
| 5              |                        |
| 6              | mod                    |
| 7              | $+,-$                  |
| 8              | &                      |
| 9              | $=$ , <>, <, >, <=, >= |
| 10             | Not                    |
| 11             | And                    |
| 12             | Or                     |
| 13             | Xor                    |
| 14             | Eqv                    |
| 15             | Imp                    |

Таблица 6.6. – Приоритеты операций в VBA

#### 6.4 Оператор присваивания

Оператор присваивания используется, если какой-то переменной нужно присвоить новое значение. Он имеет следующий синтаксис:

#### идентификатор = значение

Здесь

идентификатор - имя константы или переменной; значение - арифметическое, логическое или строковое выражение, а также константа любого типа.

Примеры:  $X = 3.1$  $Q = X \ge 1$  And  $X \le 5$ 

#### 6.5 Встроенные функции VBA

Встроенные функции VBA делятся на несколько категорий на основе общего назначения функций (математические, преобразования данных, даты и времени, строковые и др.).

#### 6.5.1 Математические функции

VBA предоставляет стандартный набор математических функций (таблица 6.7). В этой таблице N означает любое численное выражение. Аргументы каждой функции являются обязательными, если не указано иначе.

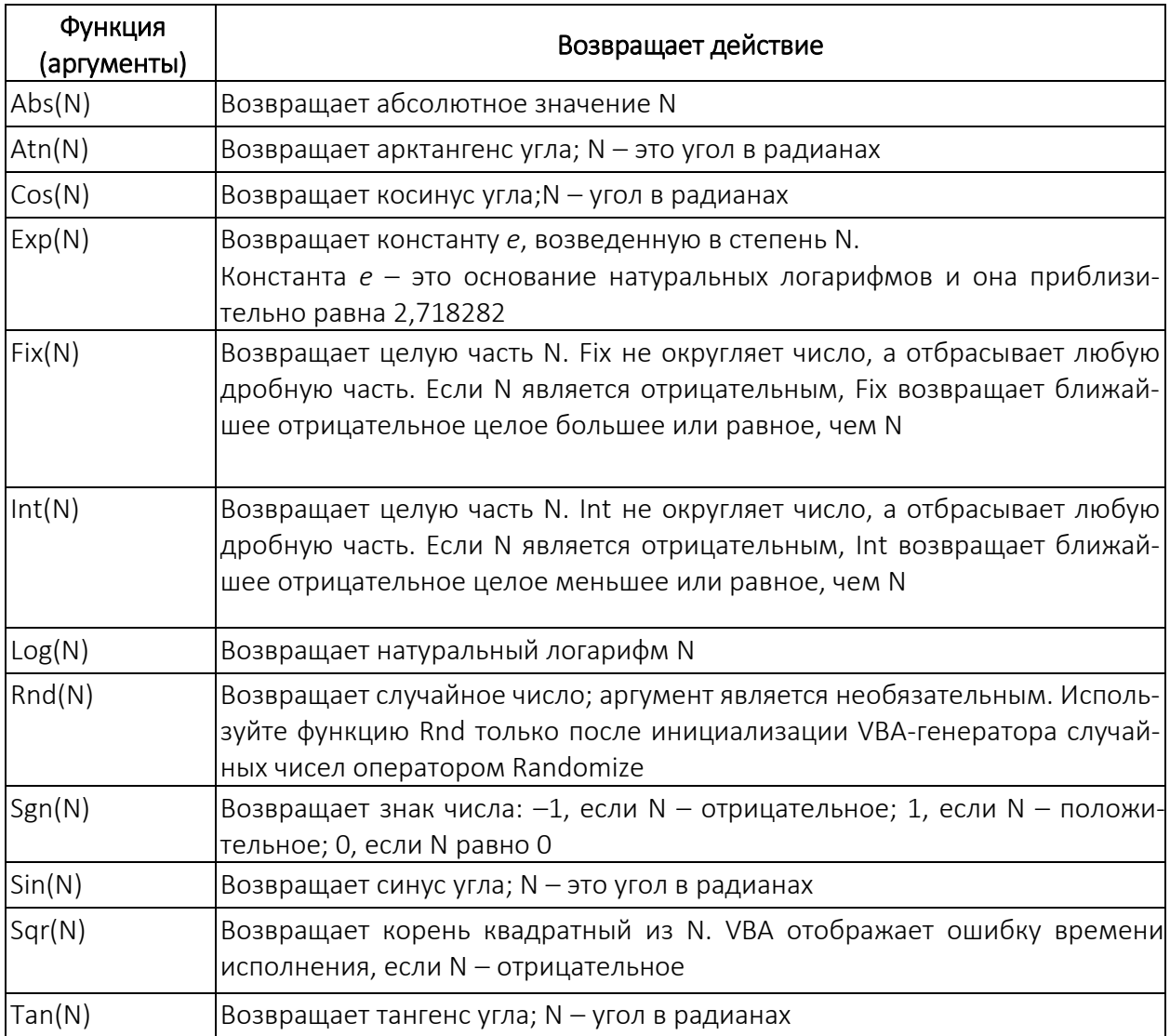

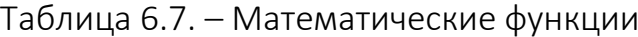

Функции Fix(N) и Int(N) укорачивают целые, то есть они отбрасывают дробную часть числа без округления. Единственное различие между этими функциями - это то, как они обрабатывают отрицательные числа.

Дополнительные тригонометрические функции можно выводить из базовых математических функций VBA. Например, если необходимо вычислить котангенс угла, для его нахождения можно использовать формулу =1 / Tan(N).

Пример использования математических функций:

 $qipot = Sqr((kat1) ^ 2 + (kat2) ^ 2)$ 

Пример 6.1 Написать программу, вычисляющую диаметр, периметр и площадь круга, заданного радиусом и выводящую полученный результат в окно отладчика. В окне отладчика Immediate можно в ходе работы макроса изменять значения переменных, выполнять различный код VBA, который

не написан в модуле ранее. Окно отладчика появляется при нажатии клавиш Ctrl + G. Код программы представлен в листинге 6.1.

Листинг 6.1. – Код программы примера 6.1

```
Private R As Single 'радиус
Public D As Single, S As Single, P As Single 'диаметр, площадь, периметр
Const PI = 3.14 'Константа Пи
Sub sample()
Dim res As String
R = 20D = 2 * R 'вычисляем диаметр
S = PI * R * 2 'вычисляем площадь
P = D * PI 'вычисляем периметр
'формируем строку сообщения
res = "Для окружности c радиусом" & CStr(R) &"диаметр равен - " & CStr(D) &
"периметр равен - " & CStr(P) \&"площадь равна - " & CStr(S)
Debug. Print res 'вывод результата в окно отладчика
End Sub
```
#### 6.5.2 Функции преобразования данных

VBA предоставляет несколько функций для преобразования одного типа данных в другой. Надо использовать эти функции для устранения ошибок несовпадения типов и обеспечения явного контроля за типами данных в выражениях.

Например, при получении сообщения об ошибке несовпадения типов в определенном выражении можно преобразовать значения в выражении в типы, совместимые друг с другом, используя функции преобразования. Или же можно сохранять результат выражения в диапазоне численного типа Single (большинство численных выражений имеют результатом значение типа Double); в таком случае следует использовать функцию CSng для преобразования результата выражения в число типа Single.

В таблице 6.8 приведены функции преобразования данных в VBA. В этой таблице N – любое численное выражение, S – любое строковое выражение, Е – выражение любого типа. Аргументы каждой функции являются обязательными, если не указано иначе.

Наиболее часто используются функции, начинающиеся с буквы С (от слова conversion), за которыми следует сокращение имени типа: CStr, CSng, CDbl и т.д.

Примеры использования функций преобразования данных:

 $D = CDat("1.9.2006")$  Text = CStr(36 \* 3)

| Функция<br>(аргументы) | Возвращает действие                                                                                                    |
|------------------------|----------------------------------------------------------------------------------------------------|
| Asc(S)                 | Возвращает число кода символа, соответствующее первой букве строки S.<br>Буква «А», например, имеет код символа 65                                                                                                    |
| Chr(N)                 | Возвращает строку из одного символа, соответствующего коду символа N, ко-<br>торый должен быть числом между 0 и 255, включительно. Код символа 65,<br>например, возвращает букву «А»                                                                                            |
| Format(E,S)            | Возвращает строку, содержащую значение, представленное выражением Е, в<br>формате в соответствии с инструкциями, содержащимися в S                                                                                                    |
| Hex(N)                 | Возвращает строку, содержащую шестнадцатеричное представление N                                                                                                    |
| Oct(N)                 | Возвращает строку, содержащую восьмеричное представление N                                                                                                    |
| RGB(N,N,N)             | Возвращает целое типа Long, представляющее значение основных цветов<br>изображения. N в каждом аргументе должно быть целым в диапазоне от 0 до<br>255 включительно. Аргументы (слева направо) - это значения для красного,<br>зеленого и синего цвета                           |
| Str(N)                 | Возвращает строку, эквивалентную численному выражению N                                                                                                    |
| Val(S)                 | Возвращает численное значение, соответствующее числу, представленному<br>строкой S, которая должна содержать только цифры и одну десятичную точку,<br>иначе VBA не может преобразовать ее в число. Если VBA не может преобра-<br>зовать строку в S, то функция Val возвращает 0 |
| CBool(N)               | Возвращает Boolean-эквивалент численного выражения N                                                                                                    |
| CByte(E)               | Возвращает численное значение типа Byte; E - любое допустимое численное<br>или строковое выражение, которое может быть преобразовано в число                                                                                                    |
| CCur(E)                | Возвращает численное значение типа Currency; E– любое допустимое числен-<br>ное или строковое выражение, которое может быть преобразовано в число                                                                                                    |
| CDate(E)               | Возвращает значение типа Date; Е может быть любым допустимым выраже-<br>нием (строкой или числом), представляющим дату в диапазоне 1/1/100 -<br>12/31/9999 включительно                                                                                                    |
| CDbI(E)                | Возвращает численное значение типа Double; E - любое допустимое числен-<br>ное или строковое выражение, которое может быть преобразовано в число                                                                                                    |
| Clnt(E)                | Возвращает численное значение типа Integer; E - любое допустимое числен-<br>ное или строковое выражение, которое может быть преобразовано в число                                                                                                    |
| Clng(E)                | Возвращает численное значение типа Long; E - любое допустимое численное<br>или строковое выражение, которое может быть преобразовано в число                                                                                                    |
| CSng(E)                | Возвращает численное значение типа Single; E - любое допустимое числен-<br>ное или строковое выражение, которое может быть преобразовано в число                                                                                                    |
| CStr(E)                | Возвращает значение типа String; E - любое допустимое численное или стро-<br>ковое выражение                                                                                                    |
| CVar(E)                | Возвращает значение типа Variant; Е - любое допустимое численное или стро-<br>ковое выражение                                                                                                    |

Таблица 6.8. – Функции преобразования данных

### 6.5.3 Функции даты и времени

Язык VBA содержит специальный тип данных Date, предназначенный для представления значений даты и времени. Внутри программ значения типа Date представлены как числа с плавающей запятой:

- целая часть значения отображает дату как количество дней, прошедшее с 30 декабря 1899 года;

дробная часть значения представляет время в виде доли 24-часового дня (например, .25 – это 6 часов утра, 5 – это полдень и т.д.);

- дробное число без целой части отображает время без даты.

Для пользователя или программиста представленные таким образом значения даты и времени являются бесполезными. В языке VBA предусмотрены инструменты, позволяющие преобразовывать эти значения к более знакомому пользователям виду. Исходное представление значений даты и времени в виде чисел с плавающей запятой скрыто от посторонних глаз и используется программой только в процессе проведения внутренних вычислений.

Язык VBA способен распознавать значения даты и времени, представленные практически в любом стандартном формате. Чтобы указать на текстовые константы как на значения даты / времени, необходимо заключить их в символы #. Чтобы присвоить переменной типа Date значение даты / времени, используюте обычный оператор присваивания:

### $dt = #1/5/2022#$

VBA-функции даты и времени обычно используются для получения текущей даты и времени, разбиения значения даты на ее составляющие части или для преобразования строк и чисел в значения типа Date. В таблице 6.9 приведены VBA-функции даты и времени и их действие. В этой таблице N - любое допустимое численное выражение,  $D - \pi 6$ ое допустимое выражения типа Date (включая значения типа Date числа или строки, которые VBA может преобразовать в дату). Аргументы каждой функции являются обязательными, если не указано иначе.

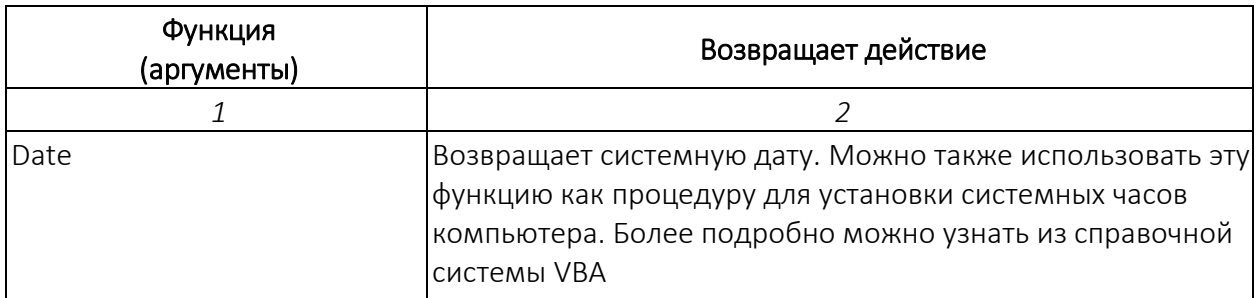

Таблица 6.9. – Функции даты и времени

Продолжение таблицы 6.9

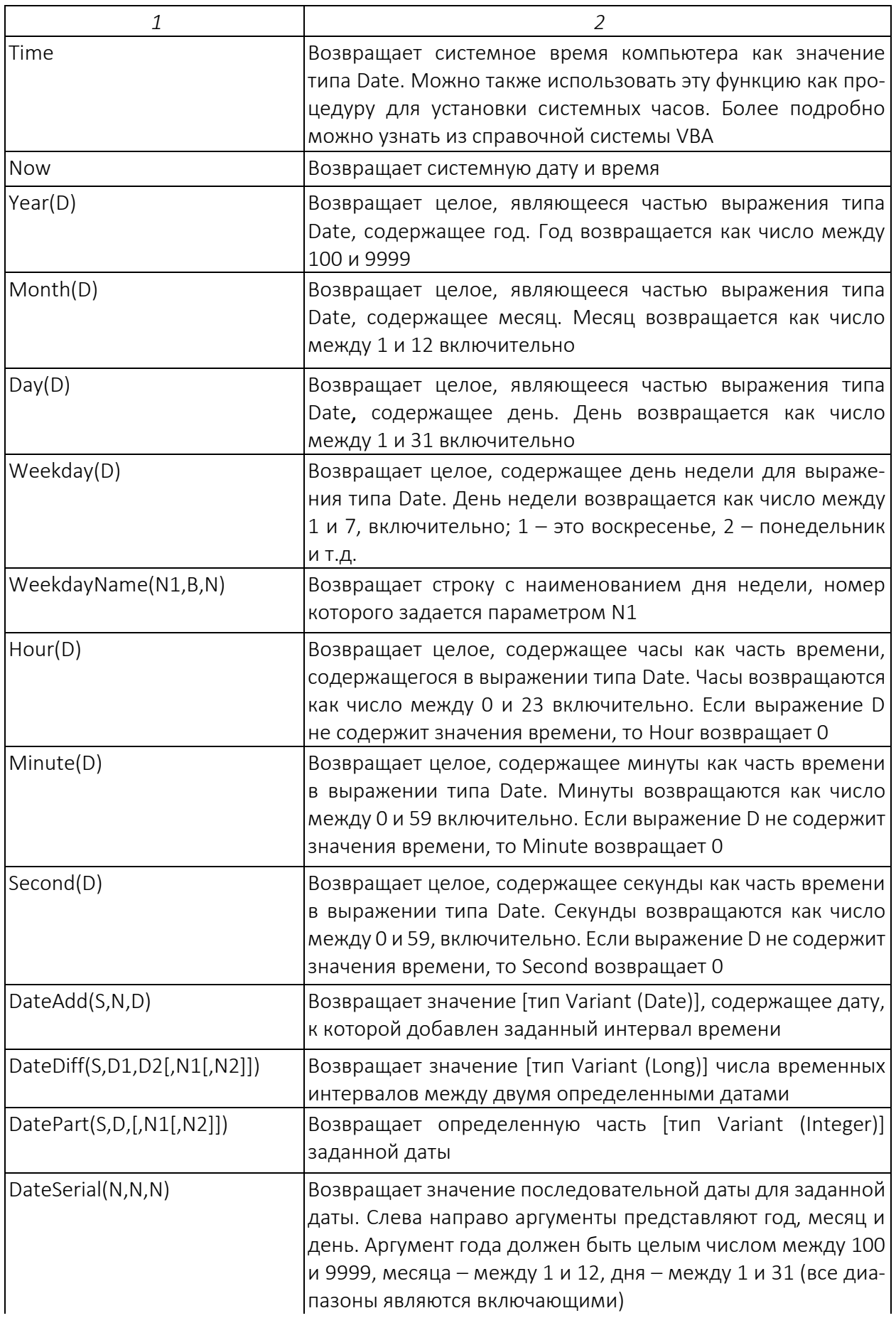

Окончание таблицы 6.9

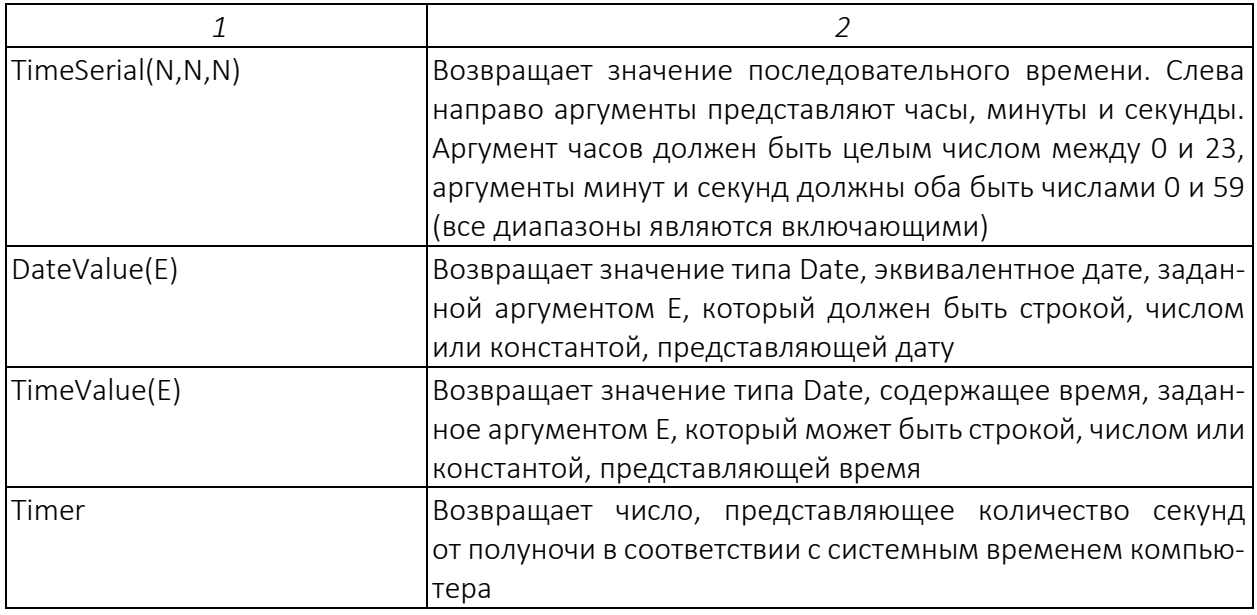

Примеры использования функций даты и времени:

```
\text{god} = \text{Year}(\text{Date})nomer den = Weekday(#12/25/2006#) - 1
```
Пример 6.2 Написать программу, которая выполняет функцию, вычисляющую возраст по дате рождения (листинг 6.2).

Листинг 6.2. - Код программы примера 6.2

```
Function Vozr (d As Date) As Integer
Dim n As Integer
n =Date - d
Vozr = Int(n / 365.25)End Function
```
### 6.5.4 Строковые функции

Строковые функции VBA часто применяются для нахождения заданных строк внутри других строк, для сравнения одной строки с другой и копирования выбранных частей строк. Строковые функции VBA используются довольно часто, потому что строковые данные очень важны и встречаются в каждом приложении VBA - Word, Excel, Access или другом host-приложении VBA.

В таблице 6.10 приведены основные строковые функции VBA. В этой таблице N –любое допустимое численное выражение, S – любое допустимое строковое выражение. Аргументы каждой функции являются обязательными, если не указано иначе.

Таблица 6.10. – Строковые функции

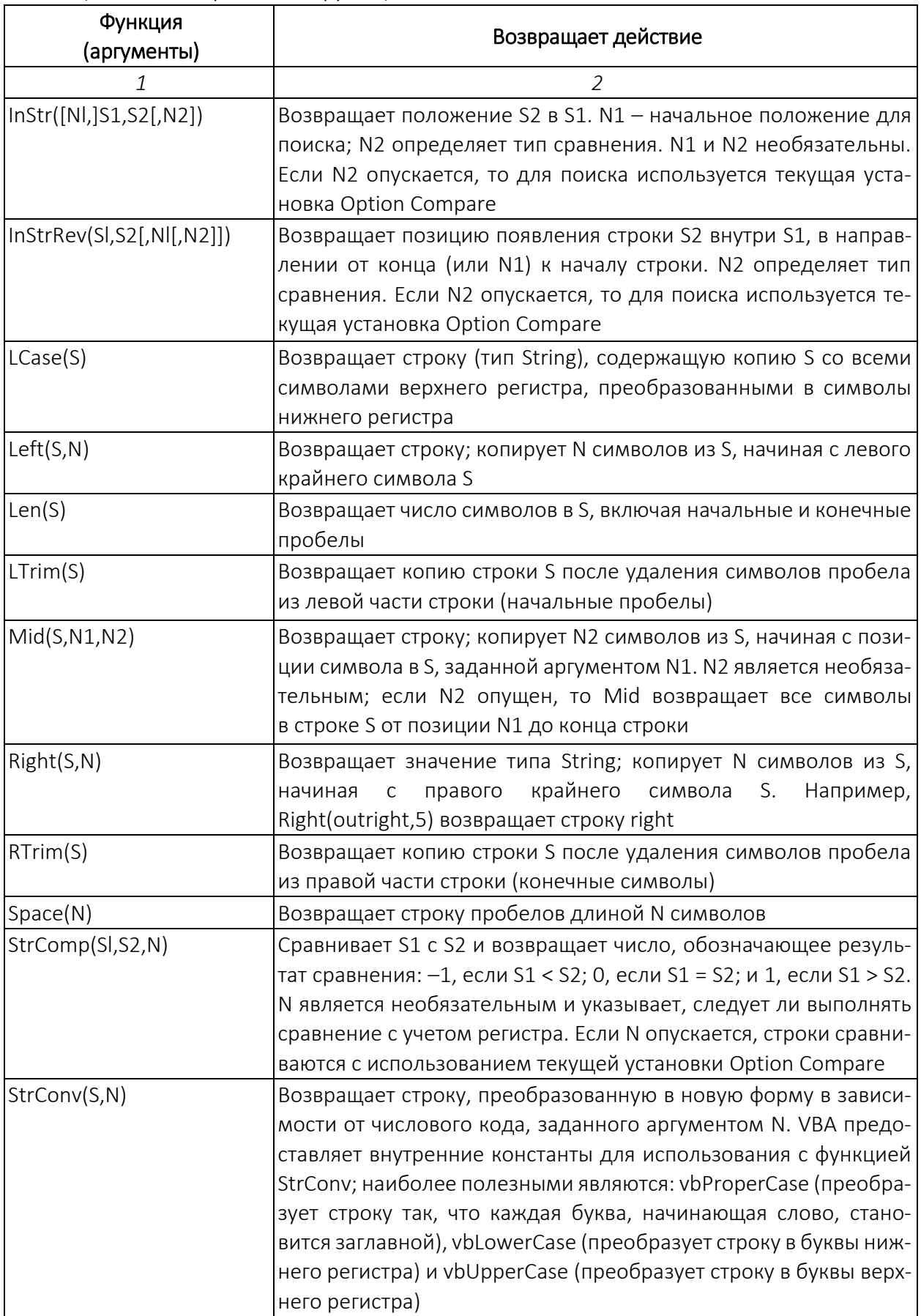

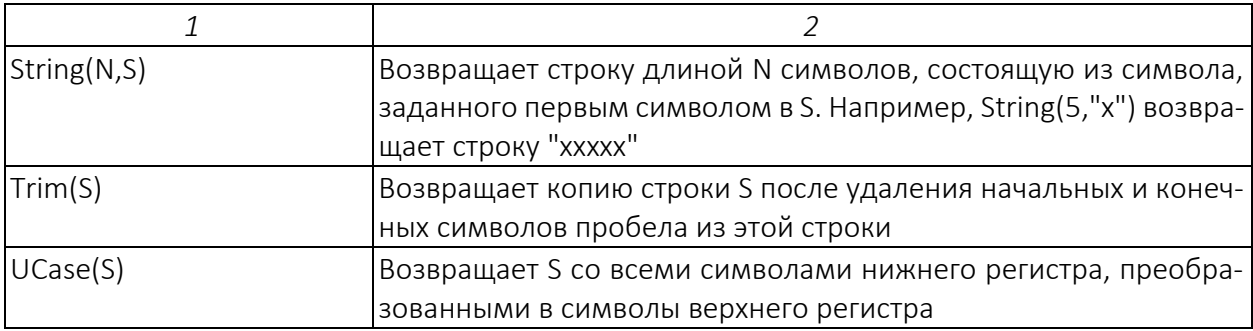

Окончание таблицы 6.10

Пример 6.3 Написать программу, которая выполняет функцию извлечения из ФИО его составных частей.

Для этого в ячейку А1 запишем строку «Иванов Иван Иванович», из которой вырежем отдельные компоненты и запишем их в ячейки А2:А4 соответственно. Код программы представлен в листинге 6.3.

Листинг 6.3. – Код программы примера 6.3

```
Sub Primer1()
Dim n1 As String, n2 As String
Range ("A1") = "Иванов Иван Иванович"
'Определяем позицию первого пробела
nl = InStr(6, Range("Al"), "")Определяем позицию второго пробела
n2 = \text{InStr}(n1 + 1, \text{Range("A1"), "")}Извлекаем фамилию
Range ("A2") = Left (Range ("A1"), n1 + 1)
Извлекаем имя
Range ("A3") = Mid (Range ("A1"), n1 + 1, n2 - 1)
Извлекаем отчество
Range ("A4") = Right (Range ("A1"), Len (Range ("A1")) - n1 - n2 + 1)
End Sub
```
### 6.6 Пользовательские функции

Создание пользовательских функций, или, как их иногда еще называют, UDF-функций (User Defined Functions), принципиально не отличается от создания макроса в обычном программном модуле. Разница только в том, что макрос выполняет последовательность действий с объектами книги (ячейками, формулами и значениями, листами, диаграммами и т.д.), а пользовательская функция – только с теми значениями, которые мы передадим ей как аргументы (исходные данные для расчета).

При написании функций-процедур для использования в качестве UDF в рабочих листах Excel, помимо общих требований, необходимо знать несколько правил написания пользовательских функций:

- пользовательские функции, которые будут использоваться в Excel, не должны иметь имена, похожие на записи ссылок на ячейку (например,  $A2; C1B5);$ 

- любые строковые данные, возвращаемые из VBA в Excel, не должны иметь более 255 символов в длину. Если UDF возвращает строку, имеющую больше 255 символов в длину, в ячейку рабочего листа, Excel укорачивает строку до максимальной длины 255 символов перед вставкой в ячейку;

- при написании UDF, возвращающей значение даты для Excel убедитесь, что задаете тип результата функции как Date. Excel применяет формат Date для результата функции в ячейке рабочего листа только, если результат имеет в VBA тип Date.

Структура пользовательской функции:

Function имя функции (apr1 As тип, apr2 As тип, ...) As тип Тело функции имя функции = выражение **End Function** 

Досрочный выход из функции выполняется с помощью оператора **Exit Function.** 

Пример 6.4 Создать пользовательскую функцию для расчета налога на добавленную стоимость (НДС).

Для этого откроем редактор VBA, добавим новый модуль через команду меню Insert / Module и введем туда текст.

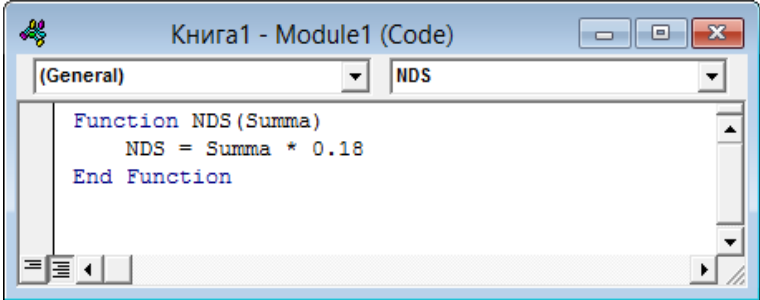

Обратите внимание, что в отличие от макросов функции имеют заголовок **Function** вместо Sub и непустой список аргументов (в нашем случае это Summa).

Если тип переменных и функции не задан, то тип интерпретируется как Variant. После ввода кода функция становится доступна в обычном окне Мастера функций в категории Определенные пользователем (User Defined)

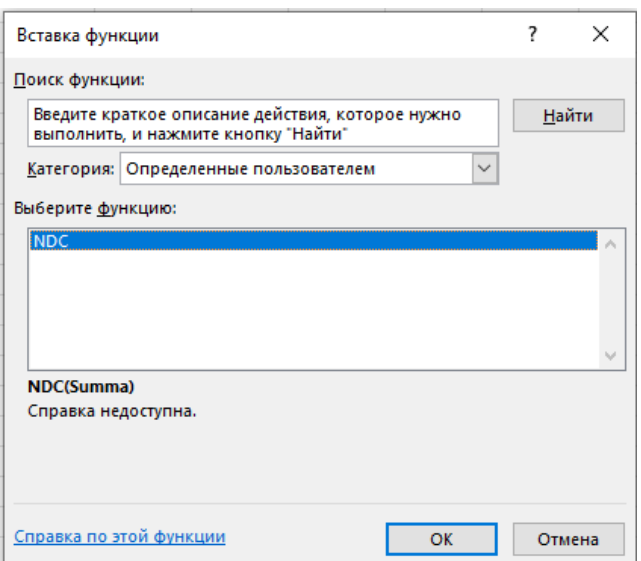

После выбора функции выделим ячейки с аргументами (с суммой, для которой надо посчитать НДС) как в случае с обычной функцией:

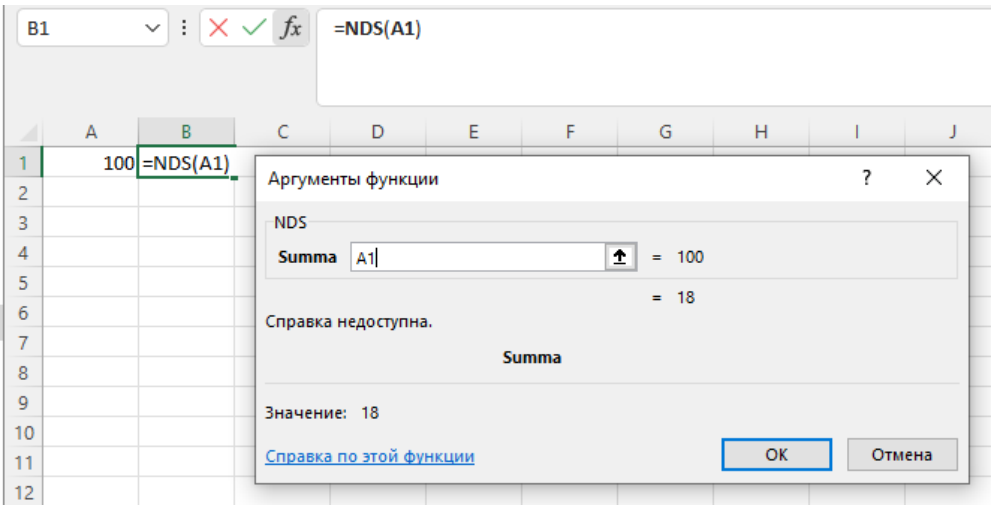

Следует отметить, что в диалоговом окне выводится строка: «Справка недоступна». Для того, чтобы справка для пользовательской функции отображалась надо:

в окне редактора VBA выполним команду меню View / Object Browser;

 в списке функций выберем пользовательскую функцию (функции располагаются по алфавиту);

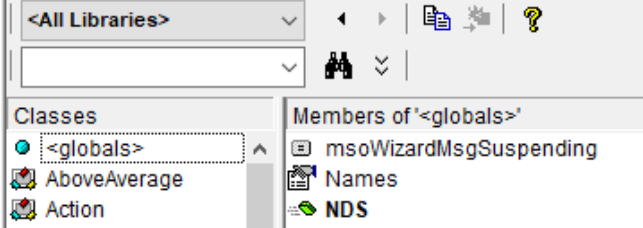

 щелкнув правой кнопкой по названию функции, выберем параметр Properties …;

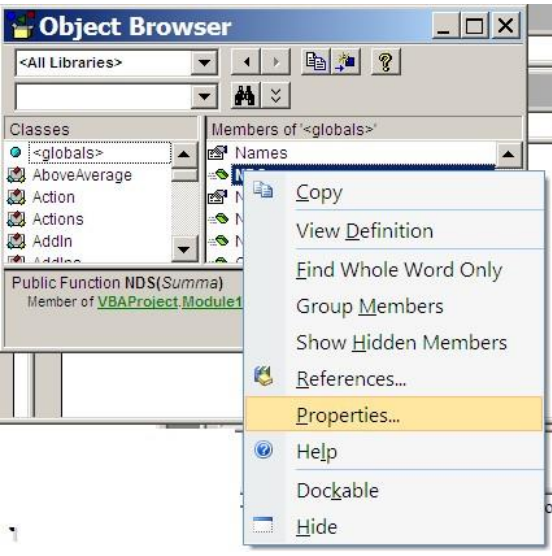

 в диалоговом окне Member Options введем пояснения в текстовое окно Description;

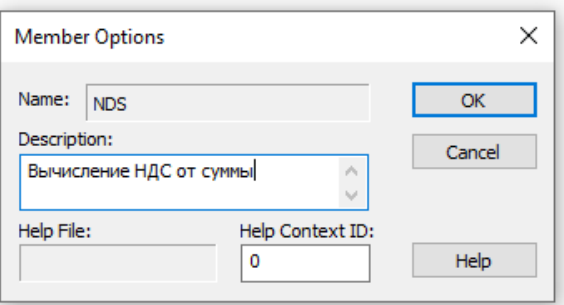

– чтобы пояснения отображались в окне Мастер функций, надо перед пользовательской функцией указать доступ Public:

```
Public Function NDS (Summa)
   NDS = Summa * 0.18
End Function
```
При вызове функции в окне будет отображаться:

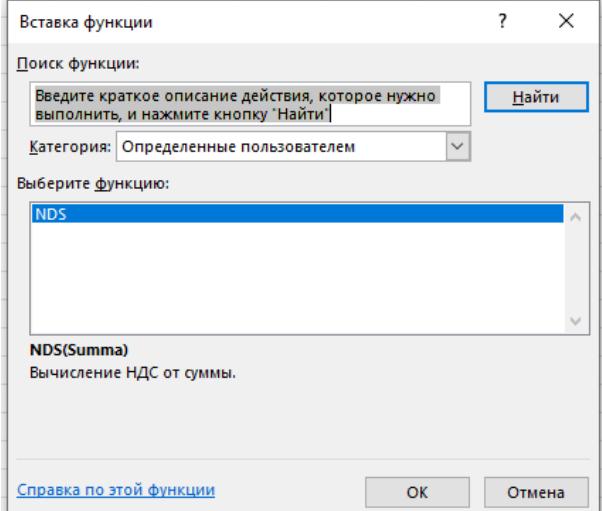

# Контрольные вопросы

- 1. Назовите основные типы данных в VBA.
- 2. Как объявляются переменные и константы?
- 3. Назовите виды операций в VBA.
- 4. Как задать справку для пользовательской функции?
- 5. Для чего надо указывать Public в заголовке пользовательской функции?
- 6. Чем отличаются встроенные функции от пользовательских?

### Задания для самостоятельной работы

### 6.1 Пользовательская функция

Обеспечить вывод справки по функциям в примерах 6.2, 6.3.

### 6.2 Выполнить задание в соответствии с заданным вариантом.

### Вариант 1

- 1. Даны стороны равнобедренной трапеции. Найти ее площадь.
- 2. По введенной дате определить век.

3. Даны отдельно Фамилия, Имя, Отчество. Получить Фамилию и инициалы.

### Вариант 2

1. Даны стороны равнобедренного треугольника. Найти его высоту.

- 2. По дню рождения определить 1 000-й день жизни.
- 3. Даны город, улица, дом и квартира. Получить адрес в виде:

г. Город, ул. Улица, д. дом, кв. квартира

### Вариант 3

- 1. Дана гипотенуза и катет. Найти второй катет.
- 2. Найти количество месяцев между датами.

3. Дана строка, содержащая Название книги, а затем Фамилия и инициалы автора. Получить Фамилию автора.

### Вариант 4

- 1. Дан радиус окружности. Найти ее площадь.
- 2. Найти количество недель между датами.

3. Дана строка, содержащая Фамилию и Группу. Получить строку Фамилия и Курс.

# Вариант 5

- 1. Дан радиус окружности. Найти ее длину.
- 2. Найти количество кварталов между датами.
- 3. Написать функцию, удаляющую из строки заданную подстроку.

# Вариант 6

- 1. Даны стороны прямоугольника. Найти его площадь.
- 2. Найти сколько дней прошло с начала текущего года.

3. Дана строка с информацией о фирме, содержащей расчетный счет. Расчетный счет начинается со знака №. Выделить расчетный счет фирмы.

# Вариант 7

- 1. Даны стороны прямоугольника. Найти его периметр.
- 2. Найти сколько дней осталось до конца текущего года.

3. Дано вещественное число. Получить из него цену в виде: целая часть руб. дробная часть из двух цифр коп.

# Вариант 8

- 1. Даны координаты начала и конца прямой линии. Найти длину линии.
- 2. Определить день недели сотого дня текущего года.

3. Дана дата в виде строки в американском формате месяц/день/год. Переделать ее в формат день.месяц.год.

# Вариант 9

- 1. Найти координаты середины линии.
- 2. Определить день недели 8 марта в текущем году.

3. Из строки Фамилия Имя Отчество дата рождения в виде день.месяц.год получить строку: Фамилия Имя Отчество возраст.

# Вариант 10

- 1. Даны стороны параллелограмма. Найти площадь параллелограмма.
- 2. Определить день недели для 25-летнего юбилея.

3. Написать функцию, выделяющую из строки подстроку по начальному и конечному символам.

# Содержание отчета

- 1. Титульный лист.
- 2. Цель работы.
- 3. Выполненные задания (каждое на отдельном листе).
- 4. Выводы.

Отчет упаковать в ZIP-архив с названием по шаблону:

PSOD-Lab6-«группа, аббревиатура на латинице»-«Фамилия на латинице».

Пример: PSOD-Lab6-21-ST-Ivanov.zip

# Лабораторная работа 7 РАЗВЕТВЛЯЮЩИЕСЯ АЛГОРИТМЫ В VBA

Цель работы: изучить назначение операторов ветвления If и выбора варианта Select Case; освоить базовые навыки программирования разветвляющихся алгоритмов в VBA.

### Краткие теоретические сведения

Для реализации разветвляющихся алгоритмов, дальнейшее выполнение действий в которых зависит от результата проверки некоторого условия, применяют операторы условного перехода - условные операторы.

# 7.1 Оператор ветвления If

Оператор ветвления If имеет синтаксис:

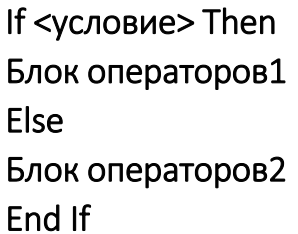

Здесь

условие – логическое выражение, возвращающее значение True (Истина) или False (Ложь); блок операторов – один или несколько операторов.

Если условие истинно, выполняется первый блок операторов, заключенный между ключевыми словами Then и Else, в противном случае – второй блок, заключенный между ключевыми словами Else и End If.

Если блоки содержат по одному оператору, то условный оператор можно записать в одну строку:

# If <условие> Then оператор1 Else оператор2

Каждый оператор записывается с новой строки. если операторы записываются в одну строку, то разделяются двоеточием « : ».

Простейшая краткая форма оператора ветвления If используется для проверки одного условия, а затем (в зависимости от результата проверки), происходит либо выполнение, либо пропуск одного оператора (или блока из нескольких операторов)

Условия, которые записываются в условном операторе после слова If, бывают простые и сложные.

Для записи простых условий используют операции отношения:

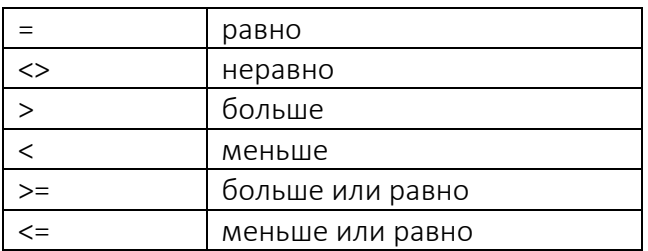

Примеры: а>2 или v<>4.

Пример 7.1 Написать функцию, в которой необходимо определить день недели для 1 января текущего года. Существует стандартная функция для определения номера дня недели. Но эта функция дана для американского стандарта, в котором первым днем недели является воскресенье. Для русского стандарта, если день недели не воскресенье, то из него достаточно вычесть единицу. Но тогда воскресенье будет нулевым днем. Здесь требуется использовать оператор If (листинг 7.1).

Листинг 7.1. - Код программы примера 7.1

```
Function Начало Года (год As Integer) As Integer
Dim d As Date
d = DataSerial (rog, 1, 1)
If Weekday(d) = 1 Then
Начало Года = 7
Else
Начало Года = Weekday(d) - 1
End If
End Function
```
Иногда приходится делать выбор одного из целой группы альтернативных действий на основе проверки нескольких различных условий.

Для этого можно использовать цепочку операторов ветвления If...Then...Flself:

If <условие1>Then Блок операторов1 Elself <условие2>Then Блок операторов2

Elself <условие3>Then Блок операторовЗ Elself <условиеN>Then **Блок операторовN** Else Блок операторовElse End If

Пример 7.2 Написать функцию, определяющую по заданному весу (в килограммах) и росту (в метрах) индекс массы тела ИМТ (индекс Кетле) по формуле: вес/(рост\*рост), и выведем комментарии согласно таблице

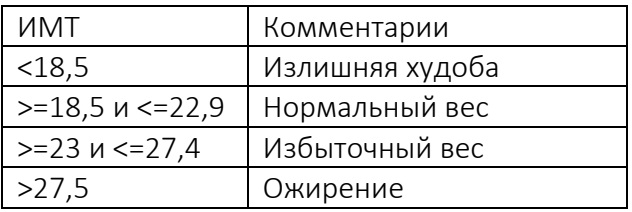

Код программы приведен в листинге 7.2.

Листинг 7.2. – Код программы примера 7.2

```
Function Индекс Кетле (Рост в см As Integer, Вес в кг As Integer) As String
Dim imt As Single
imt = Bec B KT / Poct B CM / 100 ^ 2
If imt < \overline{18.5} Then
 Индекс Кетле = "Излишняя худоба"
ElseIf imt <= 22.9 Then
  Индекс Кетле = "Нормальный вес"
ElseIf imt \leq 27.4 Then
  Индекс Кетле = "Избыточный вес"
Else
 Индекс_Кетле = "Ожирение"
End If
End Function
```
Сложные условия состоят из нескольких простых условий, соединенных логическими операциями:

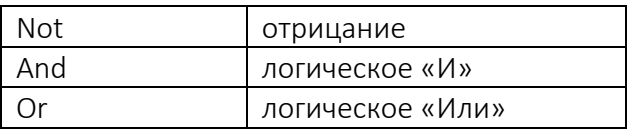

Если два условия соединены логическим «И», то условие выполняется, если оба УСЛОВИЯ выполняются одновременно. Например, условие a>6 and a<20 выполняется, если а находится в интервале от 6 до 20 (например,  $a = 10$ ).

Если условия соединены логическим «Или», то условие выполняется, если выполняется хотя бы одно условие. Например, при условии x<0 or b>10, если х отрицательный, то независимо от того, чему равен b, условие выполняется.

Логические операции, как и арифметические, имеют приоритет. Высший приоритет у операции Not, следующий приоритет имеет операция And и самый низкий приоритет у операции Or.

### 7.2 Оператор выбора варианта Select Case

Оператор выбора варианта Select Case удобно использовать, когда в зависимости от значения некоторого выражения, имеющего конечное множество допустимых значений, необходимо выполнить разные действия.

Синтаксис оператора выбора варианта Select Case:

Select Case <проверяемое\_выражение> Case < вариант1> Блок операторов1 Case < вариант2> Блок операторов2 Case < вариантN> Блок операторовN **Case Else** Блок операторовElse] End Select

Здесь

Проверяемое выражение имеет любой скалярный тип, кроме вещественного; вариант1, вариант2,..., вариант n - список предлагаемых вариантов для проверяемого выражения, элементы которого отделяются символом «запятая»; операторы1, операторы2,...,операторып - операторы VBA, которые должны выполняться при совпадении проверяемого выражения с соответствующим вариантом; операторы Case Else - операторы VBA, которые должны выполняться, если ни один из вариантов не подходит проверяемому выражению.
При выполнении оператора проверяется, соответствует ли хотя бы один из элементов этого списка проверяемому выражению. Эти элементы списка выражений могут иметь одну из следующих форм:

- <выражение> - проверяется, совпадает ли значение проверяемого выражения с этим выражением;

 $-$  <выражение1> to <выражение 2> – проверяется, находится ли значение проверяемого выражения в указанном диапазоне значений;

- Is <логическаяОперация><выражение> - проверяемое выражение сравнивается с указанным значением с помощью заданной логической операции, например, условие Is > = 10 считается выполненным, если проверяемое значение не меньше 10.

Если хотя бы один из элементов списка соответствует проверяемому выражению, то выполняется соответствующая группа операторов, и на этом выполнение оператора Select Case заканчивается, а остальные списки выражений не проверяются, т.е. отыскивается только первый подходящий элемент списков выражений. Если же ни один из элементов всех этих списков не соответствует значению проверяемого выражения, выполняются операторы группы Else, если таковая присутствует.

Пример 7.3 Написать функцию СЕЗОН, которая по дате выводит название сезона (листинг 7.3).

Листинг 7.3. – Код программы примера 7.3

```
Function CESOH (Mecau As Integer) As String
Select Case Mecam
Case 1, 2, 12
CE3OH = "Suma"Case 3 To 5
CE3OH = "Because"Case 6 To 8
CESOH = "Jlero"Case 9 To 11
CESOH = "OceHb"Case Else
CESOH = "Не правильный месяц"
End Select
End Function
```
Пример 7.4 Написать функцию ПРАЗДНИКИ, которая по дате выводит комментарии: рабочий день, выходной день, праздничный день (листинг 7.4).

Листинг 7.4. – Код программы примера 7.4

```
Function Праздники (Дата As Date) As String
n = \text{Month}(\text{Aara})d = Day (Ama)w = Weekday (Aara)If w = 1 Or w = 7 Then
Праздники = "Выходной день"
Else
Праздники = "Рабочий день"
End If
Select Case n
Case 1
If d = 1 Or d = 2 Then
Праздники = "Новый год"
End If
If d = 7 Then
Праздники = "православное Рождество"
End If
Case 3
If d = 8 Then
Праздники = "День женщин"
End If
Case 5
If d = 1 Then
Праздники = "Праздник труда"
End If
If d = 3 Then
Праздники = "Радуница"
End If
If d = 9 Then
Праздники = "День Победы"
End If
Case 7
If d = 3 Then
Праздники = "День Республики"
End If
Case 11
If d = 7 Then
Праздники = "День Октябрьской революции"
End If
Case 12
If d = 25 Then
Праздники = "католическое Рождество"
End If
End Select
```
# Контрольные вопросы

1. Когда используется краткий вид оператора ветвления If?

2. Что происходит, когда при использовании краткого вида оператора ветвления If условие не выполняется?

3. В каких случаях используется блочный вид оператора ветвления If?

- 4. В каких ситуациях используются логическая операция And, Or?
- 5. Когда используется оператор выбора варианта Select Case?

6. Какой тип может иметь ключевое выражение в операторе выбора варианта?

7. Обязательна ли ветка Else в операторе выбора варианта Select Case?

# Задания для самостоятельной работы

# 7.1 Выполнить задание в соответствии с заданным вариантом.

Первое задание выполнить, используя оператор ветвления If, второе – оператор выбора варианта Select Case.

# Вариант 1

1. В зависимости от возраста и пола выдать приветствие: Здравствуй, девочка, мальчик, девушка, юноша, женщина, мужчина.

2. Составить программу, в которой по дате рождения определить знак по календарю друидов.

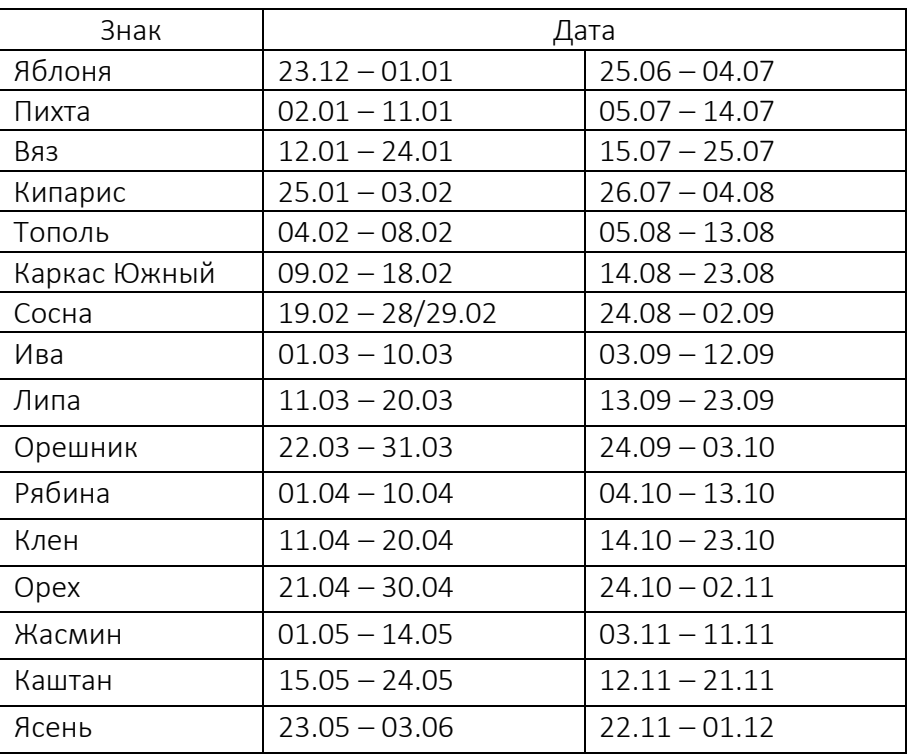

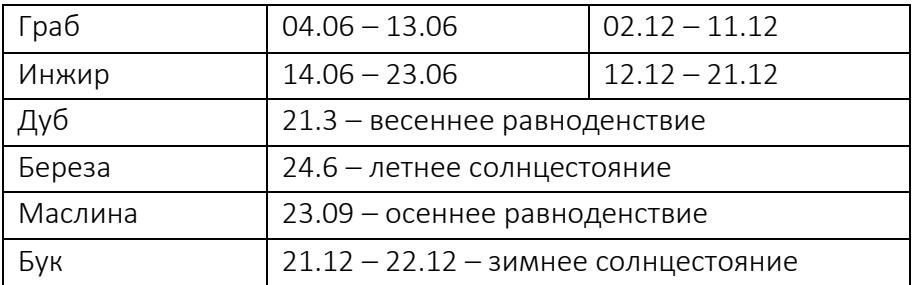

1. В зависимости от возраста ребенка выдать сообщение: младенец, ясельная группа, детсадовец, школьник.

2. Составить программу, в которой по дате рождения определить знак Зодиака.

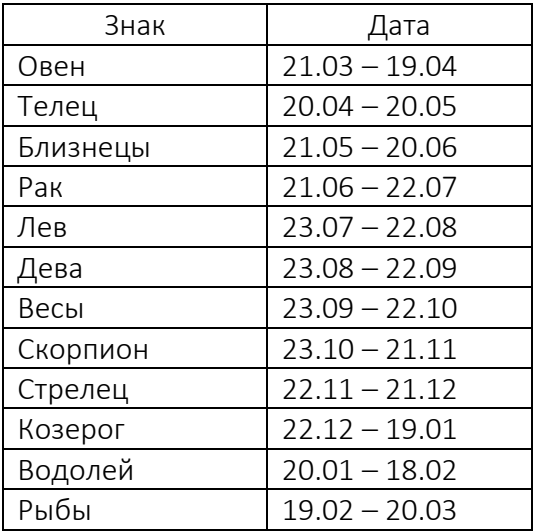

# Вариант 3

1. В зависимости от номера месяца вывести комментарий: зима, лето, осень, весна.

2. Составить программу, в которой по дате рождения определить знак по гороскопу Мифов.

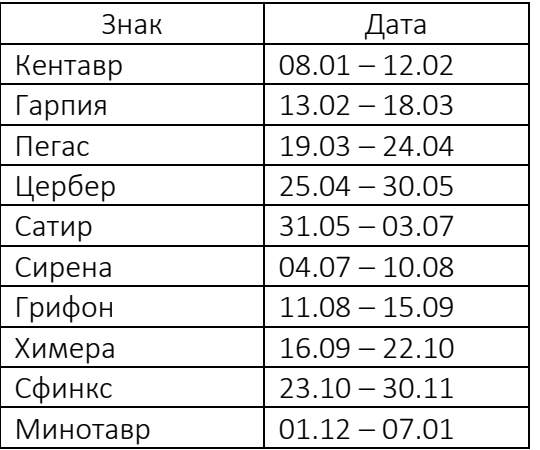

1. В зависимости от даты вывести сообщение: прошлое, настоящее будущее.

2. Составить программу, в которой по дате рождения определить знак по гороскопу Викингов.

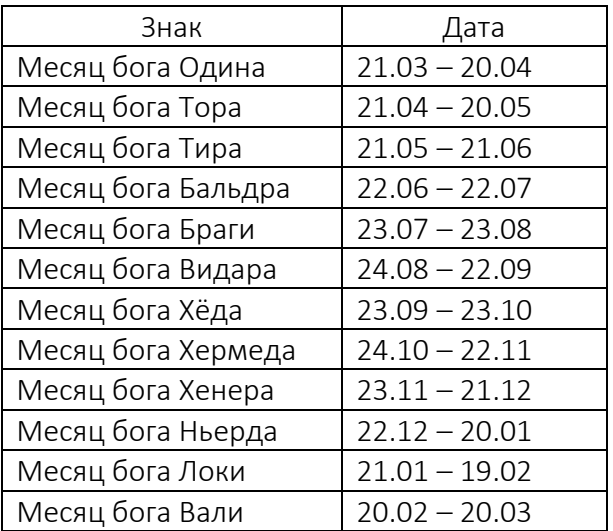

# Вариант 5

1. В зависимости от роста и пола вывести сообщение: низкий, средний и высокий.

2. Составить программу, в которой по дате определить знак по гороскопу древних славян.

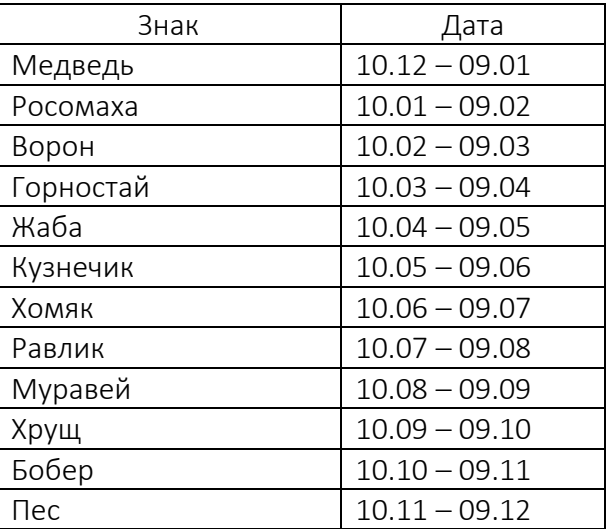

# Вариант 6

1. В зависимости от температуры в помещении вывести комментарий: жарко, тепло, прохладно, холодно.

2. Составить программу, в которой по дате определить знак по старославянскому гороскопу.

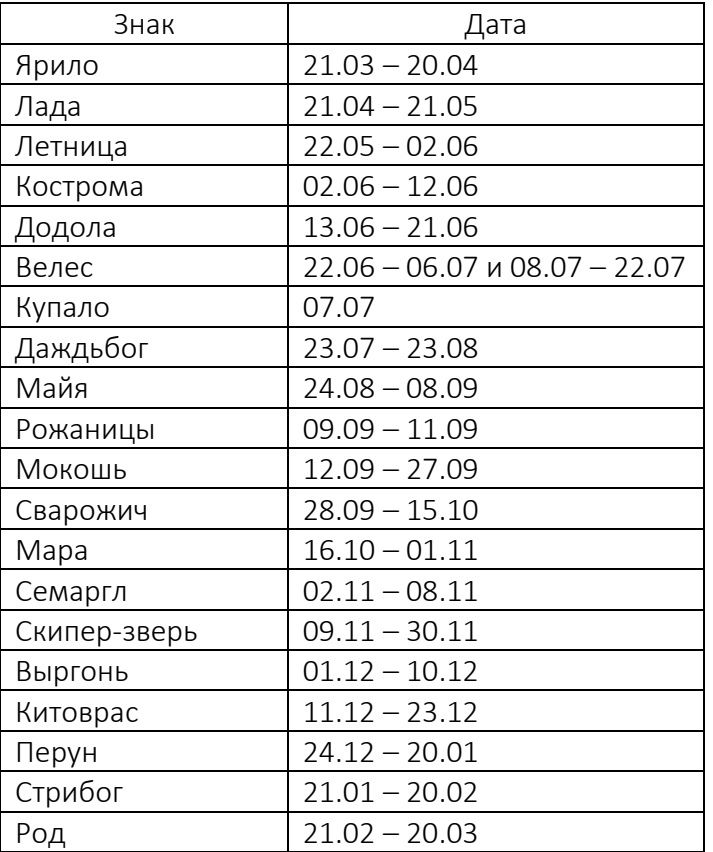

1. В зависимости от пола и возраста взрослого человека вывести сообщение: работающий человек, пенсионер.

2. Составить программу, в которой по дате определить знак по кельтскому гороскопу.

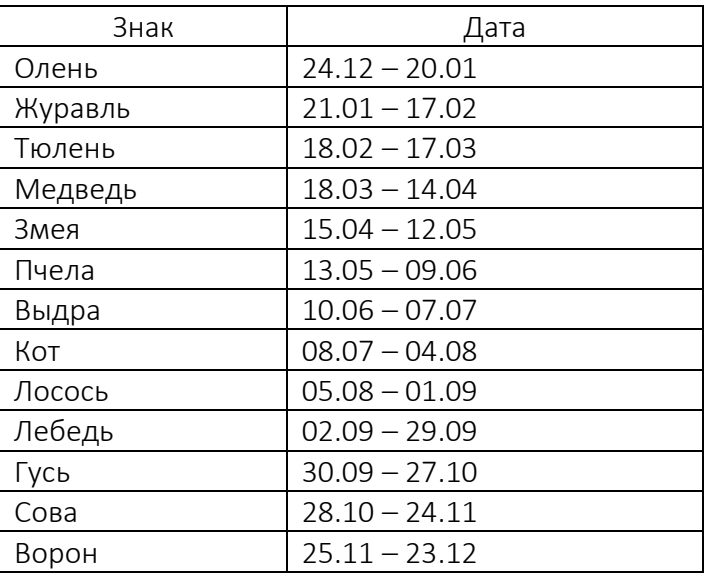

1. В зависимости от часа вывести время суток: утро, день, вечер, ночь.

2. Составить программу, в которой по дате определить знак по гороскопу Древней Греции.

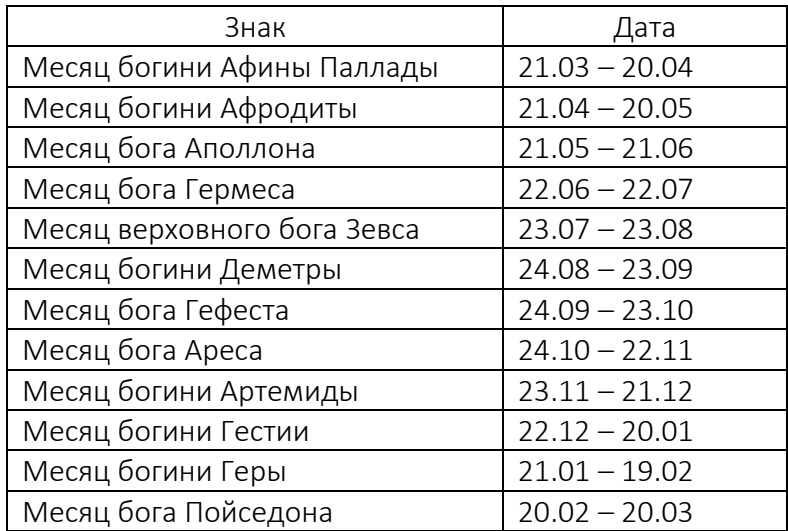

# Вариант 9

1. В зависимости от летней температуры вывести комментарий: тепло прохладно, холодно, мороз.

2. Составить программу, в которой по дате определить знак по индийскому гороскопу.

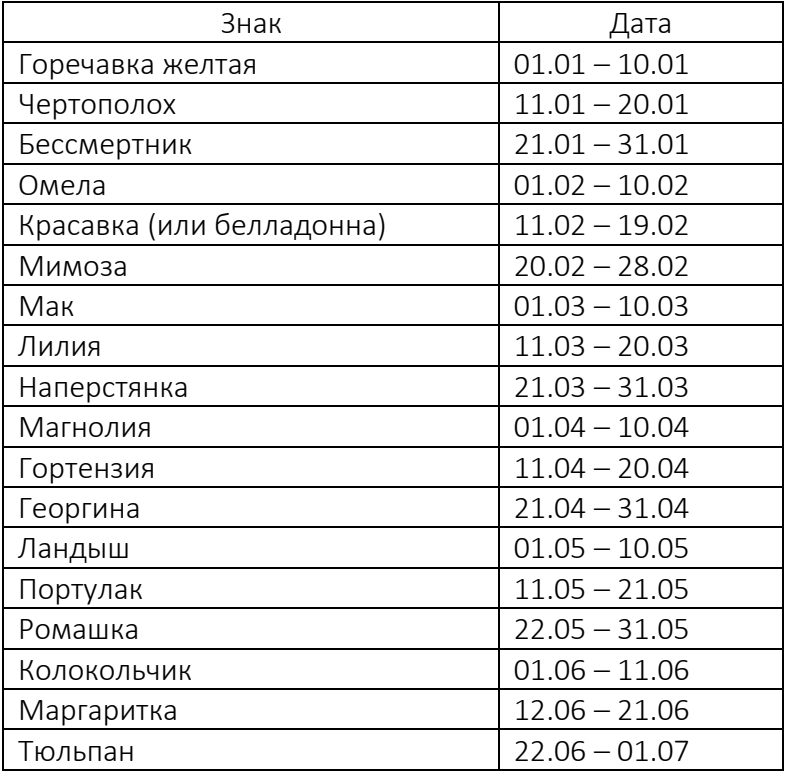

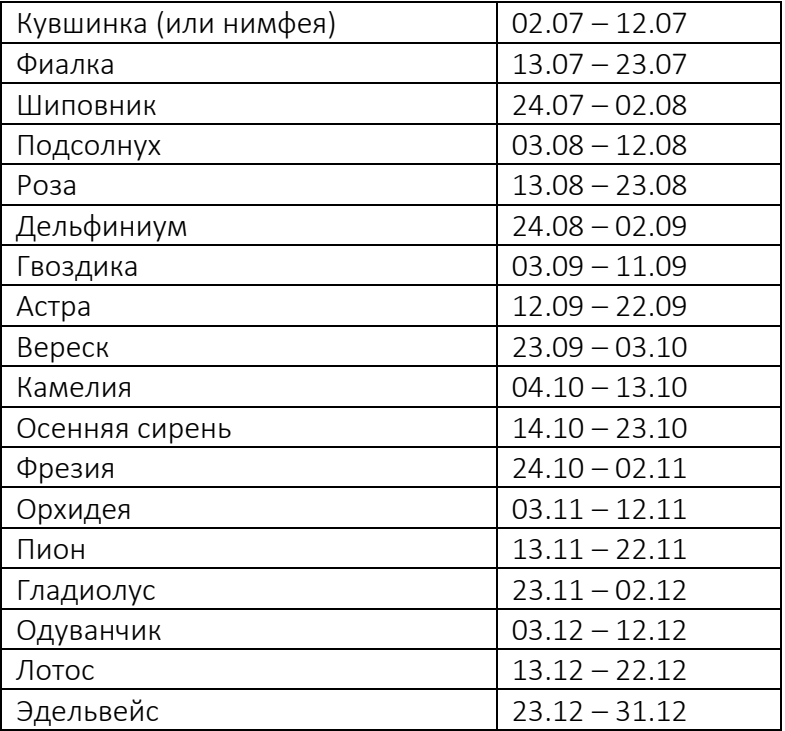

## Вариант 10.

1. В зависимости от температуры указать состояние воды: твердое, жидкое, парообразное.

2. Составить программу, в которой по дате определить знак по индийскому гороскопу.

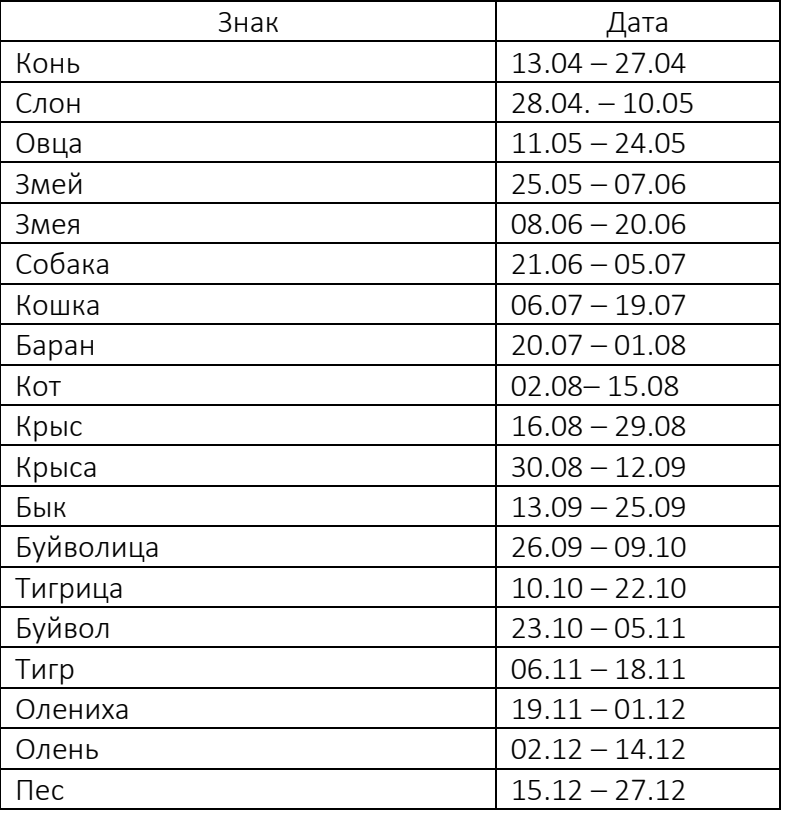

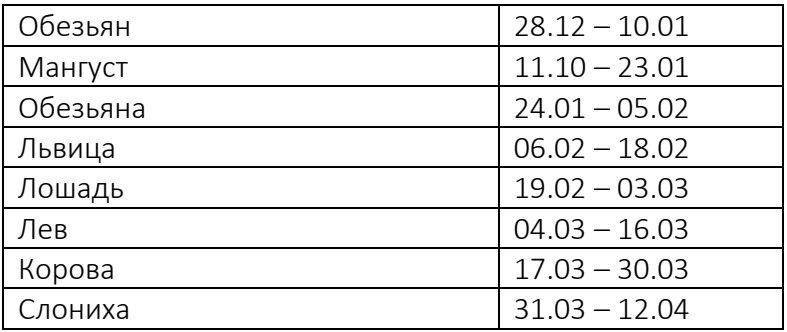

## Содержание отчета

- 1. Титульный лист.
- 2. Цель работы.
- 3. Выполненные задания (каждое на отдельном листе).
- 4. Выводы.

Отчет упаковать в ZIP-архив с названием по шаблону:

PSOD-Lab7-«группа, аббревиатура на латинице»-«Фамилия на латинице».

## Пример: PSOD-Lab7-21-ST-Ivanov.zip

# Лабораторная работа 8 ОРГАНИЗАЦИЯ ЦИКЛОВ В VBA

Цель работы: изучить назначение операторов циклов Do...Loop, For…Next, For Each … Next; освоить базовые навыки программирования циклов в VBA.

#### Краткие теоретические сведения

В VBA имеется богатый выбор средств организации циклов, которые можно разделить на две группы:

- циклы с условием Do...Loop;
- циклы со счетчиком For...Next.

# 8.1 Циклы с условием Do...Loop

Циклы типа Do...Loop используются в тех случаях, когда заранее неизвестно, сколько раз должно быть повторено выполнение блока операторов, составляющего тело цикла. Такой цикл продолжает свою работу до тех пор, пока не будет выполнено определенное условие. Существуют четыре вида циклов Do...Loop, которые различаются типом проверяемого условия и временем выполнения этой проверки (таблица 8.1).

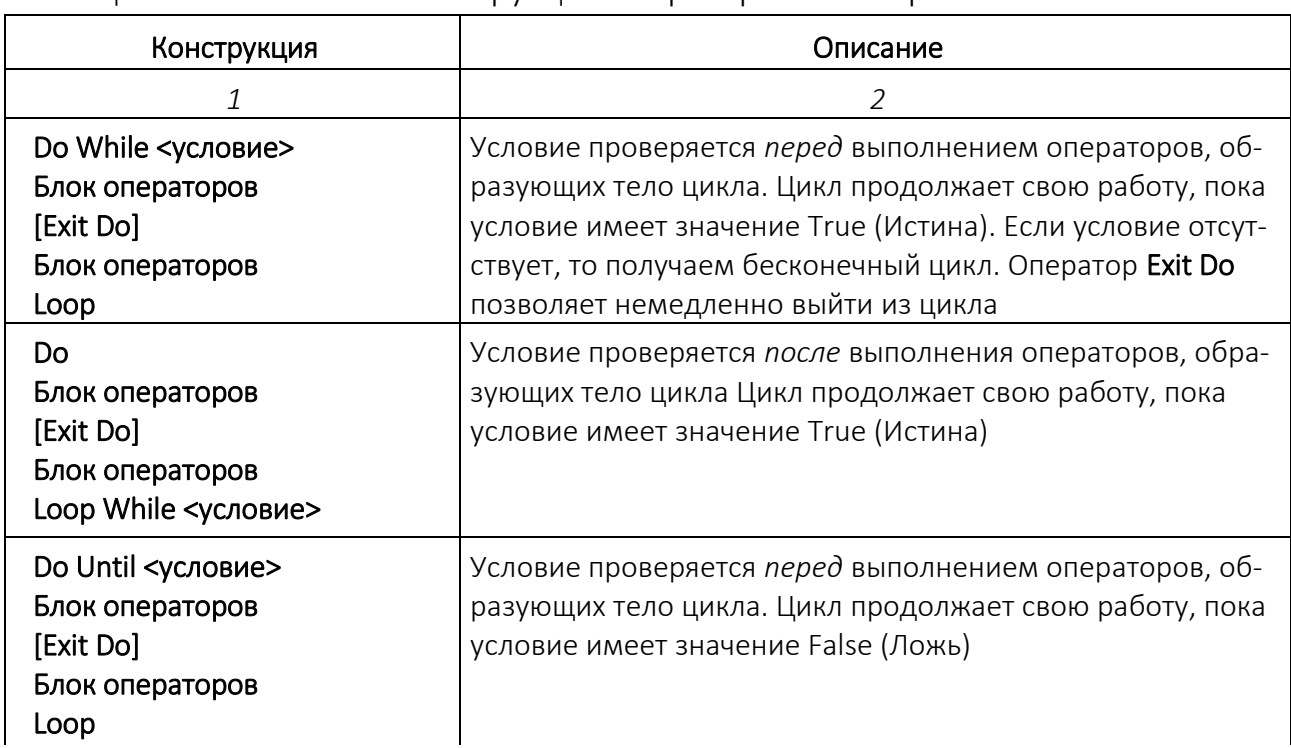

Таблица 8.1. – Синтаксис конструкций оператора Do...Loop

Окончание таблицы 8.1

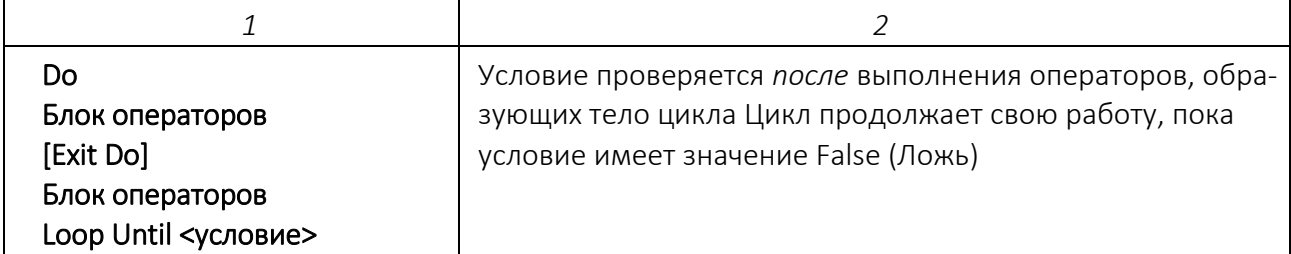

Пример 8.1 Дано целое число. Определить сколько цифр в этом числе.

Чтобы определить количество цифр надо делить нацело на 10 данное число до тех пор, пока результат деления не станет равным 0.

Например, число 234 надо поделить на десять 3 раза для подсчета количества цифр: 234 / 10 = 23, 23 / 10 = 2, 2 / 10 = 0 (результаты - целые числа, поскольку при делении берется только целая часть, т.е. делится нацело). Код программы представлен в листинге 8.1.

Листинг 8.1. – Код программы примера 8.1

```
Sub Число()Dim n As Integer, k As Integer
k = 0 'переменная для подсчета цифр
'организация ввода информации
n = InputBox ("Введите число")
'в переменной n содержится введенное число
'там же хранятся промежуточные результаты деления
Do
n = n \setminus 10k = k + 1Loop While n \geq 1'организация вывода информации
MsgBox " Количество цифр " & CStr(k)
End Sub
```
В VBA используются два вида диалоговых окон:

- для организации ввода информации;
- для организации вывода информации.

Для ввода информации используется функция InputBox, вызывающая на экран диалоговое окно, содержащее поле для ввода и две кнопки - ОК (подтверждение ввода) и **Cancel** (отмена ввода).

Функция InputBox имеет следующий синтаксис:

# InputBox (сообщение [, заголовок] [, умолчание])

Здесь

сообщение - текст-комментарий к строке ввода, обычно поясняющий смысл вводимой величины; заголовок - текст, выводящийся в строке заголовка диалогового окна; умолчание - значение по умолчанию.

Например, чтобы ввести значение переменной п с клавиатуры, предусмотрев значение по умолчанию равное 1024, наберем

n = InputBox ("Введите число", "Ввод исходных данных", 1024)

В результате появится дилоговое окно для ввода значения переменной п:

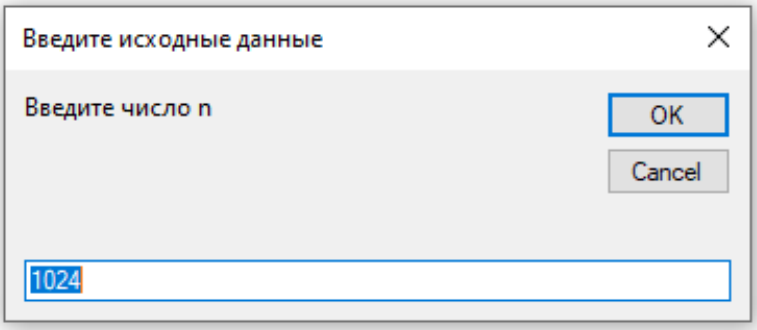

Если значение по умолчанию подходит, то после щелчка кнопки ОК окно ввода закроется, переменной и присвоится значение 1024 и выполнение программы возобновится с оператора, стоящего непосредственно за вызовом InputBox. Если же значение по умолчанию не подходит, то перед щелчком по кнопке ОК необходимо ввести нужное значение переменной п.

Для вывода информации используется функция MsgBox, вызывающая на экран диалоговое окно, содержащее соотвествующее сообщение и имеющая следующий синтаксис:

# MsgBox сообщение [, атрибуты] [, заголовок]

#### Здесь

сообщение - строка, содержащая выводимую информацию (текстовые константы, имена переменных и констант, вызовы функций, а также функцию для перевода курсора на новую строку Chr(13); атрибуты - константы VBA, определяющие тип и количество отображаемых в окне кнопок, а также значок к сообщению, указывающий на его тип (информационное, предупреждающее и т. п.); заголовок - текст, выводящийся в строке заголовка диалогового окна (по умолчанию заголовок окна - Microsoft Excel).

# Все составляющие сообщения соединяются в одну строку при помощи операции конкатенации &!

Кнопки - необязательный аргумент, который определяет количество и тип появляющихся в окне кнопок. По умолчанию соответствует появлению кнопки ОК. В таблице 8.2 приведены другие возможные значения аргумента Кнопки.

| Отображение                               | Аргумент           |
|-------------------------------------------|--------------------|
| Кнопка Да                                 | VbOKOnly           |
| Кнопки Да и Отмена                        | VbOKCancel         |
| Кнопки Да и Нет                           | VbYesNo            |
| Кнопки Да, Нет и Отмена                   | VbYesNoCancel      |
| Кнопки Да и Справка                       | VbMsgBoxHelpButton |
| Кнопки Прекратить, Повторить и Пропустить | VbAbortRetryIgnore |
| Кнопки Повторить и Отмена                 | VbRetryCancel      |
| Информационный знак                       | VbInformation      |
| Знак запрета (косой крест)                | VbCritical         |
| Знак вопроса                              | VbQuestion         |
| Знак восклицания                          | VbExclamation      |

Таблица 8.2. – Значения аргумента Кнопки

Например, выполнение оператора

```
MsgBox "Сегодня у нас" & Chr(13)
& "Дата: " & Date, vbMsgBoxHelpButton, "Внимание!"
```
приведет к появлению сообщения

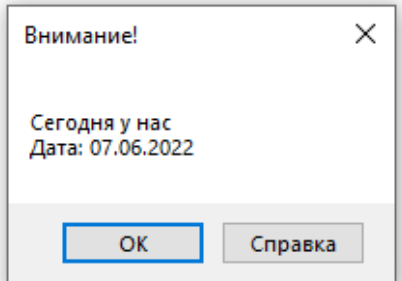

При таком синтаксисе функции важно соблюсти порядок следования аргументов, запятыми указывая место аргумента при его отсутствии!

Пример 8.2 Написать программу, которая позволяет пользователю угадать число, сгенерированное компьютером, из интервала от 1 до 100 и сосчитать, сколько потребовалось попыток, чтобы пользователь угадал число (листинг 8.2).

Листинг 8.2. – Код программы примера 8.2

```
Option Explicit
'Команда Option Explicit позволяет использовать
'в программе только имена переменных,
'описанных в команде Dim
Sub Угадайка1()
Dim comp As Byte, igrok As Byte, k As Byte
' "comp" будет содержать случайное число
' "igrok" будет содержать введенное пользователем число
' "k" будет накапливать количество попыток угадать число
'Генерация случайных чисел от 1 до 100
    Randomize
    comp = Int(100 * Rnd)k = 0Do
igrok = InputBox("Угадайте задуманное число")
If igrok < comp Then MsgBox "Ваше число меньше"
If igrok > comp Then MsgBox "Ваше число больше"
k = k + 1Loop Until igrok = comp
MsgBox "Угадали за" & Str(k) & " попыток"
End Sub
```
Пример 8.3 В первом столбце дан ряд чисел, начиная с 2. Следующее число получается умножением предыдущего на 2. Ряд должен заканчиваться, когда число становится больше 256. Код программы приведен в листинге 8.3.

Листинг 8.3. – Код программы примера 8.3

```
Sub Байт ()
n = 2i = 1Do
'задаем і-тую строку 1-го столбца
Cells(i, 1). Value = n
n = n * 2i = i + 1Loop Until n > 256End Sub
```
Свойство Cells возвращает единственную ячейку рабочего листа, которая находится на пересечении строки и столбца, задаваемых целыми числами.

Синтаксис свойства Cells:

#### object.Cells (RowIndex,ColumnIndex)

Здесь

*object* – ссылка на объект (необязательна), по умолчанию используется активный лист; *RowIndex* – индекс строки; *ColumnIndex* – индекс столбца.

В свойстве Cells индекс строки является первым аргументом, а индекс столбца – вторым аргументом, тогда как при задании адреса ячейки в стиле A1 сначала указывается столбец, а затем строка.

Примеры записи свойства Cells представлены в таблице 8.3.

| Запись                         | Возвращаемый объект   | Комментарий                   |
|--------------------------------|-----------------------|-------------------------------|
| ActiveSheet.Cells              | все ячейки активного  | Свойство Cells без аргументов |
|                                | рабочего листа        |                               |
| Range("C5:C10").Cells(1,1)     | ячейка С5             | Свойство Cells применяется к  |
|                                |                       | объекту Range (относительная  |
|                                |                       | ссылка)                       |
| Range(Cells(7,3), Cells(10,4)) | интервал ячеек C7:D10 | Свойство Cells используется в |
|                                |                       | качестве аргументов свойства  |
|                                |                       | Range                         |

Таблица 8.3. – Примеры записи свойства Cells

Пример 8.4 Во втором столбце дан ряд целых чисел. Найти количество четных чисел в этом ряду и вывести в конце соответствующее сообщение (листинг 8.4).

Листинг 8.4. – Код программы примера 8.4

```
Sub Количество ()
n = 0 'переменная будет накапливать количество четных чисел
i = 1 'это номер строки для чтения следующего числа
Do While Cells (i, 2). Text \langle \rangle ""
If Cells(i, 2). Value Mod 2 = 0 Then n = n + 1i = i + 1Loop
Cells(i, 2). Value = nCells(i, 3). Value = "Количество четных чисел"
End Sub
```
Цикл с выходом по условию используется для того, чтобы найти конец таблицы. В этом случае используется условие *пока не достигнута пустая ячейка*: Cells(i, 2).Text <> "".

Пример 8.5 В 7-м столбце необходимо удалить все ячейки, содержащие текст или 0. Просмотр столбца продолжать пока не встретится пустая ячейка.

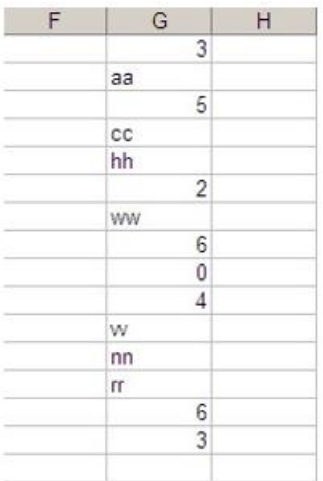

Для удаления ряда создадим автомакрос, в котором удаляется строка

```
Rows ("15:15"). Select
Selection. Delete Shift:=xlUp
```
Для того, чтобы определить, является ли содержимое ячейки числом, можно использовать функцию Val, которая распознает цифры с начала строки и до первого нецифрового символа, и возвращает их как числовое значение соответствующего типа. Код программы приведен в листинге 8.5.

Листинг 8.5. – Код программы примера 8.5

```
Sub Удаление ()
i = 1Do While Cells (i, 7). Text <> ""
'здесь функция "Val" используется для определения того,
' что в ячейке "Cells(i, 7)" введено число
If Val(Cells (i, 7) . Value) = 0 Then
Rows(i).Select
Selection. Delete Shift:=x1Up
Else
i = i + 1End If
Loop
End Sub
```
#### 8.2 Цикл со счетчиком For... Next

Оператор цикла For... Next используется для выполнения набора инструкций указанное число раз. Циклы For используют в качестве счетчика переменную, значение которой увеличивается или уменьшается при каждом выполнении цикла.

Цикл со счетчиком For... Next имеет следующий синтаксис:

For <счетчик> = начало То конец [шаг] Блок операторов [Exit For] Блок операторов Next [счетчик]

Здесь пока переменная счетчик изменяет свое значение от начала до конца с указанным шагом, повторяется выполнение блока операторов. Шаг может быть как положительным, так и отрицательным числом. Если использовать отрицательный шаг, то конечное значение должно быть меньше либо равно начальному значению для того, чтобы тело цикла выполнилось хотя бы один ра.з. Если шаг не указан, то по умолчанию он полагается равным 1. Немедленный выход из цикла осуществляется оператором Exit For.

После завершения работы цикла For...Next переменная, которая использовалась в качестве счетчика, получает значение, обязательно превосходящее конечное значение в том случае, если шаг положительный, и строго меньшее конечного значения, если шаг отрицательный. Если начальное и конечное значения совпадают, тело цикла выполняется лишь один раз.

Пример 8.6 Угадать задуманное компьютером число за 5 попыток. Задуманное число лежит в интервале от 1 до 100 (листинг 8.6).

Листинг 8.6. – Код программы примера 8.6

```
Sub Угадайка2()
Dim x As Byte, n As Byte, k As Byte
Dim i As Byte
Randomize
x = Int(100 * Rnd)k = 0For i = 1 To 5
n = InputBox ("Попытка " & Str(i) & _
"Введите число от 1 до 100", _
"Угадай число с 5 попыток")
If x > n Then
MsgBox "Ваше число меньше"
k = k + 1ElseIf x < n Then
MsgBox "Ваше число больше"
k = k + 1Else
MsgBox "Угадали число с " & Str(k) & " попытки"
```

```
Exit For
End If
Next
If k = 5 Then
MsqBox "Не угадали"
End If
End Sub
```
Пример 8.7 Написать функцию, которая в выделенном диапазонестолбце находит номер ряда, с заданным значением (листинг 8.7).

Листинг 8.7. – Код программы примера 8.7

```
Function Homep Ряда (Диапазон As Range, значение) As Integer
Dim k As Integer
Dim i As Integer, n As Integer, m As Integer
Номер Ряда = 0n = Диапазон. Row 'начальный ряд диапазона
m = Диапазон. Column 'начальный столбец диапазона
k = \text{I}иапазон. Rows. Count 'количество рядов диапазона
For i = n To n + k - 1 'nepebop crpok
If Cells(i, m). Value = \frac{1}{2} value = \frac{1}{2}Номер Ряда = і
Exit For
End If
Next
End Function
```
Обратите внимание, что для аргумента значение не указан тип. Это означает, что данная функция может находить и числа, и текст.

Пример 8.8 В выделенном диапазоне-ряде получить ряд чисел кратный 3 (листинг 8.8).

```
Листинг 8.8. – Код программы примера 8.8
```

```
'нужно выделить одну строку произвольной длины
'и в ней будет формироваться ряд чисел, кратных 3
Sub Ряд 3()Dim r As Range, k As Integer
Dim i As Integer, n As Integer, m As Integer
Set r = Selection ' "r"- выделенный фрагмент, т.е. все выделенные строки и столбцы
n = r.Row "n" и "m"- начальные строка и колонка в выделенном фрагменте
m = r.Columnk = r. Columns. Count ' "k"- количество выделенных столбцов
For i = 1 To kCells (n, m + i - 1). Value = i * 3
Next.
End Sub
```
Пример 8.9 В заданном диапазоне-столбце выделить зеленым все числа, равные минимальному элементу (листинг 8.9).

Листинг 8.9. – Код программы примера 8.9

```
Sub Выделение минимума ()
Dim r As Range
Dim k As Integer, min As Single, n min As Integer
Dim i As Integer, n As Integer, m As Integer
Set r = Selection
n = r.Rowm = r.Columnk = r.Columns.Countmin = cells(n, m). Value
For i = n To n + k - 1If Cells(i, m).Value < min Then
min = cells(i, m). Value
End If
Next
For i = n To n + k - 1If Cells(i, m). Value = min Then
Cells(i, m). Interior. ColorIndex = 4
End If
Next
End Sub
```
Пример 8.10 Найти максимальный элемент в столбце и поставить в него курсор (листинг 8.10).

Листинг 8.10. – Код программы примера 8.10

```
Sub Максимум()
Dim r As Range
Dim k As Integer, max As Single, n max As Integer
Dim i As Integer, n As Integer, m As Integer
Set r = Selection
n = r.Rowm = r.Columnk = r.Rows.countmax = cells(n, m). Value
For i = n To n + k - 1If Cells (i, m). Value > max Then
max = cells(i, m). Value
n_max = iEnd If
Next
Cells (n_max, m) . Select
End Sub
```
#### 8.3 Цикл For Each … Next

Цикл For Each..Next не использует счетчик цикла. Циклы For Each..Next выполняются столько раз, сколько имеется элементов в определенной группе. Цикл For Each..Next выполняется один раз для каждого элемента в группе.

Цикл For Each … Next имеет следующий синтаксис

#### For Each <элемент*>* In <группа*>*

```
<опера-
торы> Next 
Здесь
элемент – это ячейка; а группа – это выделенный диапазон.
```
Пример 8.11 В заданном диапазоне чисел закрасить ячейки с нулями желтым цветом (листинг 8.11).

Листинг 8.11. – Код программы примера 8.11

```
Sub Ячейки()
Dim cl As Range
For Each cl In Selection
If cl.Value = 0 Then
cl. Interior. Color Index = 6
cl. Interior. Pattern = xlSolid
End If
Next
End Sub
```
Использование цикла For Each..Next зачастую сокращает код программы по сравнению с вложенными циклами.

Пример 8.12 В заданном диапазоне найти минимальный элемент (листинг 8.12).

Листинг 8.12. – Код программы примера 8.12

```
Sub Минимум()
Dim n As Integer, m As Integer
Dim min As Single, rmin As Integer, cmin As Integer
Dim cl As Range
n = Selection. Row
m = Selection. Column
```

```
min = cells(n, m). Value
rmin = ncmin = mFor Each cl In Selection
If cl.Value < min Then
min = c1.Valuermin = c1. Rowcmin = c1.ColumEnd If
Next
Cells (rmin, cmin) . Font. Bold = True
Cells (rmin, cmin) . Font. ColorIndex = 3
End Sub
```
#### Контрольные вопросы

1. Когда используется оператор цикла Do...Loop? Привести пример.

2. Когда используется оператор цикла For…Next? Привести пример.

3. Когда используется оператор цикла For Each … Next? Привести пример.

#### Задания для самостоятельной работы

Выполнить задание в соответствии с заданным вариантом.

#### Вариант 1

1. Дан столбец целых чисел. Закрасить желтым цветом все отрицательные числа.

2. Дан диапазон чисел. Каждую строку переписать в обратном порядке.

3. В заданном диапазоне у всех отрицательных элементов изменить знак на противоположный.

#### Вариант 2

1. Генерировать числа в столбец в интервале от 1 до 100, пока не встретится число 50. Найти сумму сгенерированных чисел.

2. Дан диапазон чисел. Заменить минимальное значение в каждом столбце на максимальное значение в этом же столбце.

3. В заданном диапазоне все числа меньшие среднего арифметического закрасить красным цветом.

1. Дан столбец целых чисел. Просуммировать все числа меньше 100 и вывести в конце столбца эту сумму.

2. Дан диапазон чисел. Найти в каждой строке сумму положительных чисел и записать в конце каждой строки это количество.

3. В заданном диапазоне все числа из интервала от 0 до 10 заменить на 0.

## Вариант 4

1. Дан столбец целых чисел. Найти количество чисел, равных первому числу, и вывести это количество в конце столбца.

2. Дан диапазон чисел. Найти в каждом ряду максимальное значение и записать в конце каждого ряда это значение.

3. В заданном диапазоне все нечетные числа закрасить зеленым цветом.

# Вариант 5

1. Дан столбец чисел. Просуммировать все числа в этом столбце, попадающие в интервал от -20 до 20, и вывести результат в конце.

2. Дан диапазон чисел. Найти в каждой строке среднее арифметическое значение и записать его в конце каждой строки.

3. В заданном диапазоне найти количество нулевых элементов и заменить на это количество первый элемент в диапазоне.

# Вариант 6

1. Дан столбец целых чисел. Удалить стоки, содержащие нули.

2. Дан диапазон чисел. Заменить первое значение в каждом столбце на сумму ячеек в этом столбце.

3. В заданном диапазоне все четные числа закрасить желтым цветом.

#### Вариант 7

1. Дана строка, содержащая ячейки с текстом. Напечатать в конце этой строки «Итого».

2. Дан диапазон чисел. Найти в каждой строке количество чисел, равных первому числу в диапазоне, и записать в конце каждой строки это количество.

3. В заданном диапазоне все числа, равные заданному числу, выделить жирным шрифтом.

1. Дана строка, содержащая ячейки с текстом. Напечатать под этой строкой целые числа, начиная с 1.

2. Дан диапазон чисел. Найти в каждом ряду минимальное значение и записать в конце каждого ряда это значение.

3. В заданном диапазоне найти среднее арифметическое среди отрицательных чисел и заменить нулевые значения на это число.

# Вариант 9

1. Дан столбец, содержащий ячейки с текстом. Удалить в этом столбце тексты из одного символа.

2. Дан диапазон чисел. Найти в каждом ряду количество четных чисел и записать в конце каждого ряда это количество.

3. В заданном диапазоне найти сумму чисел, не попадающих в интервал от 0 до 30.

# Вариант 10

1. Дан столбец, содержащий ячейки с текстом. Добавить в начале каждого текста номер (1, 2, …).

2. Дан диапазон чисел. Заменить минимальное значение в каждом столбце на максимальное значение в этом же столбце.

3. В заданном диапазоне все нечетные числа увеличить на 1.

# Содержание отчета

- 1. Титульный лист.
- 2. Цель работы.
- 3. Выполненные задания (каждое на отдельном листе).
- 4. Выводы.

Отчет упаковать в ZIP-архив с названием по шаблону:

PSOD-Lab8-«группа, аббревиатура на латинице»-«Фамилия на латинице».

# Пример: PSOD-Lab8-21-ST-Ivanov.zip

#### ЛИТЕРАТУРА

1. Александер, М. Microsoft Excel 2019: библия пользователя / М. Александер, Р. Куслейка, Д. Уокенбах. – СПб. : Диалектика, 2020. – 1134 с. : ил.

2. Столетова, Е.А. Информационные системы и технологии в экономике и управлении [Электронный ресурс] : практикум / Е.А. Столетова, Л.А. Яковлева. – Кемерово : Кемер. гос. ун-т, 2018. – 173 с. : ил. – URL: [https://biblioclub.ru/index.php?page=book&id=495260.](https://biblioclub.ru/index.php?page=book&id=495260)

3. Родыгин, А.В. Информатика. MS Office [Электронный ресурс] : учеб. пособие / А.В. Родыгин. – Новосибирск : Новосиб. гос. техн. ун-т, 2018. – 95 с. : табл., ил. – URL: [https://biblioclub.ru/index.php?page=book&id=573861.](https://biblioclub.ru/index.php?page=book&id=573861)

4. Вельц, О.В. Информатика [Электронный ресурс] : лаборатор. практикум / авт.-сост. О.В. Вельц ; Северо-Кавказ. федер. ун-т. – Ставрополь : СКФУ, 2018. – 117 с. – URL: [https://biblioclub.ru/index.php?page=book&id=494706.](https://biblioclub.ru/index.php?page=book&id=494706)